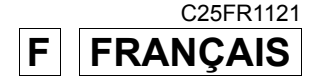

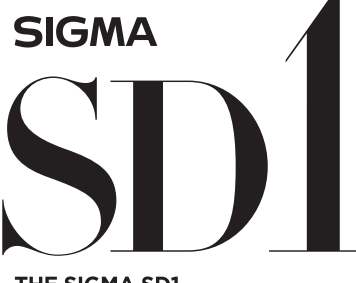

THE SIGMA SD1 **DIGITAL SINGLE LENS REFLEX CAMERA WITH FULL COLOR IMAGE SENSOR** 

# **MODE D'EMPLOI**

Ce mode d'emploi explique comment utiliser le boîtier reflex numérique **SIGMA SD1**. Pour l'installation du logiciel "**SIGMA Photo Pro"** fourni, veuillez vous reporter au guide de l'utilisateur "Install Guide\_FR.pdf", disponible sur le disque **SIGMA Photo Pro** fourni. Pour les informations relatives à l'utilisation de **SIGMA Photo Pro** et à la connexion de l'appareil à votre ordinateur, reportez vous à la section Aide de **SIGMA Photo Pro**.

## **Nous vous remercions d'avoir choisi le reflex numérique autofocus SIGMA SD1**

Le boîtier reflex numérique révolutionnaire Sigma SD1 est le premier appareil photo numérique au monde à être équipé du capteur Foveon® X3™ qui saisit chacune des composantes rouge, verte et bleue de la lumière pour chaque pixel. Cet appareil numérique de très haute résolution bénéficie de la gamme très complète des objectifs Sigma qui permettent de tirer en toutes circonstances la quintessence des performances de son capteur Foveon® X3™.

Afin de tirer le meilleur parti de toutes les possibilités offertes par votre appareil et de vous familiariser avec ses différentes fonctions, nous vous conseillons de lire attentivement ce mode d'emploi avant toute utilisation.

Nous espérons que vous prendrez un grand plaisir à l'usage de votre boîtier reflex numérique à objectifs interchangeables SIGMA SD1.

- Gardez précieusement ce manuel d'utilisation à portée de main. Il vous aidera à utiliser au mieux votre appareil à tout moment.
- Les conditions de garantie figurent dans le certificat joint. Veuillez vous y référer pour tout détail.

## **PROPRIETES COMMERCIALES**

Cet appareil photographique est destiné à un usage personnel et ne doit en aucun cas être utilisé pour contrevenir aux lois locales ou internationales relatives à la propriété commerciale, intellectuelle ou artistique ("copyright"). Toutes les prises de vues relatives aux spectacles, compétitions, défilés ou évènements commerciaux doivent respecter les lois de la propriété et du "copyright".

- CompactFlash est une marque commerciale de SanDisk Corporation.
- IBM PC/AT est une marque ou une marque déposée de International Business Machines Corporation (IBM) aux Etats Unis d'Amérique.
- Microsoft et Windows sont des marques ou des marques déposées par Microsoft Corporation aux Etats Unis d'Amérique et/ou dans d'autres pays.
- Macintosh et Mac OS sont des marques déposées ou des marques de Apple Inc. aux Etats Unis d'Amérique et/ou dans d'autres pays.
- Adobe et Adobe Photoshop sont des marques ou des marques déposées de Adobe Systems Incorporated.
- Tous les autres noms de sociétés ou de produits utilisés dans le présent document sont des marques ou des marques déposées de leurs propriétaires respectifs.
- La police Ricoh True Type conçue par Ricoh CO., Ltd. est utilisée dans les fenêtres d'affichage des menus de cet appareil.

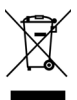

#### **Elimination des déchets d'Equipements Electriques et Electroniques ménagers**

(Applicable dans l'Union Européenne selon les dispositions particulières de chaque Etat membre)

Ce symbole inscrit sur le produit ou sur l'emballage, le mode d'emploi et la carte de garantie indique que le produit ne doit pas être éliminé avec les autres déchets ménagers. Il doit être remis à un point de collecte agréé des Déchets d'Equipements Electrique et Electroniques en fin de vie. Si votre produit contient des accumulateurs ou piles aisément amovibles, éliminez-les séparément selon les dispositions locales en vigueur. Il est de votre responsabilité de vous assurer que le produit sera recyclé correctement. Vous aiderez ainsi à lutter contre l'impact négatif pour l'environnement et la santé humaine. Pour plus d'information, veuillez prendre contact avec vos autorités locales, votre service de collecte des déchets ou votre revendeur.

# **CONTENU ET ACCESSOIRES**

Nous vous recommandons de vérifier que les accessoires suivants ont bien été livrés avec votre appareil. Sinon, veuillez prendre contact avec votre revendeur.

- **1.** Boîtier SD1
- **2.** Bouchon de baïonnette (livré sur l'appareil)
- **3.** Œilleton de viseur (livré sur l'appareil)
- **4.** Couvercle de protection du moniteur couleur ACL
- **5.** Courroie de transport
- **6.** Batterie Li-ion BP-21
- **7.** Chargeur de batterie BC-21
- **8.** Câble de chargeur de batterie
- **9.** Câble USB
- **10.** Câble audio-vidéo
- **11.** CD SIGMA Photo Pro
- **12.** Mode d'emploi
- **13.** Carte de garantie
- **14.** Conditions de garantie et liste du réseau mondial

<sup>•</sup> L'appareil est fourni sans carte mémoire. Veuillez vous en procurer une séparément.

# **SOMMAIRE**

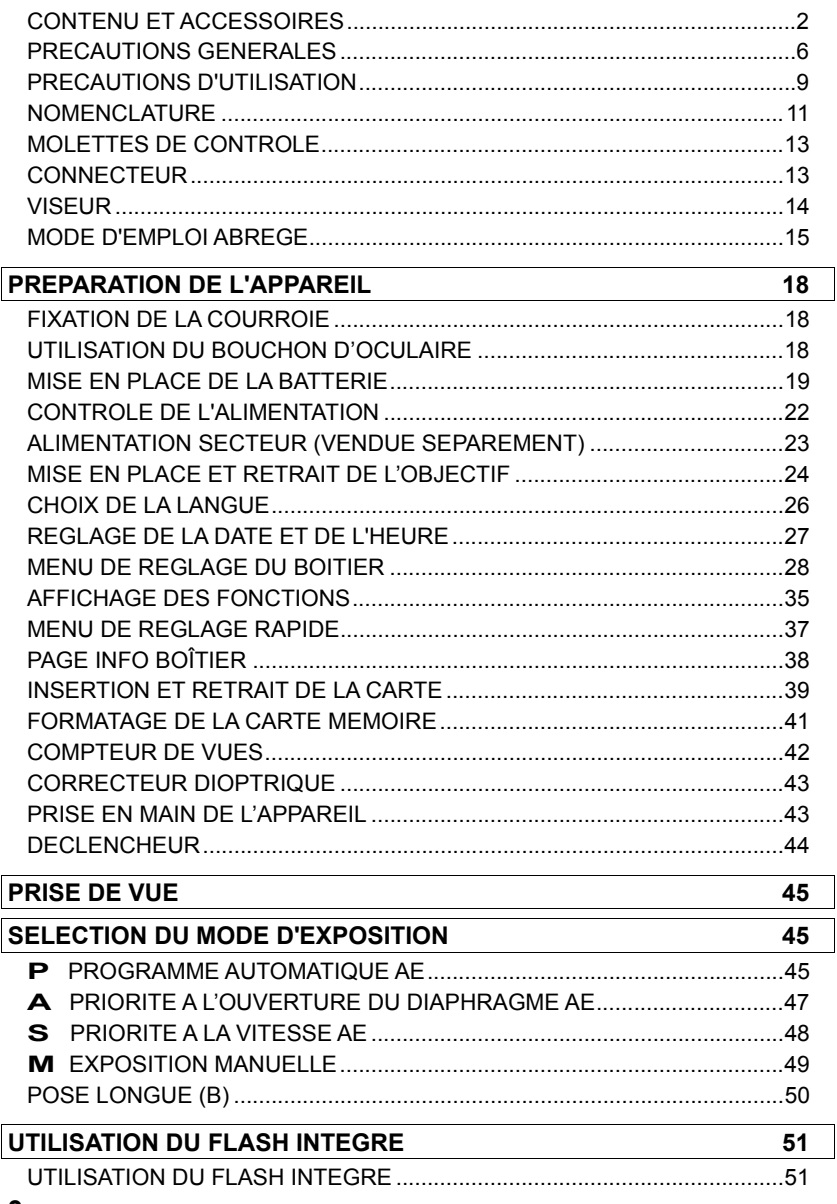

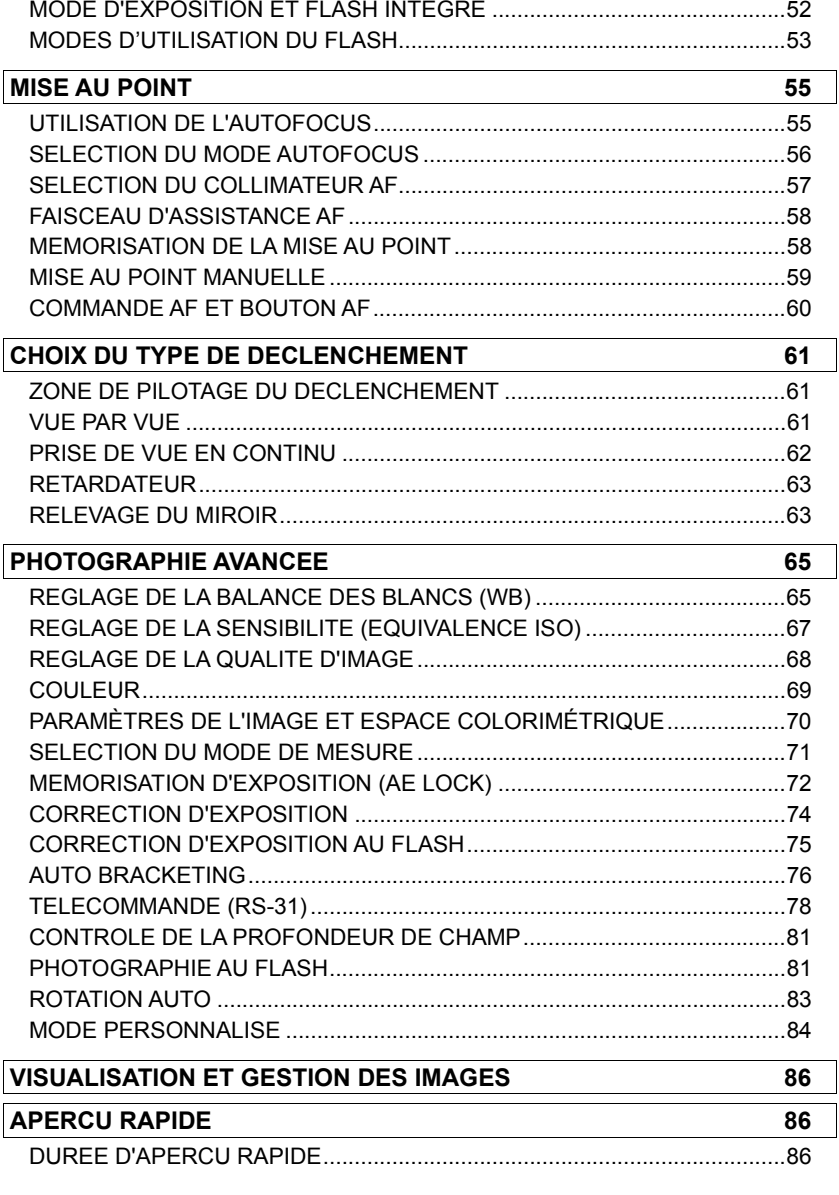

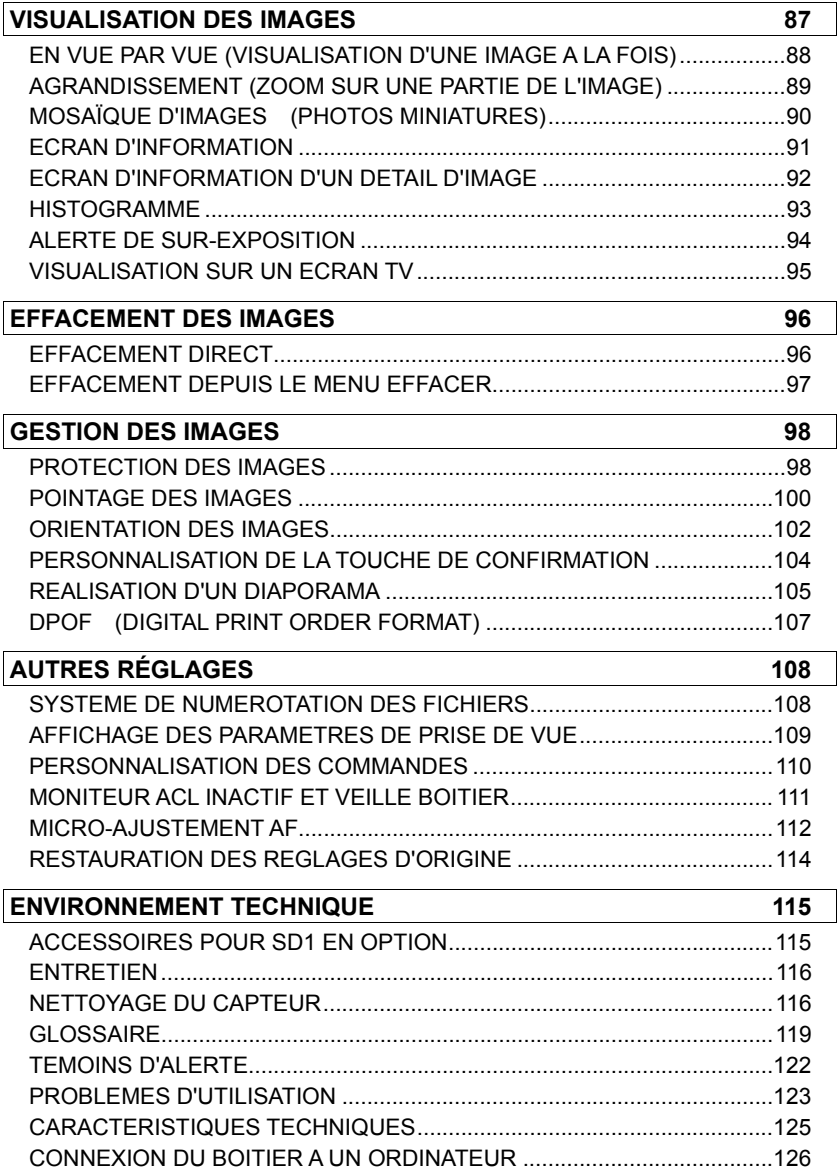

# **PRECAUTIONS GENERALES**

**Pour éviter tout dommage ou erreur de manipulation, nous vous demandons de lire attentivement le mode d'emploi avant d'utiliser votre appareil. Nous attirons particulièrement votre attention sur les deux signes d'avertissement ci-dessous :** 

**Mise en garde !!** La non prise en compte de cette mise en garde pourrait entraîner un accident grave ou un dommage sérieux au produit

Avertissement !! Le non respect de cet avertissement pourrait entraîner un accident<br>Avertissement !! ou endommager le produit

Ce symbole marque un point important où la plus grande prudence est requise.

Ce symbole correspond à une information qu'il convient de respecter.

#### **MISE EN GARDE (BATTERIE, CHARGEUR ET ALIMENTATION SECTEUR)**

La batterie doit être entreposée hors de portée des enfants. Si ne batterie est avalée par accident, contactez immédiatement un service médical d'urgence.

N'utilisez pas de batteries autres que celles indiquées. Ceci peut provoquer une explosion ou une fuite de la batterie, endommager le boîtier et entraîner des blessures ou un incendie.

N'utilisez pas une batterie autre que celle mentionnée dans ce livret. Ceci peut provoquer une explosion ou une fuite de la batterie, endommager le boîtier et entraîner des blessures ou un incendie.

Evitez tout choc, secousse ou chute. Ceci peut provoquer une explosion ou une fuite de la batterie et entraîner des blessures ou un incendie.

Ne démontez pas la batterie, ne provoquez pas de court-circuit, ne la chauffez pas, ne la brûlez pas. Ceci peut provoquer une explosion ou une fuite de la batterie, endommager le boîtier et entraîner des blessures ou un incendie.

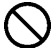

Ne cherchez pas à recharger une autre batterie que celle fournie. Ceci peut provoquer une explosion ou une fuite de la batterie, endommager le boîtier et entraîner des blessures ou un incendie.

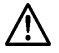

Si vous détectez une fume qui s'échappe de l'appareil ou de la batterie, une surchauffe ou une odeur de brûlé, retirez immédiatement la batterie en prenant garde de ne pas vous brûler, et ramenez l'appareil a son lieu de vente ou remettez-le à un réparateur agréé

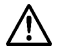

Veillez à respecter la réglementation en vigueur dans votre pays de résidence en ce qui concerne la récupération des batteries usagées.

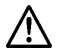

Si vous n'utilisez pas l'appareil pour une longue période, retirez la batterie de l'appareil.

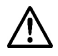

N'employez pas un autre adaptateur secteur que celui fourni avec l'appareil. L'utilisation d'un autre adaptateur pourrait entraîner une électrocution et un incendie.

#### **PRECAUTIONS GENERALES**

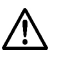

L'adaptateur secteur fourni est destiné à ce seul boîtier. Ne l'utilisez pas avec un autre produit. Ceci pourrait entraîner une surchauffe, un incendie, une électrocution ou une blessure.

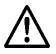

Si l'adaptateur secteur émet de la fumée, une odeur ou un bruit anormal, débranchez-le immédiatement. Ceci pourrait causer un incendie ou une électrocution.

Si de l'eau ou une matière quelconque pénètre dans l'adaptateur, débranchez-le immédiatement. Ceci pourrait provoquer un incendie ou une électrocution.

Ne cherchez pas à modifier ou à démonter l'adaptateur. Ceci pourrait provoquer un incendie ou une électrocution.

Ne placez aucun objet lourd sur le cordon d'alimentation. Ne tirez pas dessus, ne l'enroulez pas à l'excès, ne le chauffez pas. Ceci pourrait l'endommager et provoquer un incendie ou une électrocution.

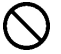

N'utilisez pas l'adaptateur avec un voltage différent que celui spécifié (100V - 240V). Ceci pourrait provoquer un incendie ou une électrocution.

Utilisez un cordon adapté et agréé pour le pays où vous vous trouvez.

## **MISE EN GARDE (BOITIER)**

N'approchez pas le boîtier d'un environnement dangereux tel qu'une flamme, un gaz ou un liquide inflammable comme du propane, de l'essence, etc…

Tenez le boîtier hors de portée des enfants. En particulier, la courroie pourrait provoquer un étranglement.

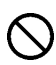

Ne démontez pas le boîtier : ceci pourrait entraîner une électrocution ou des brûlures.

Ne touchez pas des éléments internes du boîtier. Il pourrait en résulter un incendie ou une électrocution. Dans un tel cas, enlevez les piles et contactez un réparateur agréé.

Après avoir installé un objectif, ne visez jamais directement en direction du soleil à travers le viseur : ceci pourrait entraîner une brûlure de l'œil, voire provoquer une cécité définitive.

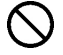

Ne regardez jamais le soleil à travers l'objectif. Ceci pourrait entraîner une cécité définitive.

Maintenez le boîtier dans un milieu sans moisissures et sec. Si le boîtier ou l'objectif tombe dans l'eau, contactez votre revendeur. Ne l'utilisez pas tant qu'il n'a pas été vérifié : ceci pourrait entraîner une électrocution ou des brûlures.

Evitez tout contact d'un objet métallique ou d'eau sur les contacts électriques du boîtier : ceci pourrait entraîner une électrocution ou des brûlures.

#### **PRECAUTIONS GENERALES**

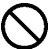

Ne déclenchez pas le flash près des yeux. La violence de l'éclair pourrait endommager les yeux. Tenez-le à une distance minimale de 1m/3feet lorsque vous photographiez avec le flash.

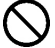

Ne couvrez pas le flash avec le doigt ou la main. Cela pourrait entraîner une brûlure.

## **AVERTISSEMENT (CHARGEUR ET AC ADAPTER)**

Ne débranchez pas l'adaptateur du secteur en titrant sur le cordon ou sur le chargeur. Ceci pourrait endommager le cordon et entraîner un incendie ou une électrocution. Veillez à tenir la fiche en main lorsque vous la débranchez de la prise de courant.

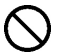

Ne couvrez pas le chargeur ou l'adaptateur avec un vêtement, un coussin ou un autre textile. Ceci pourrait entraîner une surchauffe et provoquer un incendie.

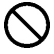

Par sécurité, débranchez le chargeur et l'adaptateur lorsqu'ils ne sont pas utilisés.

## **AVERTISSEMENT (BOITIER)**

Ne pointez pas l'objectif seul ou monté sur le boîtier vers le soleil : la concentration de la lumière pourrait brûler les yeux ou provoquer un incendie.

Ne transportez pas l'appareil avec un trépied attaché : ceci pourrait provoquer une chute ou une blessure.

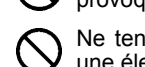

Ne tenez pas l'appareil avec les mains mouillées : ceci pourrait entraîner une électrocution.

Ne laissez pas l'appareil dans un lieu très chaud comme dans une voiture en plein soleil : vous pourriez vous brûler en prenant l'appareil en main.

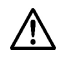

En cas de casse d'un écran à cristaux liquides (ACL), prenez garde aux fragments de verre qui peuvent blesser. En outre, si du liquide s'échappe d'un écran, nous vous demandons de suivre les recommandations ci-dessous :

- ■Si du liquide adhère aux vêtements ou à la peau, lavez-les immédiatement avec du savon.
- Si du liquide atteint les yeux, lavez-les à grande eau immédiatement pendant 15 minutes et consultez un médecin.
- Si vous avalez du liquide, buvez une grande quantité d'eau pour provoquer un vomissement et consultez un médecin.

#### **Nous vous demandons de lire attentivement ce chapitre avant d'utiliser l'appareil.**

Il est conseillé de vérifier les fonctionnalités avant de réaliser des images irremplaçables comme un mariage ou un voyage lointain. Il est également recommandé de se familiariser avec l'appareil, en particulier avant de telles occasions. Le fabricant ne saurait en effet être tenu pour responsable en cas de photos ratées ou de manque à gagner.

Emportez toujours un jeu de piles de rechange quand vous utilisez l'appareil par grand froid, en balade hivernale ou lorsque vous prévoyez un grand nombre de prises de vues.

N'utilisez comme flash externe que les flashes Sigma EF-610/530/500 DG Super SA-STTL ou EF-610/530/500 DG ST SA-STTL qui possèdent des contacts spéciaux sur le sabot. Ces flashes sont proposés en accessoires optionnels. D'autres flashes complémentaires pourraient endommager les circuits électroniques de l'appareil ou ne pas fonctionner correctement.

### **CONDITIONS D'UTILISATION**

- Votre appareil reflex est un instrument de précision. Il faut le manipuler avec soin et éviter les chocs.
- Cet appareil n'est pas étanche, et ne doit pas être utilisé sous l'eau. Evitez les projections d'eau, et essuyez-les rapidement, le cas échéant, avec un chiffon sec. Si l'appareil est réellement mouillé, consultez immédiatement votre revendeur.
- · Ne laissez pas l'appareil dans un endroit poussiéreux, ou dans un environnement chaud ou très humide pendant une longue durée.
- Si l'appareil est transporté brutalement d'un lieu froid dans une pièce chaude, de la buée ou de la condensation peut apparaître. Laissez l'appareil dans son sac jusqu'à ce qu'il soit adapté à son nouvel environnement.
- Cet appareil est conçu pour fonctionner sous des températures comprises entre 0°C/32°F et +40°C/104°F et un taux d'humidité inférieur à 80% (pour éviter la condensation). Dans tous les cas, le rendement des piles sera faible par une température inférieure à 0°C. Emportez alors des piles de rechange et maintenez les piles au chaud.
- L'électricité statique ou un champ magnétique peut affecter les performances du boîtier. Dans un tel cas, ôtez les piles et remettez-les en place pour réinitialiser les composants électroniques de l'appareil.

## **STOCKAGE DE L'APPAREIL**

- Si l'appareil n'est pas utilisé pendant une longue période, pensez à enlever les piles.
- Pour éviter l'apparition de champignons, rangez l'appareil dans un endroit sec, frais et correctement ventilé, avec un agent desséchant tel qu'un gel de silice. Tenez-le éloigné de tout produit chimique.

## **A PROPOS DU MONITEUR COULEUR ACL TFT**

- Certains cristaux du moniteur couleur ACL peuvent être constamment lumineux ou éteints. Ceci ne constitue pas un défaut ou un mauvais fonctionnement. La qualité des images n'en sera aucunement affectée.
- Un frottement excessif, une trop forte pression ou un choc violent sur l'écran ACL peuvent l'endommager
- La réactivité d'un écran à cristaux liquides diminue avec la température. A l'inverse, l'affichage s'assombrit sous une forte chaleur, et se rétablit dès retour à une température normale.

### **CARTE COMPACTFLASH™ (CF) (VENDUE SEPAREMENT)**

Le SD1 s'utilise avec une carte CompactFlash™ (CF) de Type 1.

- Dans ce mode d'emploi, la carte CompactFlash™ (CF) est appelée "la carte".
- Ne pliez pas la carte et évitez les chocs ou secousses excessives.
- Ne laissez pas de liquide couler sur la carte.
- z L'utilisation d'une carte MMC n'est pas recommandée en cas de prise de vue en continu ou en mode vidéo, du fait de la moindre vitesse de l'enregistrement.
- Ne laissez pas votre carte mémoire au soleil ou à proximité d'une source de chaleur.
- Ne stockez pas une carte dans un lieu très chaud ou humide, ni dans un endroit soumis à une forte électricité statique ou à un champ magnétique.
- Pour une utilisation optimale, nous vous recommandons de vous reporter aux modes d'emplois fournis avec la carte.
- La fonction "Effacer" de l'appareil ou de l'ordinateur peut ne pas supprimer toutes les données dans la carte mémoire. Si vous voulez tout effacer avec certitude, utilisez un logiciel dédié.

## **NOMENCLATURE**

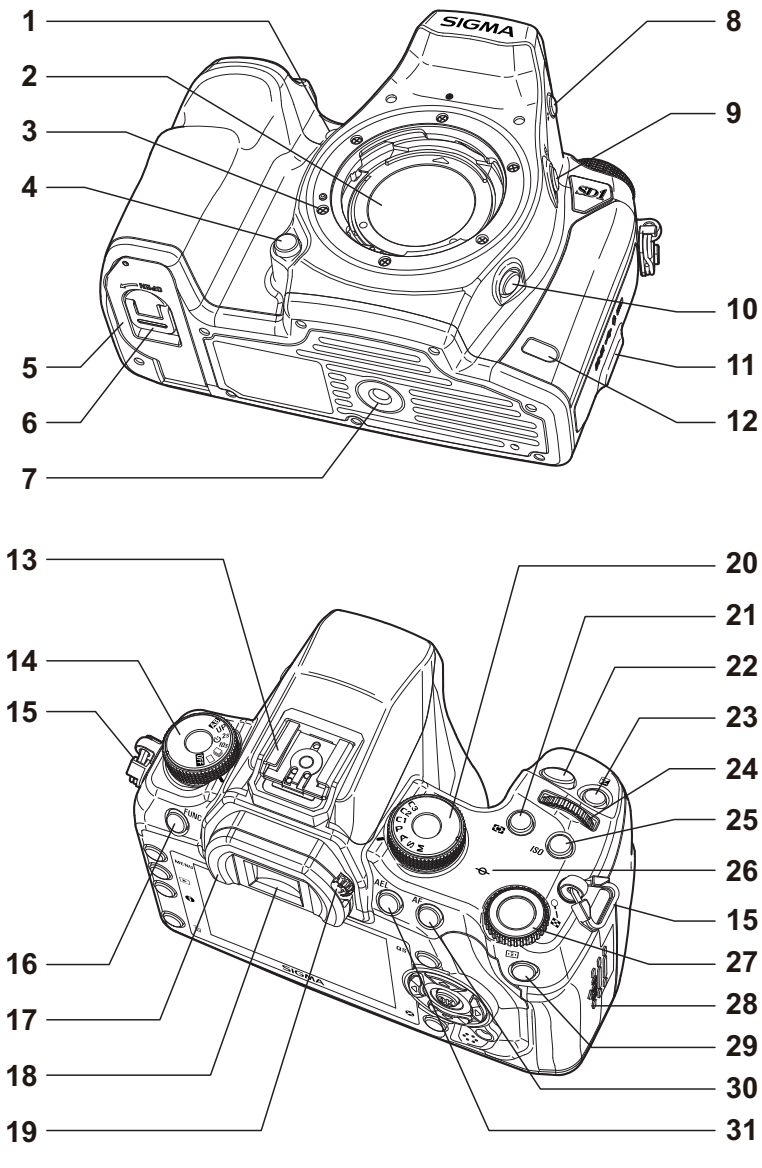

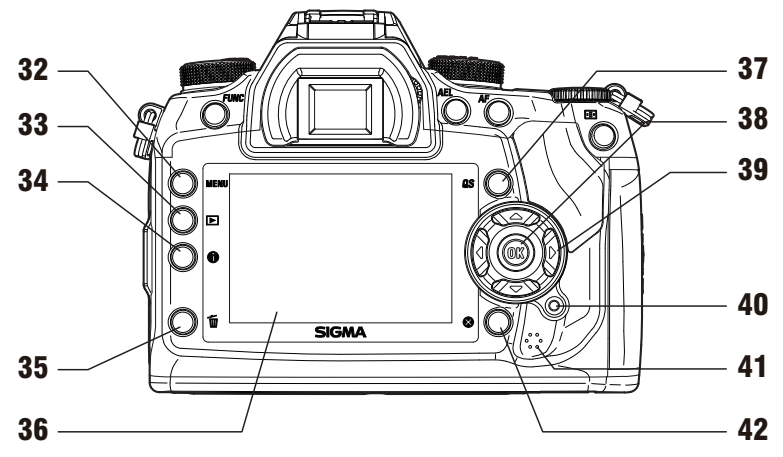

- 
- 
- 
- **5.** VOLET DU LOGEMENT BATTERIE 27. MOLETTE DE VITESSE S (3)
- 
- 
- 8.  $\frac{1}{2}$  BOUTON DE SORTIE DU FLASH 30. AF BOUTON (AF)
- 9. **BE** BOUTON DE CORRECTION D'EXPOSITION AU FLASH
- 10. TESTEUR DE PROFONDEUR DE CHAMP
- 11. CACHE DU COMPARTIMENT **CONNECTIQUE**
- 12. CAPTEUR DE TELECOMMANDE IR 33. DI TOUCHE DE VISUALISATION
- 
- 14. SELECTEUR DE PILOTAGE "D" 35. TOUCHE D'EFFACEMENT
- 15. ATTACHE DE LA COURROIE 36. MONITEUR COULEUR ACL
- 
- 
- 
- 19. CORRECTEUR DIOPTRIQUE 40. TEMOIN D'ACQUISITION
- 20. SELECTEUR DE MODE 41. HAUT-PARLEUR
- 
- 22. DECLENCHEUR
- 1. FAISCEAU D'ASSISTANCE AF 23. EXEDEUTON DE CORRECTION D'EXPOSITION
- 2. FILTRE PROTECTEUR DE POUSSIERE 24. MOLETTE D'OUVERTURE A (
- **3. BAIONNETTE** 25. ISO TOUCHE DE REGLAGE ISO
- 4. BOUTON DE VERROUILLAGE DE L'OBJECTIF 26. TEMOIN DE POSITION DU CAPTEUR
	-
- 6. LOQUET DU LOGEMENT BATTERIE 28. VOLET COMPARTIMENT CARTE CF
- **7.** PAS DE VIS POUR TREPIED 29. **ED** BOUTON DE SELECTION DE CAPTEUR AF
	-
	- **31. AEL BOUTON DE MEMORISATION** D'EXPOSITION
	- 32. MENU TOUCHE D'ACCES AU MENU PRINCIPAL
	-
- 13. GRIFFE DE FLASH 34. 1 JULIE D'INFORMATION
	-
	-
- 16. BOUTON DE FONCTION FUNC 37. (as BOUTON DE REGLAGE RAPIDE
- 17. OEILLETON 38. OR TOUCHE DE CONFIRMATION
- 18. OCULAIRE DU VISEUR 39. 4<sup>2</sup> COMMANDE DE NAVIGATION
	-
	-
- 21. **ED** TOUCHE DE MODE DE MESURE 42. 2 TOUCHE D'ANNULATION

# **MOLETTES DE CONTROLE**

## **SELECTEUR DE PILOTAGE "D"**

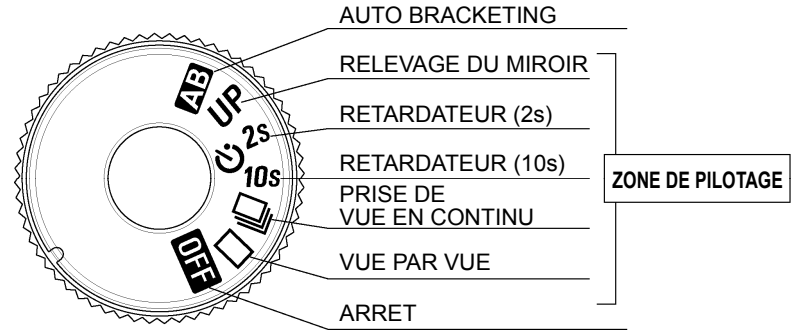

## **SELECTEUR DES MODES**

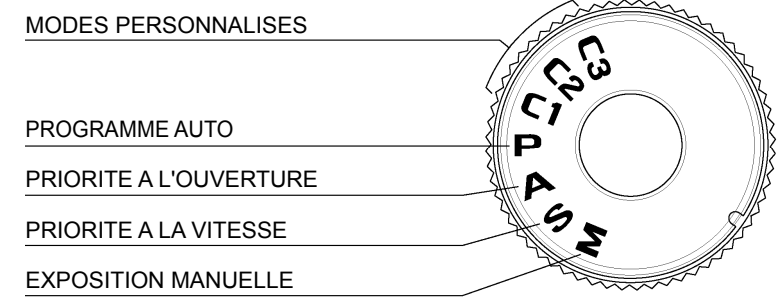

# **CONNECTEUR**

PRISE DE SYNCHRO FLASH PC

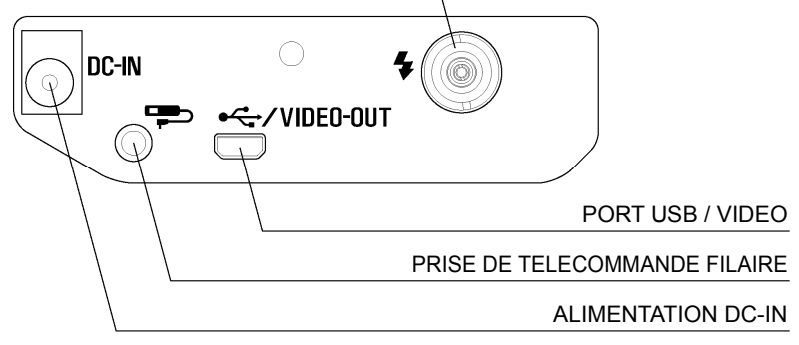

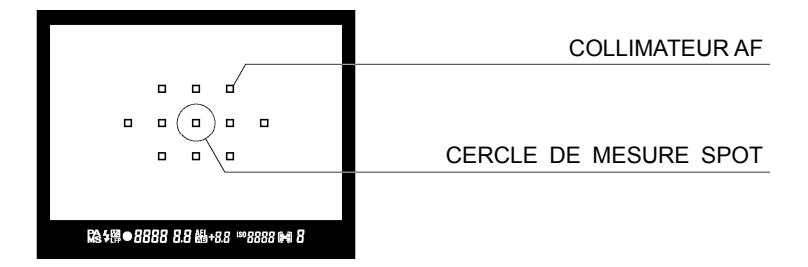

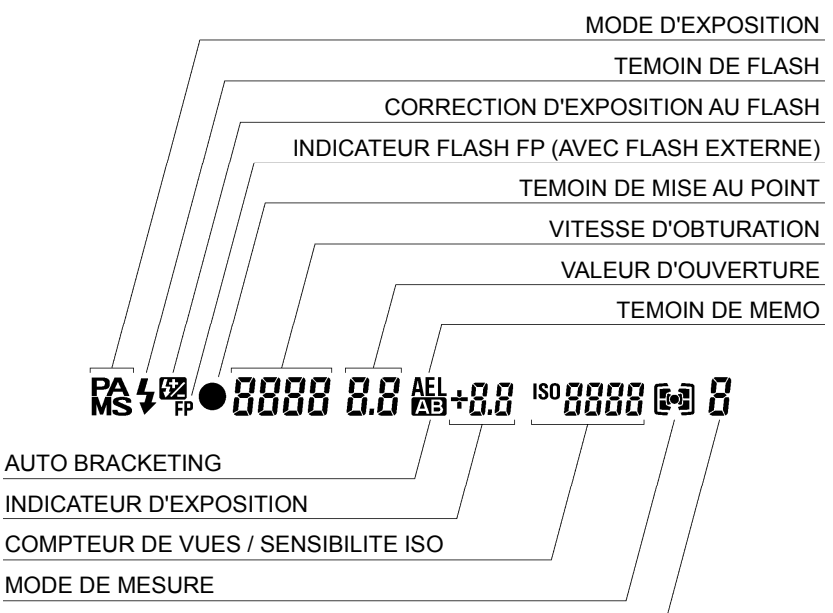

NOMBRE DE VUES DISPONIBLES DANS LA MEMOIRE TAMPON

# **MODE D'EMPLOI ABREGE**

Le SIGMA SD1 possède de nombreuses fonctions évoluées qui seront explicitées plus loin. Ce chapitre-ci se rapporte aux opérations de base.

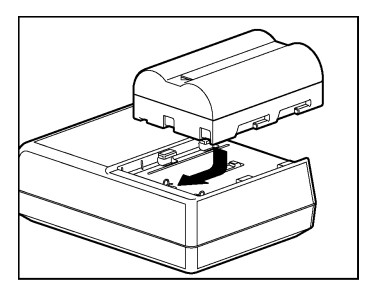

#### **Chargement de la batterie (P.19)**

Chargez la batterie Li-ion livrée avec l'appareil à l'aide du chargeur fourni à cet effet.

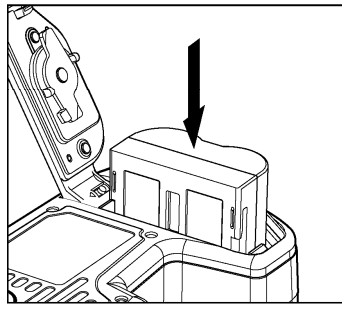

#### **Mise en place de la batterie (P.20)**

Insérez la batterie dans son logement selon le schéma indiqué.

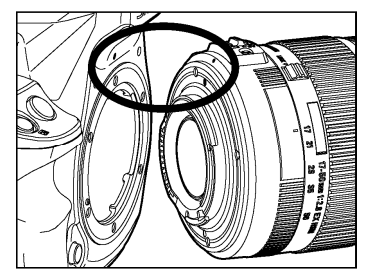

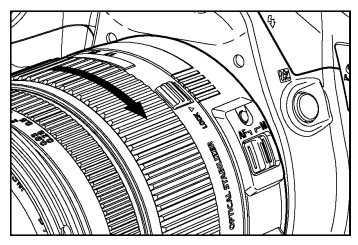

#### **Mise en place de l'objectif (P.24)**

Alignez le repère rouge placé sur la baïonnette de l'appareil avec le point rouge situé sur l'objectif.

Insérez l'objectif dans la baïonnette et tournez-le dans le sens des aiguilles d'une montre jusqu'à son encliquetage en position verrouillée.

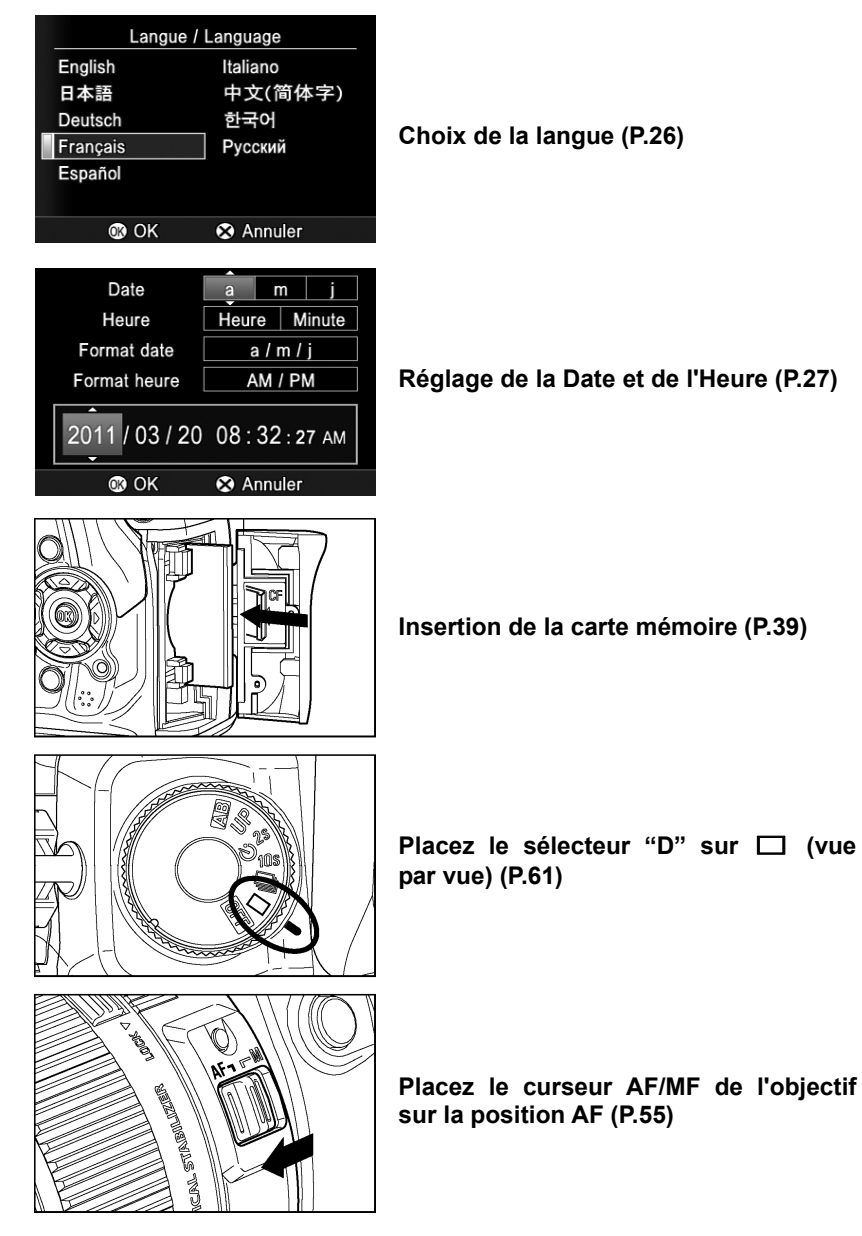

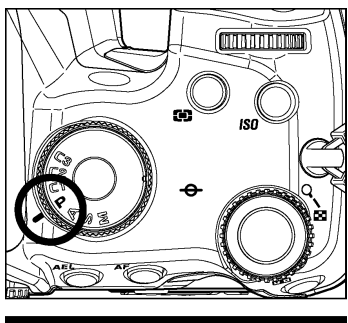

#### **Sélection du mode d'exposition (P.45)**

Placez le sélecteur de modes sur la position **P** (Programme AE)

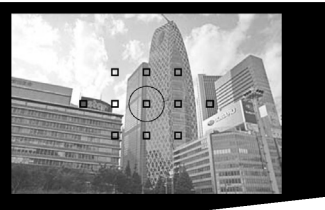

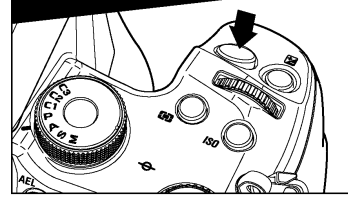

#### **Mise au point (P.55)**

Composez votre image dans le viseur et appuyez à mi-course sur le déclencheur pour activer la mise au point et le calcul de l'exposition.

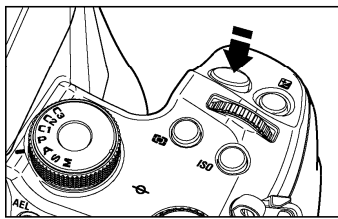

#### **Prise de vue**

Appuyez à fond sur le déclencheur pour prendre la photo

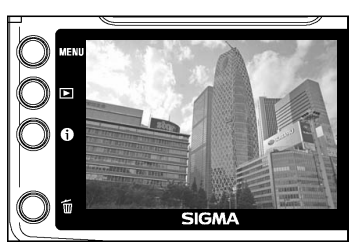

#### **Visualisation de l'Image (P.86)**

L'image apparaît pendant 2 secondes sur le moniteur couleur ACL situé au dos de l'appareil

# **PREPARATION DE L'APPAREIL**

Ce chapitre décrit les préparatifs nécessaires avant de procéder aux premières prises de vues.

# **FIXATION DE LA COURROIE**

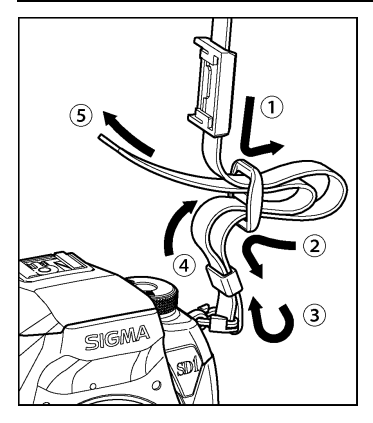

**1**<br>Détachez l'extrémité de la courroie

Glissez le bouchon d'oculaire sur la courroie

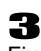

2

Fixez la courroie comme indiqué

# **UTILISATION DU BOUCHON D'OCULAIRE**

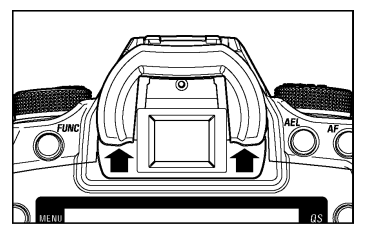

Lorsque vous utilisez le retardateur ou la télécommande, il est recommandé de couvrir le viseur avec le bouchon d'oculaire pour éviter l'intrusion de lumières parasites

Retirez l'œilleton du viseur

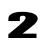

1

Placez le bouchon d'oculaire sur le viseur

# **MISE EN PLACE DE LA BATTERIE**

Une batterie BP-21 au Lithium ion est fournie avec votre boîtier SD1. Chargez la batterie avec le chargeur BC-21 avant d'utiliser l'appareil pour la première fois. Il est conseillé de ne charger la batterie que lorsqu'elle est totalement déchargée.

### **CHARGEMENT DE LA BATTERIE**

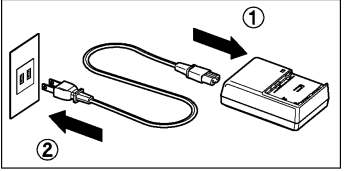

1 Connectez le câble d'alimentation secteur au chargeur et branchez-le ensuite au secteur.

## 2

Placez la batterie en la glissant dans le sens de la flèche comme indiqué ci-contre.

- Le témoin de charge s'allume durant la charge.
- Le temps de charge et d'environ 150 minutes.
- Cette durée dépend de la température ambiante et du niveau de charge initial.

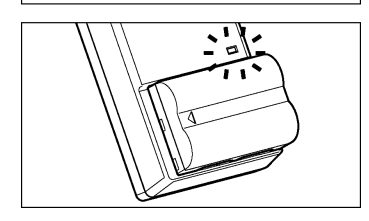

## 3

Lorsque le témoin s'éteint, la charge est achevée. Retirez la batterie du chargeur et débranchez le câble du secteur.

- · Il est recommandé de charger la batterie avant d'utiliser l'appareil. La performance décroît après une inutilisation de plusieurs jours.
- Si le nombre de prises de vues possible après une charge diminue fortement, la batterie peut être en fin de vie. Achetez-en une neuve.

## **MISE EN PLACE DE LA BATTERIE**

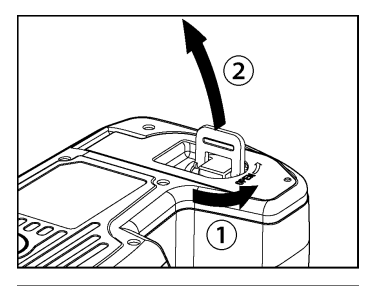

**1**<br>Vérifiez que le sélecteur D est sur **[[]]** et ouvrez le logement de la batterie en tournant le loquet, comme indiqué dans l'illustration.

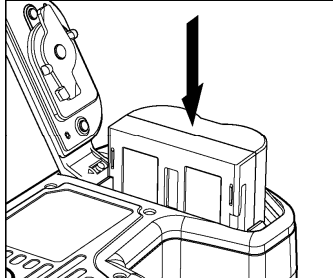

## 2

Insérez la batterie dans le logement comme indiqué ci-contre.

● La batterie est correctement insérée lorsque sa position est verrouillée.

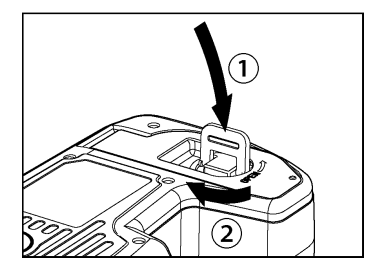

## 3

Refermez le logement et verrouillez-le en tournant le loquet comme indiqué dans l'illustration.

### **RETRAIT DE LA BATTERIE**

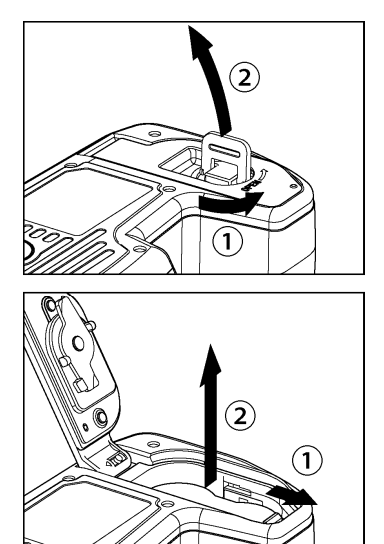

1 Vérifiez que le sélecteur D est sur **DEE** et ouvrez le logement de la batterie en tournant le loquet, comme indiqué dans l'illustration.

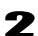

Ejectez la batterie en déplaçant le verrou dans la direction de la flèche comme illustré ci-contre.

#### **MISE EN GARDE !!**

• Ne retirez pas la batterie lorsque le témoin d'acquisition est allumé. Il pourrait en résulter une perte de données, et ceci pourrait même endommager l'appareil ou la carte mémoire.

# **CONTROLE DE L'ALIMENTATION**

Le témoin de batterie, qui indique l'état de charge de la batterie, est situé en haut à gauche du moniteur couleur.

La signification des symboles est précisée ci-après.

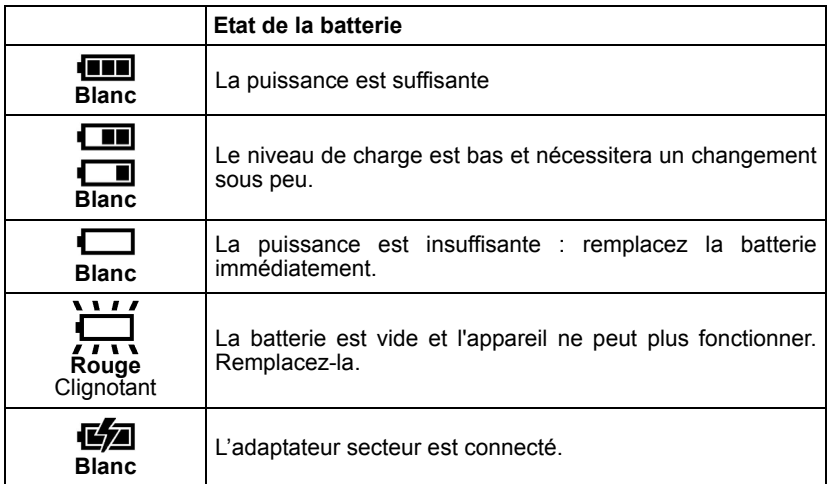

### **PRÉSERVATION DE LA PUISSANCE DE LA BATTERIE**

Afin de préserver la puissance de la batterie, l'affichage dans le viseur s'éteint approximativement après 6 secondes de non-fonctionnement, sauf si l'Affichage des fonctions (P.35) est activé. Chaque bouton peut être actionné normalement (excepté le bouton testeur de profondeur de champ)

De plus, afin d'augmenter l'autonomie de la batterie, l'appareil est doté de systèmes de mise en veille du Moniteur ACL et du boîtier. Si l'appareil est inutilisé pendant une durée prédéfinie, le rétroéclairage du moniteur ACL ou l'appareil sera arrêté automatiquement. Pour plus d'informations, veuillez vous référer au paragraphe MONITEUR ACL INACTIF ET VEILLE BOITIER (P.111)

Dans ces modes de veille, une petite consommation d'énergie subsiste. L'appareil peut en outre être réactivé ou l'obturateur sollicité involontairement. En cas de non utilisation du boîtier, il est conseillé de placer le sélecteur de pilotage D sur la position  $\Box$ 

# **ALIMENTATION SECTEUR (VENDUE SEPAREMENT)**

Il est possible d'utiliser le SD1 à partir du secteur avec l'alimentation dédiée SAC-4 (vendue séparément). Il est recommandé d'utiliser cette source d'énergie en cas d'utilisation prolongée, de visualisation des images, de transfert d'images ou pour le nettoyage du capteur.

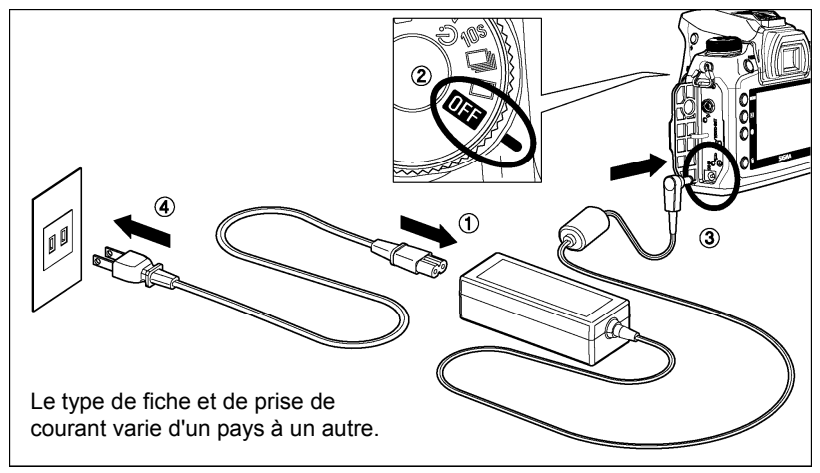

# $\overline{\mathbf{1}}$

Connectez le câble d'alimentation à l'adaptateur secteur. ①

## 2

Connectez l'adaptateur à l'appareil. ②, ③

## 3

Branchez le câble d'alimentation à la prise de courant. ④

N'oubliez pas de débrancher l'adaptateur après usage.

Lorsque vous utilisez l'appareil en alimentation secteur, le témoin de batterie indique la pleine puissance, quel que soit son état de charge réel. Si vous revenez en alimentation autonome, le témoin indique à nouveau l'état réel de la batterie.

#### **MISE EN GARDE !!**

• N'intervenez jamais sur l'alimentation si le voyant d'acquisition de la carte est allumé. Vous pourriez perdre des données, et même endommager l'appareil ou la carte mémoire.

# **MISE EN PLACE ET RETRAIT DE L'OBJECTIF**

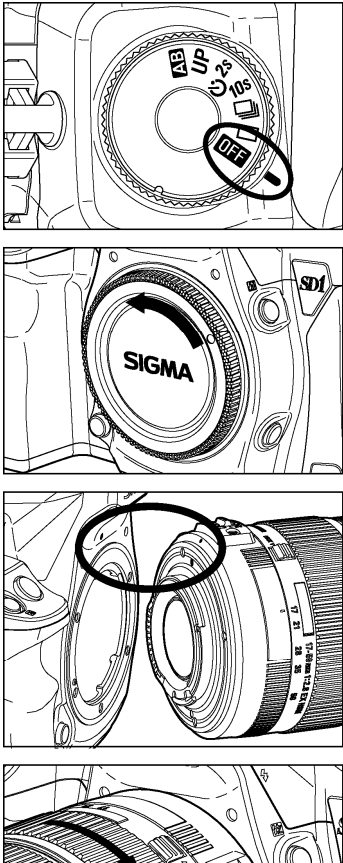

# 1

Assurez-vous que le sélecteur de pilotage "D" est sur la position **011** (mise hors tension)

# 2

Retirez le bouchon protecteur du boîtier ainsi que le bouchon arrière de l'objectif.

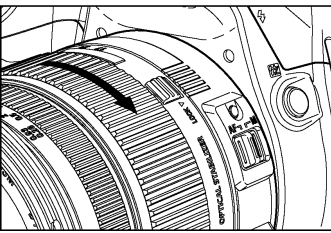

# 3

Alignez le repère rouge placé sur la baïonnette de l'appareil avec le point rouge situé sur l'objectif. Insérez l'objectif dans la baïonnette et tournez-le dans le sens des aiguilles d'une montre jusqu'à son encliquetage en position verrouillée.

#### **MISE EN GARDE !!**

•Pour assurer un montage correct, n'appuyez pas sur le bouton de déverrouillage lorsque vous installez l'objectif.

#### **MISE EN GARDE !!**

• Le SIGMA SD1 possède un filtre protecteur de la poussière situé juste en retrait de la monture du boîtier. Il s'agit d'un instrument de très haute précision : veillez à ne pas le rayer. Il peut être endommagé par tout contact ou pression des doigts. S'il est sale ou empoussiéré, veuillez vous reporter au chapitre "entretien" de ce mode d'emploi. (**P.116**).

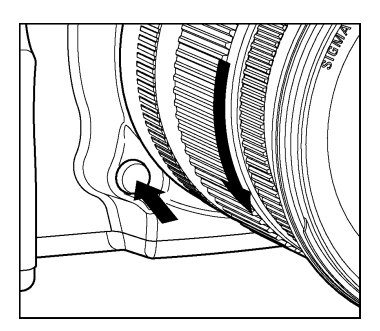

## 4

Pour enlever l'objectif, appuyez sur le bouton de déverrouillage et tournez l'objectif dans le sens inverse aux aiguilles d'une montre. Retirez délicatement l'objectif de l'appareil.

#### **MISE EN GARDE !!**

• La monture de l'objectif comprend une série de contacts électriques. Gardez-les bien propres pour assurer une bonne connexion. Pour éviter de les endommager, posez toujours l'objectif avec la lentille frontale vers le bas quand il n'est pas équipé à l'arrière de son bouchon de protection.

# **CHOIX DE LA LANGUE**

Les menus et les messages qui s'affichent sur le moniteur couleur ACL peuvent être exprimés au choix dans les langues indiqués ci-dessous. Votre SD1 est préréglé en anglais. Nous vous suggérons de sélectionner vous-même la langue de votre choix.

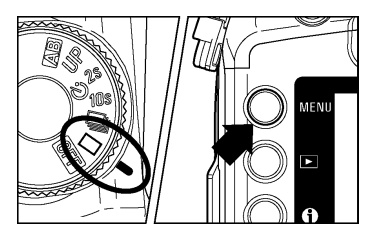

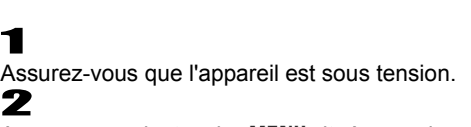

Appuvez sur la touche MENU située au dos de l'appareil pour faire apparaître le menu principal de réglage du boîtier (Voir **P.28**).

### 3

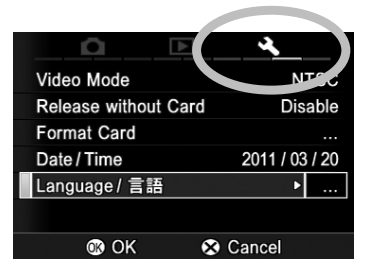

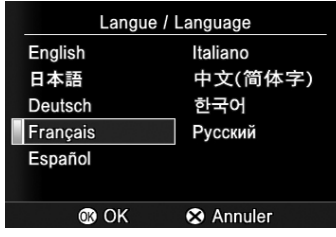

Sélectionnez [ **Réglages 3**] en tournant la molette  $\mathbf{S}$  ( $\ddot{\mathbf{O}}$ ).  $\sqrt{2}$ 

Utilisez les flèches  $\triangleq$  ou tournez la molette **A** ( ) pour sélectionner [**Language/**言語].

Appuyez sur la flèche  $\triangleright$  ou sur  $\circledR$  pour ouvrir le sous-menu des langues.<br> **6** 

5

Utilisez les flèches  $\leftarrow$  la commande de navigation pour sélectionner la langue souhaitée.

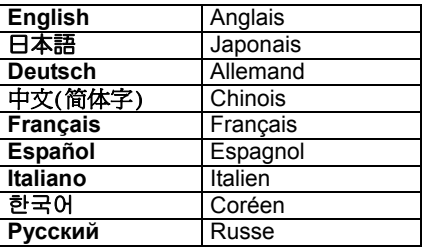

**7**<br>Appuyez sur la flèche ▶ ou sur la touche ® pour valider le choix ou sur la flèche  $\triangleleft$  ou la touche  $\odotled{3}$  pour fermer le sous-menu sans modification de la langue.

# **REGLAGE DE LA DATE ET DE L'HEURE**

Le SD1 enregistre la date et l'heure pour chaque photo prise et stocke cette information avec l'image. Pour vous assurer que l'information enregistrée sera correcte, veillez à régler l'horloge interne de l'appareil avant la première utilisation ou après une longue période sans utilisation.<br>
1

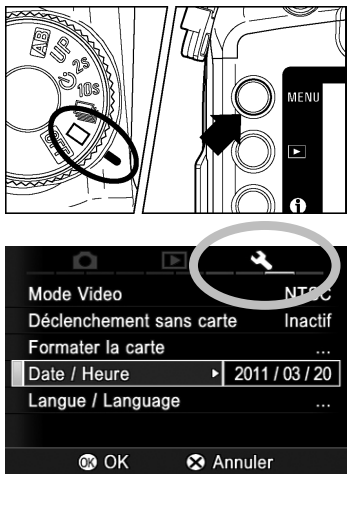

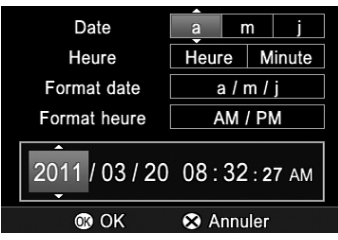

Assurez-vous que l'appareil est sous tension.<br>2

Appuyez sur la touche MENU située au dos de l'appareil pour faire apparaître le menu principal de réglage du boîtier (Voir **P.28**). 3

Sélectionnez [ **Réglages 3**] en tournant la molette **S** (  $\bullet$ ).<br>**4** 

Utilsez les flèches  $\clubsuit$  ou tournez la molette **A** ( $\hat{\bullet}$ ) pour sélectionner [**Date/Heure**].

Appuyez sur  $\rightarrow$  ou sur  $\overline{00}$  pour ouvrir l'écran de réglage de la date et de l'heure.<br> **6** 

Utilisez les flèches  $\bigoplus$  de la commande de navigation pour sélectionner les valeurs et  $les$  flèches  $\bigoplus$  pour sélectionner les paramètres à modifier. 7

Une fois les réglages effectués, appuyez sur **OK** pour valider et retourner au menu principal.

● Vous pouvez quitter le sous-menu de réglage de la date et de l'heure à tout moment sans enregistrer de modification en appuyant sur la touche  $\Omega$ .

#### **REMARQUE**

- La date peut être affichée selon trois formats au choix : **m**/**j**/**a** (mois/jour/an), **j**/**m**/**a** (jour/mois/an) ou **a**/**m**/**j** (an/mois/jour). Sélectionnez le format souhaité dans "**Format date**"
- L'horloge est alimentée par un condensateur qui se charge avec la batterie. Si l'appareil demeure sans batterie ou inutilisé pendant une longue période, l'horloge devra être reprogrammée.

# **MENU DE REGLAGE DU BOITIER**

Ce chapitre décrit les différents paramétrages possibles des fonctions au travers du menu de réglage du boîtier.

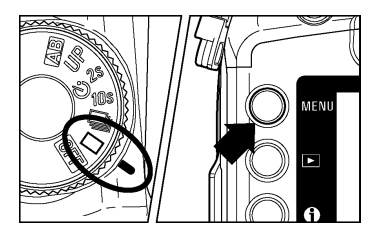

### **POUR OUVRIR LE MENU**

Appuyez sur la touche MENU située au dos de l'appareil.

• Appuyez à nouveau sur la touche MENU pour fermer le menu et éteindre le moniteur couleur ACL. (si vous étiez en visualisation, l'écran revient à la dernière image affichée.)

#### **Barre des tâches**

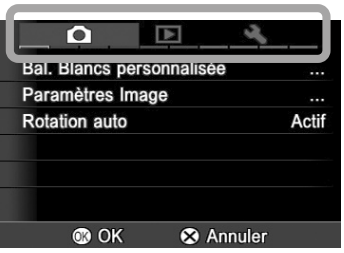

#### **Changement de tâche**

Pour passer d'un groupe à un autre, tournez la molette **S** ( $\circled{3}$ ) d'un cran (il est aussi possible de changer de groupe en appuyant sur les touches  $\langle \rangle$ .

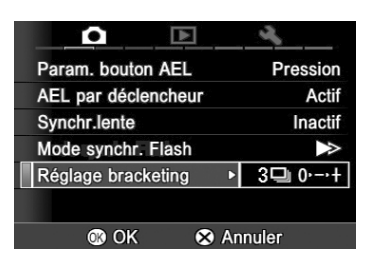

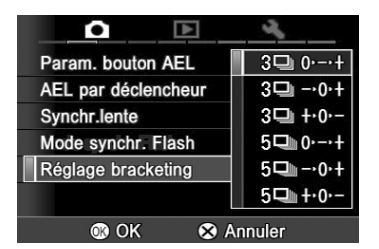

#### **Lorsque vous êtes dans le menu principal:**

- · Utilisez les flèches ou tournez la molette **A** ( $\triangle$ ) pour sélectionner un sous-menu.
- Appuyez sur la flèche ou sur la touche OR pour ouvrir les boîtes de dialogues ou les sous-menus.

#### **Lorsque vous êtes dans un sous-menu:**

- Utilsez les flèches  $\clubsuit$  ou tournez la molette A  $(\overrightarrow{A})$  pour sélectionner un réglage.
- Appuyez sur la flèche ou sur la touche OR pour valider les réglages.
- $\bullet$  Appuyez sur la flèche  $\bullet$  ou la touche  $\bullet$ pour fermer le sous-menu sans valider de nouveaux réglages.

• Le menu de réglage du boîtier est subdivisé en trois groupes.

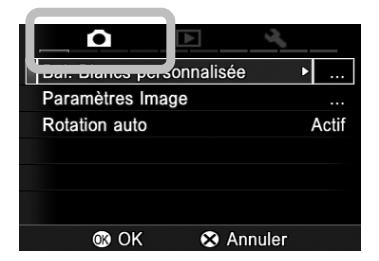

#### **Prise de vue**

Ce menu concerne les réglages des conditions de prise de vue.

Il s'affiche en appuyant sur MENU lorsqu'un mode d'exposition est sélectionné. Les options proposées varient selon le mode d'exposition.

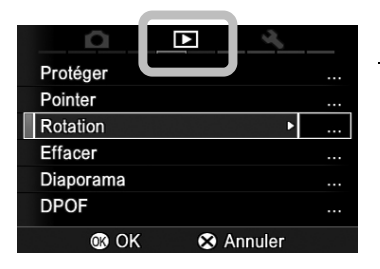

#### **Lecture**

Ce menu concerne les réglages des conditions de visualisation des images. Le paramétrage d'options d'impression tel que le DPOF figure dans ce menu. Il s'affiche en appuyant sur MENU durant la visualisation des photos ou des séquences vidéo.

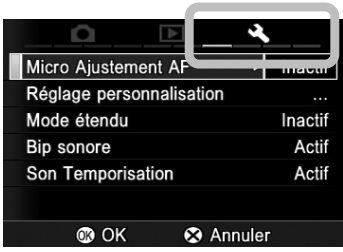

## **Réglages**

Ce menu permet de personnaliser l'appareil (langue, format de date et heure, etc…) et de revenir au réglage par défaut des diverses fonctions.

Pour l'afficher, appuyez sur la touche MENU et tournez la molette **S** ( $\circled{3}$ ) jusqu'à la sélection du groupe [ **Réglages** ].

#### **REMARQUE**

• Certains sous-menus ou options peuvent ne pas être accessibles en fonction des réglages de l'appareil. Ils s'affichent alors en gris.

## **LISTE DES OPTIONS DE PERSONNALISATION**

Pour le détail des différentes fonctions, veuillez vous reporter aux pages indiquées.

## **Prise de vue**

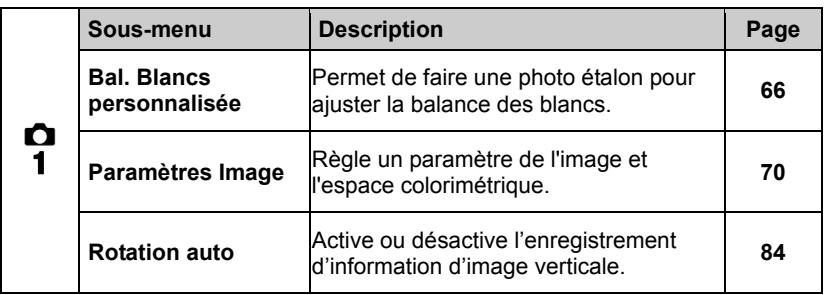

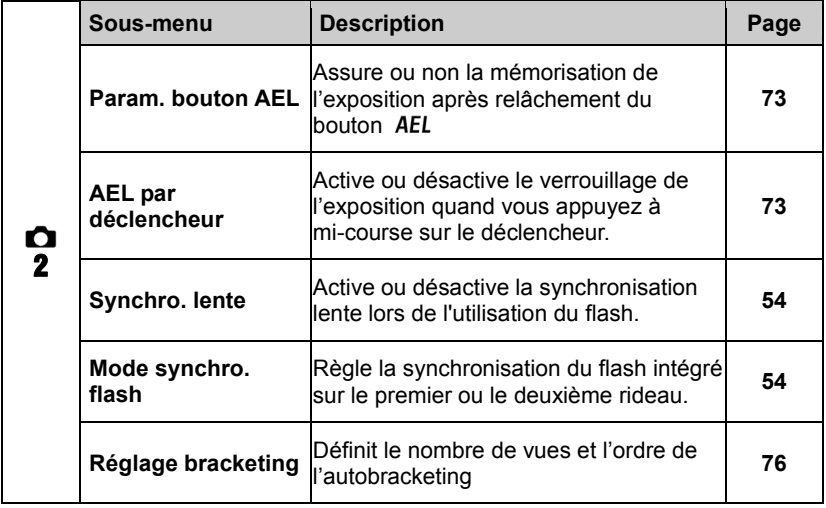

## **Prise de vue**

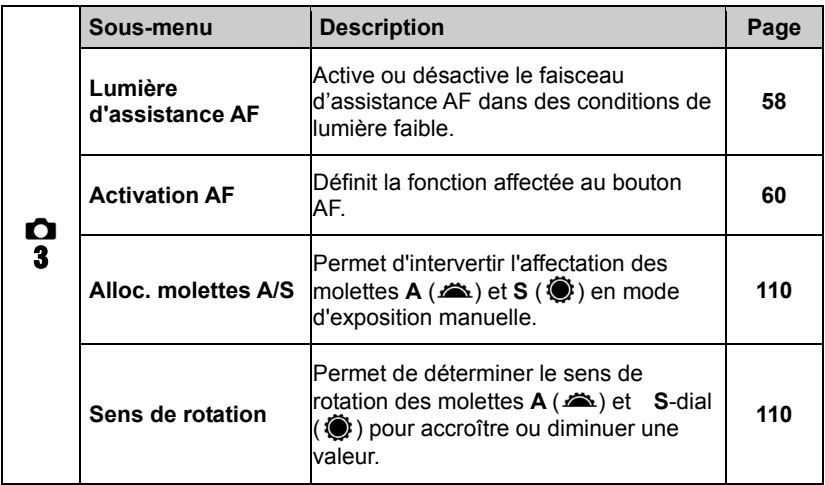

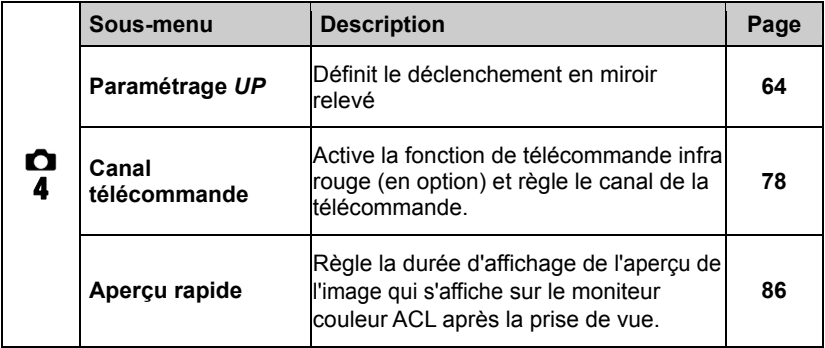

#### **Lecture**

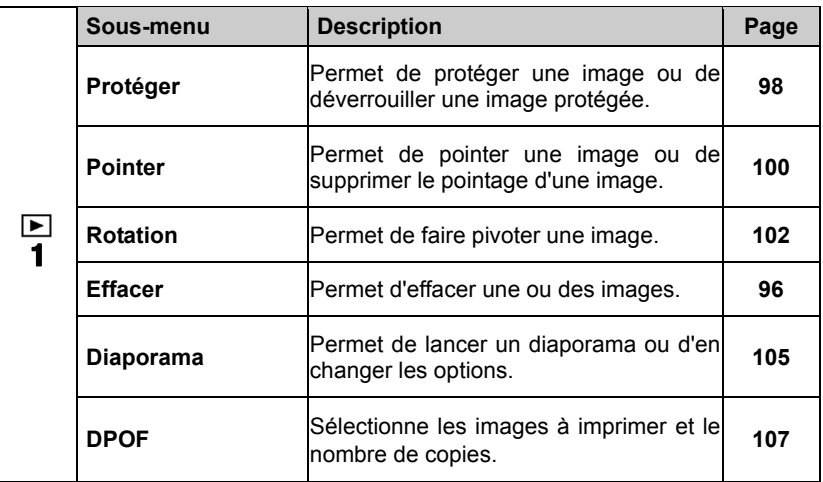

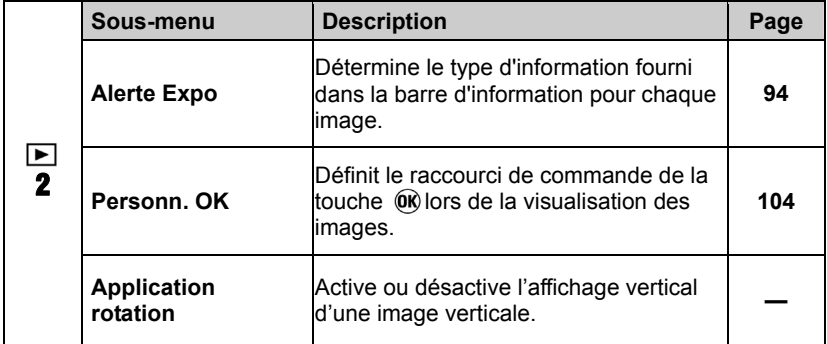

## **Réglages**

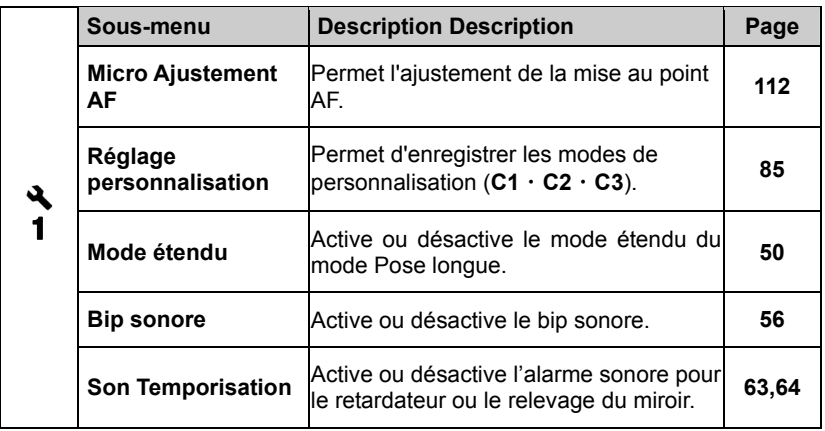

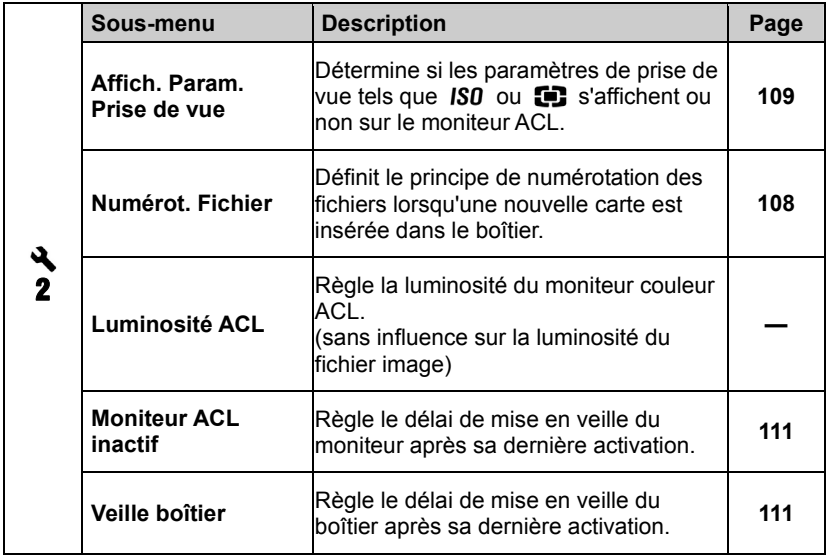

## **Réglages**

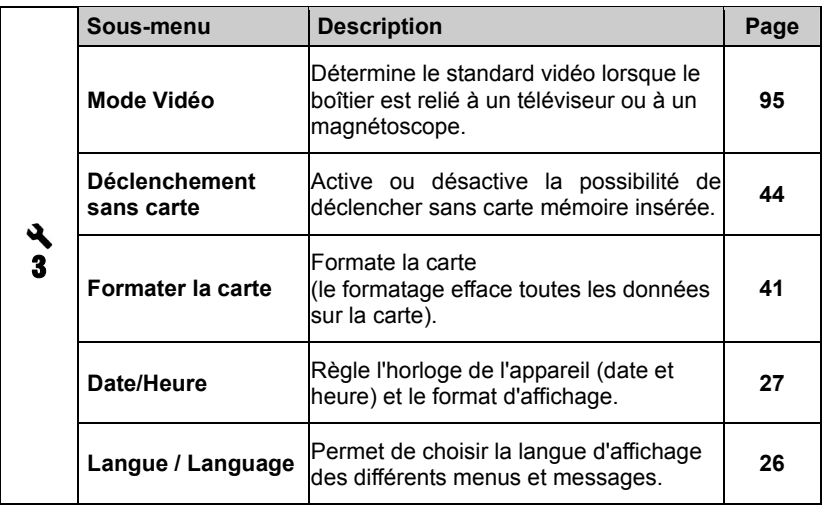

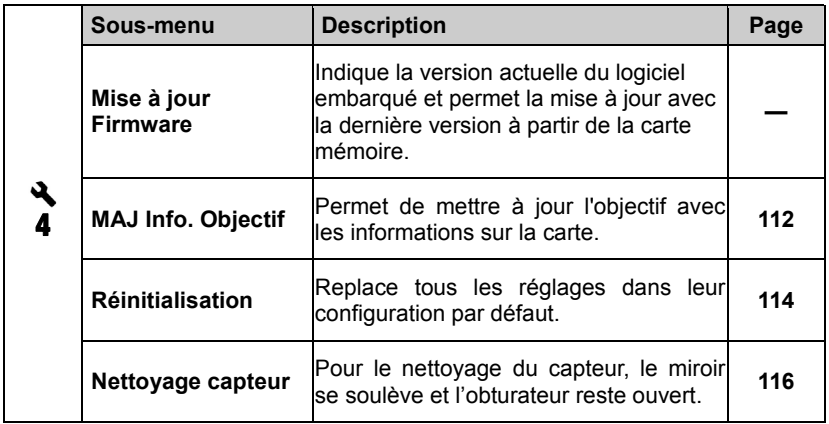

# **AFFICHAGE DES FONCTIONS**

Le bouton FUNC permet d'afficher les principaux réglages relatifs à la prise de vue (ouverture, vitesse, mode d'exposition, nombre de vues restantes) et de modifier le réglage de nombreux paramètres.

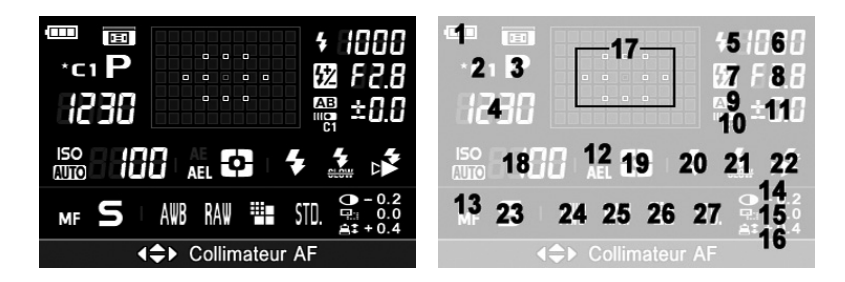

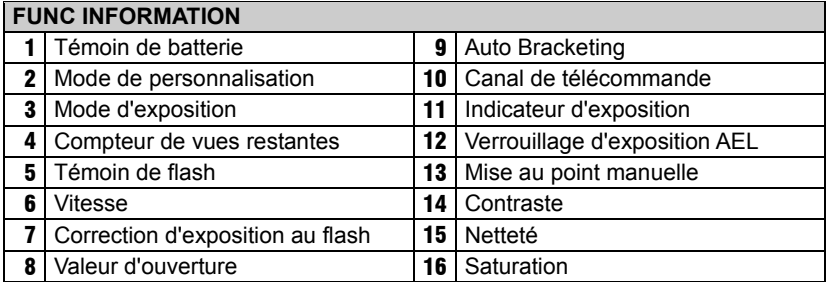

#### **REGLAGES FUNC 1**

Collimateur AF (**P.57**)

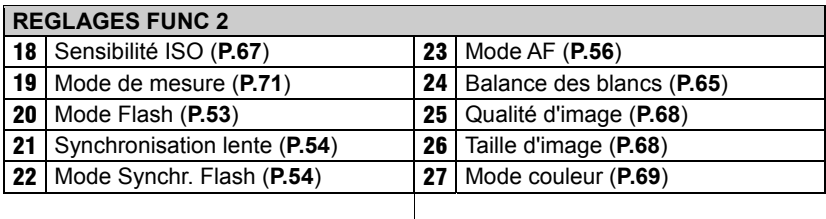

z Pour plus d'informations sur les fonctions **17** à **27** confirmées par le bouton FUNC, veuillez vous référer aux pages respectives de ces fonctions.
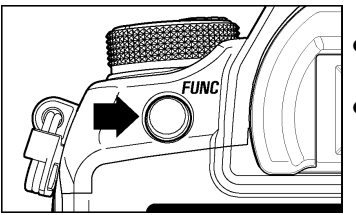

- Pour activer l'affichage des fonctions, appuyez sur le bouton  $FUNC$ .
- Quand l'affichage des fonctions est activé, le moniteur ACL peut être éteint en appuyant sur  $\mathsf{FUNC}$ , sur  $\odot$  ou à mi-course sur le déclencheur.

Lors de l'affichage des fonctions, il est possible de modifier les réglages des Réglages FUNC 1 et Réglages FUNC 2 avec la commande de navigation. Lorsque l'affichage de fonctions est activé, le passage d'un écran à l'autre se fait en appuyant sur la touche  $\circledR$  (chaque appui sur la touche  $\circledR$  fait alterner Réglages FUNC 1 et Réglages FUNC 2).

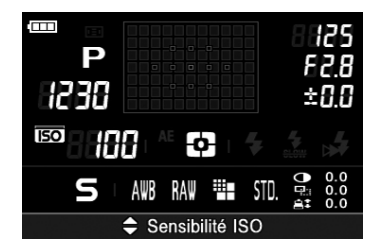

Par exemple, si vous souhaitez régler la sensibilité ISO à 400, appuyez sur le bouton **FUNC** pour afficher les fonctions et appuyez sur  $\widehat{OR}$  pour faire apparaître l'écran Réglages FUNC 2.

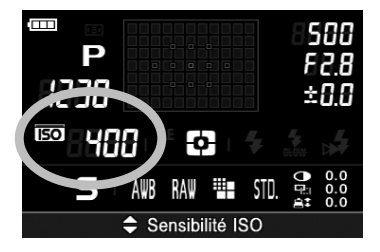

Utilisez les flèches () pour sélectionner la sensibilité ISO et réglez la valeur sur **400** avec les flèches  $\triangle$ .

• Pour le choix du collimateur AF par l'écran Réglages FUNC 1, remportez-vous à la section Sélection du collimateur AF (**P.57**).

# **MENU DE REGLAGE RAPIDE**

Le bouton de réglage rapide QS permet d'accéder rapidement aux principaux paramètres de l'appareil et de les modifier.

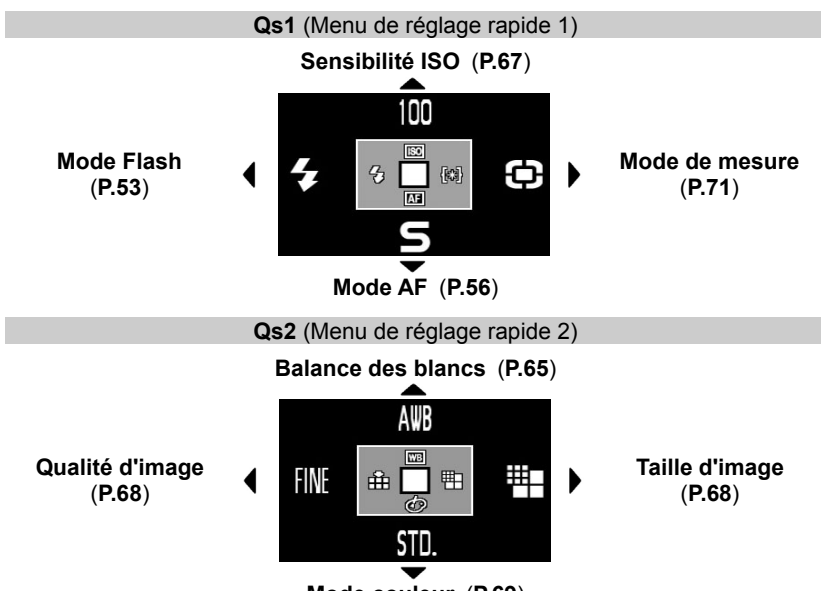

**Mode couleur** (**P.69**)

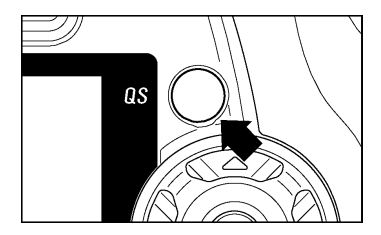

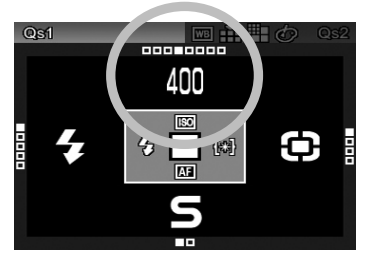

Il est possible de passer du menu Qs1 au menu Qs2 en appuyant à nouveau sur le bouton **QS** 

Choisissez le menu désiré en appuyant sur la commande de navigation et changez le paramètre.

Par exemple, si vous souhaitez régler la sensibilité ISO sur 400, appuyez sur le bouton QS pour afficher le menu de réglage rapide Qs1, puis paramétrez la valeur à **400** par pressions successives sur la touche  $\triangle$ .

Les paramètres seront appliqués et l'appareil repassera en mode de prise de vue en appuyant sur le bouton  $\overline{OR}$  ou en appuyant à mi-course sur le déclencheur.

Lorsque vous sélectionnez  $\mathbb{R}$  (Personnalisée) dans [Balance des blancs], le réglage utilisé sera celui mémorisé dans [**L<sup>E</sup>⊿Personn.**].

Il n'est pas possible de personnaliser la balance des blancs depuis  $\mathbb{S}$  dans le menu de réglage rapide. Veuillez effectuer une nouvelle personnalisation de la balance des blancs dans le menu [ **Prise de vue**] (**P.28**) → [**Bal. Blancs personnalisée**].

# **PAGE INFO BOÎTIER**

La Page Info Boîtier sert à visualiser rapidement les paramètres de capture de l'image (par exemple: Taille de l'image, Qualité de l'image, Paramètres de l'image) et l'état de la carte.

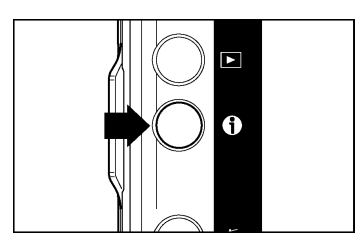

- $\bullet$  Une pression sur la touche d'information  $\bullet$  fait apparaître la Page Info Boîtier (sauf en mode de visualisation des images).
- $\bullet$  Une nouvelle pression sur la touche  $\bullet$ . sur la touche OR ou une pression à mi-course sur le déclencheur désactivera le moniteur ACL.

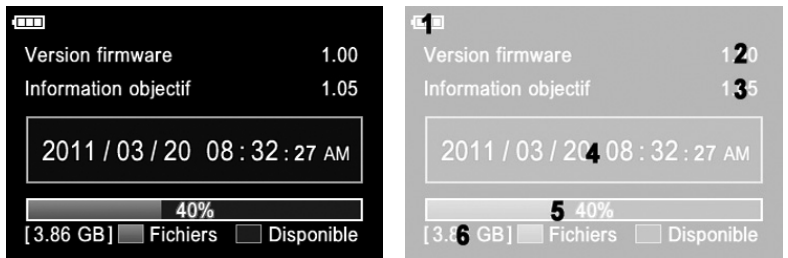

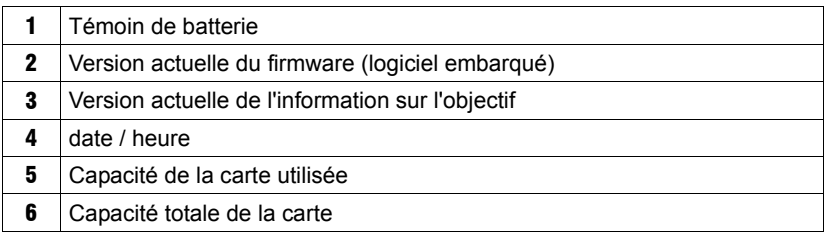

# **INSERTION ET RETRAIT DE LA CARTE**

Le SD1 utilise des cartes CompactFlash™ (CF) de Type1 pour stocker les données. Les cartes CompactFlash™ de Type II et les cartes à disque dur ne sont pas compatibles.

### **INSERTION DE LA CARTE MEMOIRE**

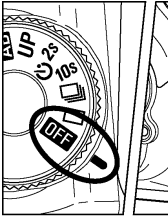

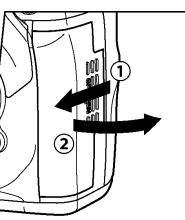

1 Placez le sélecteur "D" sur la position  $\Box$ .

Faites glisser vers le bas le curseur du couvercle de la fente d'insertion jusqu'à ce qu'il se déverrouille.

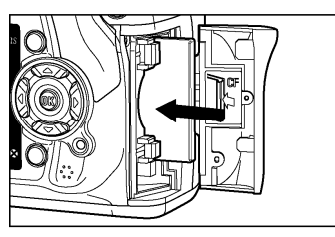

### 3

2

Insérez délicatement la carte CF avec l'étiquette face à vous comme indiqué et poussez-la doucement entièrement dans la fente jusqu'en butée.

• La touche d'éjection ressort légèrement.

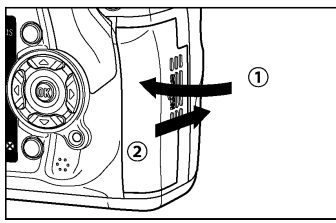

### 4

Refermez le couvercle jusqu'à son encliquetage.

#### **REMARQUE**

- •Il peut être nécessaire de formater la carte avant son utilisation.(Voir **P.41**)
- •Il est recommandé d'utiliser des cartes à vitesse rapide ou Ultra DMA (UDMA).

### **RETRAIT DE LA CARTE MEMOIRE**

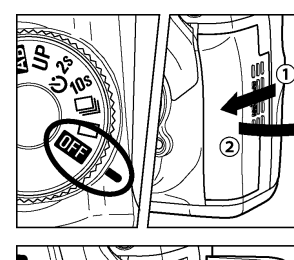

# 1

Placez le sélecteur "D" sur la position  $\Box$ .

• Assurez-vous que le voyant d'acquisition de la carte est éteint avant de procéder au retrait.

### 2

Faites glisser vers le bas le curseur du couvercle de la fente d'insertion jusqu'à ce qu'il se déverrouille.

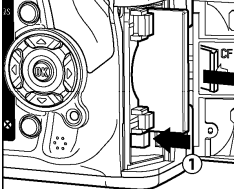

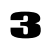

Appuyez sur la touche d'éjection de la carte CF.

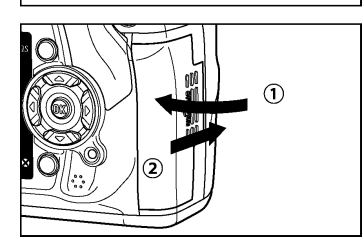

#### 4

Retirez la carte et refermez le couvercle de la fente jusqu'à son encliquetage

#### **MISE EN GARDE !!**

- Le voyant d'acquisition indique que l'appareil enregistre, lit ou efface des images sur la carte. Ne procédez jamais à l'une des actions ci-dessous si le voyant d'accès à la carte est allumé sous peine d'endommager les données et de perdre ou d'abîmer les fichiers :
	- **1.** Enlever la carte mémoire.
	- **2.** Enlever la batterie.
	- **3.** Faire subir un choc ou des vibrations à l'appareil.

#### **REMARQUE**

•Si l'appareil est mis hors tension alors que le témoin d'acquisition est allumé, la mise hors tension ne sera effective qu'après enregistrement des données sur la carte.

# **FORMATAGE DE LA CARTE MEMOIRE**

Une nouvelle carte doit être formatée avant l'usage. De plus, des cartes comprenant des fichiers abîmés ou non compatibles peuvent nécessiter un formatage préalable.

### 1

Tournez le sélecteur **D** dans la zone de pilotage du déclenchement. Appuyez sur la touche MENU et sélectionnez [**4**, Réglages] (P.28) → [Formater la carte].

### $\boldsymbol{z}$

Appuyez sur la flèche  $\blacktriangleright$  ou sur la touche de confirmation  $\circledR$  pour ouvrir la boîte de dialogue de confirmation.

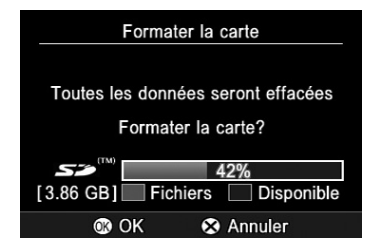

### 3

Appuyez sur la touche  $\overline{w}$  pour formater la carte mémoire ou sur la touche  $\otimes$  pour fermer la boîte de dialogue sans formatage de la carte.

#### **AVERTISSEMENT !!**

• Le formatage supprime tout le contenu de la carte, y compris les images protégées et les fichiers non issus du SD1.

#### **REMARQUE**

• Une carte formatée sur un autre appareil peut ne pas fonctionner correctement sur le SD1 ou ne disposer que d'une capacité réduite. Il est donc conseillé de formater préalablement la carte dans le SD1 pour pouvoir stocker un nombre d'images maximal prises avec le SD1.

# **COMPTEUR DE VUES**

Le nombre d'images pouvant être enregistrées sur la carte s'affiche dans le viseur et dans l'affichage des fonctions.

• Ce nombre peut varier : il est calculé en fonction de la capacité de la carte et des réglages en cours.

500 5.5  
\n
$$
329. 9
$$
  
\n500 5.5  
\n500 5.6  
\n3333 9. 9  
\n $33333. 9$   
\n $360.00$   
\n $300.00$ 

**Par exemple**, dans l'illustration ci-contre, 32 images peuvent être stockées sur la carte (Ce nombre n'est qu'une estimation. Le nombre réel de photos qui pourront être enregistrées dépendra du sujet, des conditions de prise de vue et du mode de prise de vue.)

Même s'il est possible de stocker plus de 9999 images sur une carte, le nombre maximum pouvant être affiché est de 9999.

spose plus d'une capacité nregistrer une image en ges en cours, le compteur ention "**FIILL**" s'affiche à la place de la vitesse d'obturation.

$$
\begin{array}{c}\n50055 \\
500\n\end{array}
$$

25 k

500 5.5

Si aucune carte n'est insérée, le compteur indique  $"1"$ .

Le chiffre figurant à droite dans le viseur indique la capacité de la mémoire tampon. C'est le nombre maximal d'images en prise de vue en continu. (Si le nombre est supérieur à 9, l'affichage demeure plafonné à 9).

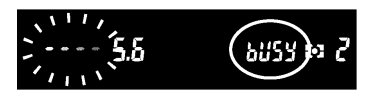

Durant l'acquisition des données, le témoin de vitesse affiche la progression et **bli5y** s'affiche comme dans l'illustration ci-contre. L'obturateur ne peut être activé tant que l'appareil procède à l'enregistrement des données. Il est nécessaire d'attendre la fin de l'enregistrement pour procéder à de nouvelles prises de vues.

### **CORRECTEUR DIOPTRIQUE**

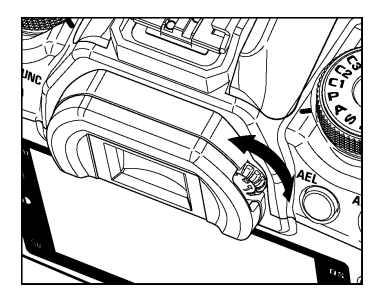

Le correcteur dioptrique permet d'adapter le viseur à votre vision.

Tout en regardant dans le viseur, faites tourner la molette de correction dioptrique vers la gauche ou vers la droite jusqu'à ce que l'image soit nette sur le verre de visée.

#### **REMARQUE**

- La plage d'ajustement va de -3 dioptries à +1.5 dioptrie.
- •Si vous ne parvenez pas à une netteté parfaite, nous vous conseillons de vous procurer une lentille de correction dioptrique séparée que vous utiliserez conjointement au correcteur intégré.

### **PRISE EN MAIN DE L'APPAREIL**

Pour éviter les risques de bougé, l'appareil doit être pris en main avec assurance.

- Tenez fermement la poignée dans votre main droite.
- Stabilisez l'appareil de la main gauche en soutenant le dessous du boîtier et l'objectif.
- Placez votre œil aussi près que possible du viseur.
- Gardez les coudes le long du corps et écartez légèrement les pieds pour une meilleure stabilité.

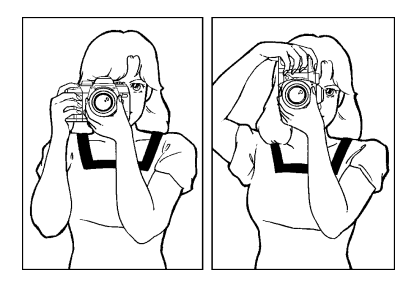

## **DECLENCHEUR**

Le déclencheur possède deux positions. Lorsque vous enfoncez le déclencheur à mi-course, l'autofocus et la mesure de l'exposition sont activés. En l'enfonçant ensuite à fond, l'obturateur se déclenche pour prendre la photo.

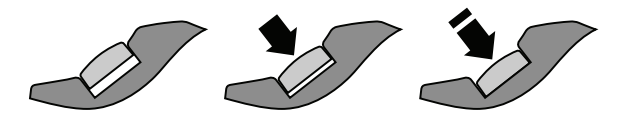

#### **REMARQUE**

- •Avant de prendre vos premières photos, nous vous recommandons de simuler quelques prises de vues afin de vous familiariser avec la course du déclencheur, ainsi qu'avec les autres fonctions de l'appareil.
- $\bullet$  Il n'est pas possible de déclencher si aucune carte n'est insérée. Si vous souhaitez pouvoir déclencher sans carte mémoire, allez [ **Réglages**] (**P.28**)
	- → [**Déclenchement sans carte**].

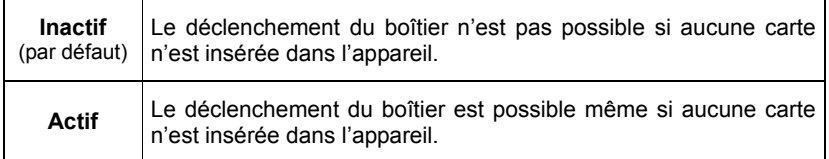

# **PRISE DE VUE**

# **SELECTION DU MODE D'EXPOSITION**

Les caractéristiques et le mode opératoire des quatre différents modes d'exposition de l'appareil sont décrits ci-après.

2

3

### **P PROGRAMME AUTOMATIQUE AE**

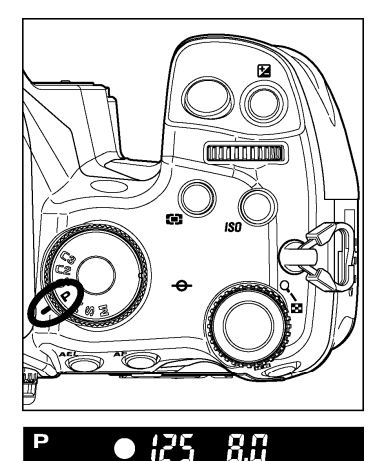

Pour faciliter la prise de vue, l'appareil règle automatiquement une combinaison de vitesse d'obturation et d'ouverture du diaphragme en fonction de la luminosité du sujet. 1

Positionnez le sélecteur de pilotage "D" sur le type de déclenchement désiré (**P.13**).

Placez le sélecteur des modes sur la position **P**.

Appuyez alors à mi-course sur le déclencheur afin de procéder à la mise au point et de faire apparaître les paramètres de la prise de vue dans le viseur.

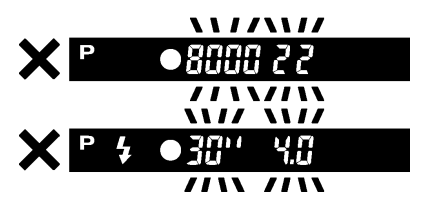

Si le sujet est trop lumineux ou trop clair, les témoins de vitesse d'obturation et d'ouverture situés dans le viseur clignoteront tout en indiquant les valeurs limites atteintes. Si vous prenez quand même la photo dans ces conditions, l'image sera surexposée ou sous-exposée.

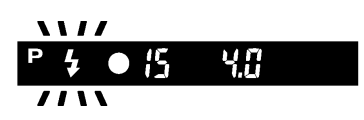

 $\blacktriangleright$  Si cette icône clignote dans le viseur, c'est que la vitesse est trop lente et que l'image risque d'être floue. Dans ce cas, utilisez un flash (voir **P.51, 81**) ou, pour éviter un bougé, utilisez un trépied.

### **DECALAGE DE PROGRAMME**

Vous pouvez choisir de modifier la combinaison de vitesse d'obturation et d'ouverture du diaphragme choisie par l'appareil. En tournant les molettes A ( $\implies$ ) ou **S** ( $\circledast$ ), le couple des valeurs de vitesse et de diaphragme sera modifié dans la limite des combinaisons donnant un niveau d'exposition équivalent.

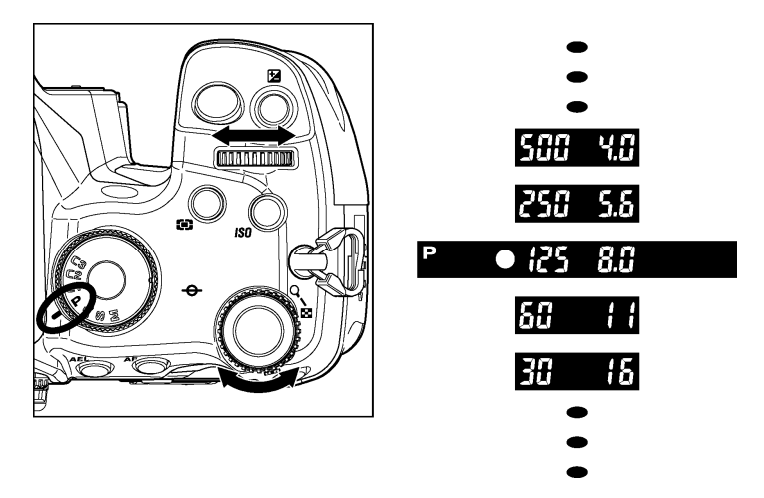

■ Cette modification sera automatiquement annulée dès la prise de vue.

# **A PRIORITE <sup>A</sup> L'OUVERTURE DU DIAPHRAGME AE**

Dans ce mode d'exposition, vous sélectionnez l'ouverture du diaphragme que vous souhaitez. L'appareil détermine ensuite automatiquement la vitesse appropriée. Plus l'ouverture que vous aurez choisie sera petite (valeur de diaphragme f plus grande), plus la profondeur de champ sera grande. A l'inverse, une grande ouverture rend le fond plus flou, la profondeur de champ étant réduite. 1

2

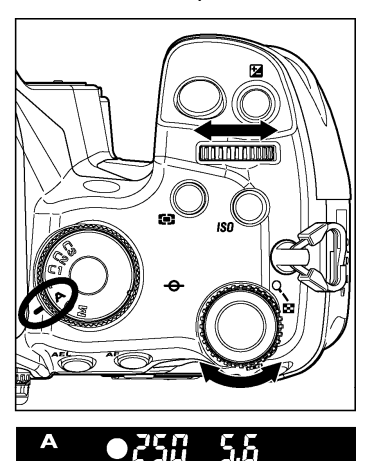

Positionnez le sélecteur de pilotage "D" sur le type de déclenchement désiré (**P.13**).

Placez le sélecteur des modes sur la position **A**

3 Appuyez à mi-course sur le déclencheur pour faire la mise au point et sélectionnez la valeur d'ouverture souhaitée en tournant la molette **A** ( $\triangle$ ) ou la molette  $S$  ( $\circledcirc$ ).

#### 4

Vérifiez les paramètres de la prise de vue dans le viseur.

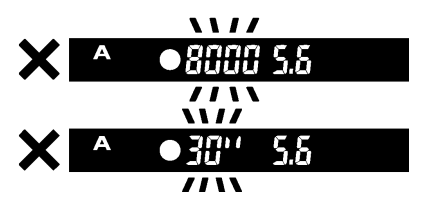

Si la vitesse d'obturation appropriée est en dehors des valeurs possibles du fait d'un sujet trop clair ou trop sombre, l'indicateur de vitesse du viseur clignote. Si le sujet est trop clair, sélectionnez alors une ouverture plus petite (valeur de diaphragme plus grande). Si le sujet est trop sombre, choisissez une ouverture plus grande (valeur de diaphragme plus petite). Le témoin de vitesse cessera de clignoter lorsque l'ouverture sera compatible avec les conditions de lumière du sujet.

# **S PRIORITE A LA VITESSE AE**

Dans ce mode d'exposition, vous sélectionnez la vitesse d'obturation que vous souhaitez. L'appareil détermine ensuite automatiquement l'ouverture appropriée. Vous pouvez par exemple obtenir un effet d'instantanéité d'une action en choisissant une vitesse élevée, ou exprimer au contraire l'impression du mouvement en retenant une vitesse lente.

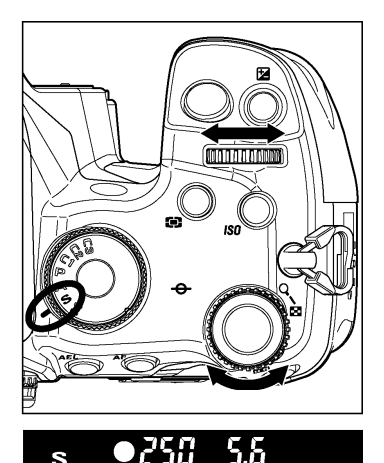

Positionnez le sélecteur de pilotage "D" sur le type de déclenchement désiré (**P.13**).

### 2

1

Placez le sélecteur des modes sur la position **S**.

### 3

Appuyez à mi-course sur le déclencheur pour faire la mise au point et sélectionnez la vitesse souhaitée en tournant la molette **A** ( $\triangle$ ) ou la molette  $\mathbf{S}$  ( $\odot$ ).

### $\sqrt{2}$

Vérifiez les paramètres de la prise de vue dans le viseur.

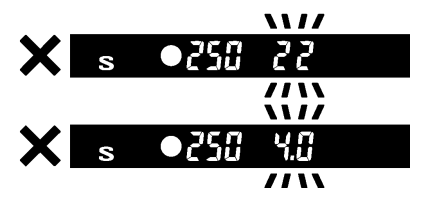

Si l'ouverture appropriée est en dehors des valeurs possibles du fait d'un sujet trop clair ou trop sombre, l'indicateur d'ouverture du viseur clignote. Si le sujet est trop clair, sélectionnez alors une vitesse plus rapide. Si le sujet est trop sombre, choisissez une vitesse plus lente. Le témoin de diaphragme cessera de clignoter lorsque la vitesse sera compatible avec les conditions de lumière du sujet.

# **EXPOSITION MANUELLE**

Dans ce mode d'exposition semi-automatique, vous pouvez sélectionner la vitesse d'obturation aussi bien que l'ouverture en fonction des indications du posemètre. Vous pouvez changer l'exposition comme bon vous semble.  $\mathbf{1}$ 

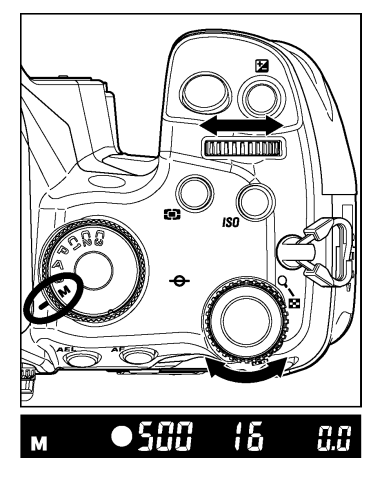

Positionnez le sélecteur de pilotage "D" sur le type de déclenchement désiré (**P.13**).

Placez le sélecteur des modes sur la position "**M**".

3

2

Appuyez à mi-course sur le déclencheur afin de procéder à la mise au point et sélectionnez la vitesse désirée en tournant la molette **S**  $(③)$ .

### 4

Tournez la molette **A** ( $\triangle$ ) pour sélectionner la valeur d'ouverture souhaitée.

### 5

Vérifiez les réglages dans le viseur.

#### **SI VOUS SOUHAITEZ CHOISIR L'EXPOSITION EN UTILISANT LE SYSTEME DE MESURE DE L'APPAREIL**

Lorsque vous avez appuyé à mi-course sur le déclencheur, la vitesse et l'ouverture retenue sont affichées dans le viseur, ainsi que la différence entre l'exposition choisie et l'exposition correcte, exprimée de la manière ci-dessous :

- $-1.7$  1 <sup>2</sup>/<sub>3</sub> diaphragme de sous-exposition<br>**0.0** exposition correcte
- **0.0** exposition correcte<br>+ 3.0 3.0 diaphragmes de
	- +**3.0** 3,0 diaphragmes de surexposition

Le témoin du posemètre peut indiquer des écarts d'exposition jusqu'à ± 3 IL par incréments de <sup>1</sup>/<sub>3</sub> de diaphragme. Si l'écart avec l'exposition correcte est supérieur à 3 IL, le témoin d'exposition clignote.

# **POSE LONGUE (B)**

Lorsqu'un temps de pose long est nécessaire (pour des prises du vues nocturnes ou des scènes très peu éclairées), il est recommandé d'utiliser la fonction pose B « Bulb ». L'utilisation d'un trépied est nécessaire dans ce mode d'exposition. 1

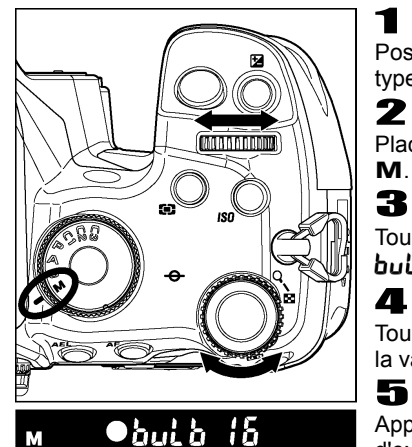

Positionnez le sélecteur de pilotage "D" sur le type de déclenchement désiré (**P.13**).

Placez le sélecteur des modes sur la position **M**.

Tournez la molette **S** ( $\circled{})$  jusqu'à ce que  $b$ uld s'affiche dans le viseur...

Tournez la molette **A** ( $\triangle$ ) pour sélectionner la valeur d'ouverture souhaitée.

5

Appuyez sur le déclencheur durant la durée d'exposition souhaitée.

### **MISE EN GARDE !!**

- La pose B est limitée à un maximum de 30 secondes. L'obturateur se fermera automatiquement 30 secondes après le début du déclenchement.
- •Il n'est pas possible d'utiliser le retardateur et la pose longue simultanément. Si le sélecteur "D" est en position retardateur lorsque vous activez une pose longue, le déclenchement se fera à la vitesse de 1/180 seconde. (1/200 sera affiché à l'écran.)
- Il est possible d'allonger le temps de pose longue jusqu'à 120 secondes lorsque l'appareil est en mode Etendu.

Allez dans [ **Réglages** ] (**P.28**) → [**Mode étendu**].

#### **MISE EN GARDE !!**

• Dans certaines conditions, en mode étendu, l'augmentation du bruit électronique peut dégrader la qualité de l'image.

# **UTILISATION DU FLASH INTEGRE**

Cet appareil possède un flash intégré très pratique pour la prise de vue nocturne ou dans des conditions de faible lumière.

## **UTILISATION DU FLASH INTEGRE**

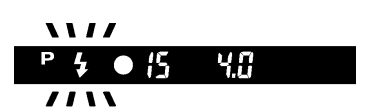

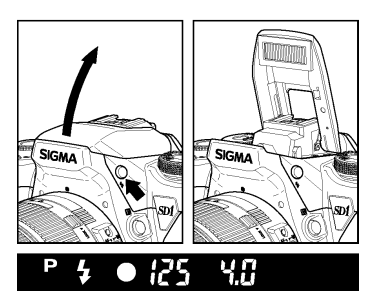

Il est recommandé d'utiliser le mode d'exposition **P** (PROGRAMME AE) pour la photographie tout automatique. La vitesse de synchronisation du flash, l'ouverture et la puissance du flash seront calculées automatiquement. Si le sujet est trop clair ou trop sombre, le témoin de flash clignote dans le viseur : il faut alors utiliser le flash comme indiqué ci-après.

Appuyez sur le bouton  $\frac{1}{2}$  pour relever le flash.

nasn.<br>2<br>L'activation du flash est confirmée par le symbole  $\overline{4}$  dans le viseur

• Le flash se met en charge dès qu'il est relevé. Lorsque le flash intégré est en charge, le symbole  $\frac{1}{2}$  ne s'affiche pas dans le viseur. Il apparaît quand le flash est suffisamment chargé.

1

- Durant le temps de charge, l'obturateur ne peut pas être déclenché
- Lorsque vous n'avez plus besoin du flash, appuyez sur le dessus pour le rentrer et le désactiver
- Si le flash est utilisé en permanence, la poignée contenant le logement de pile chauffe. Ceci ne constitue pas une anomalie.

#### **MISE EN GARDE !!**

• Le pare-soleil peut être dans le champ d'éclairage du flash intégré, provoquant une ombre portée dans le bas de l'image (le même phénomène peut survenir avec un objectif de grand diamètre ou de grande longueur). Il faut alors ou bien retirer le pare-soleil, ou bien utiliser un flash externe Sigma dédié.

•Pour éviter une surchauffe et protéger le flash intégré, il est conseillé de le laisser inactif après une longue série de prises de vue.

### **MODE D'EXPOSITION ET FLASH INTEGRE**

#### **Mode P**

La vitesse de synchronisation (entre 1/30 et 1/180 sec.) et l'ouverture appropriées seront sélectionnées en fonction de la luminosité du sujet et de la longueur focale de l'objectif.

Si la luminosité est importante, le flash fonctionnera en "synchronisation en lumière du jour" et l'appareil ajustera l'éclair pour une exposition correcte du sujet et de l'arrière-plan. Si la luminosité est trop forte et risque de générer une surexposition, les témoins de vitesse et d'ouverture clignoteront. Si le sujet risque d'être trop sombre, l'appareil fonctionnera à pleine ouverture.

#### **Mode A**

Utilisez ce mode si vous souhaitez sélectionner vous-même l'ouverture. L'appareil sélectionnera la vitesse appropriée pour l'exposition de l'arrière-plan. La vitesse sera de 1/180 sec. ou moins. Si la luminosité est importante, l'appareil fonctionnera comme en mode P en synchronisation lumière du jour et vous obtiendrez un équilibre d'exposition entre le sujet et l'arrière-plan. Si la vitesse maximale est affichée et que son indicateur clignote, choisissez une ouverture plus petite (nombre F plus grand).

#### **Mode S**

Utilisez ce mode si vous souhaitez contrôler vous-même la vitesse. L'appareil sélectionnera l'ouverture appropriée en fonction de l'arrière-plan. La vitesse peut être de 1/180 ou moins. Elle sera corrigée automatiquement à la hauteur de la vitesse de synchronisation maximale même si vous sélectionnez une vitesse plus rapide. Si le sujet est trop lumineux, le flash passera en synchronisation lumière du jour. Ceci permettra d'équilibrer l'éclairage du sujet et de l'arrière-plan. Si la valeur d'ouverture minimale de l'objectif clignote (grand nombre F), l'image sera surexposée.

#### **Mode M**

Ce mode permet de choisir à la fois la vitesse et l'ouverture. Si vous sélectionnez une vitesse supérieure à 1/180, elle sera automatiquement limitée à 1/180. Si le posemètre est sur une valeur négative, l'avant-plan sera exposé correctement, mais le fond sera sombre. S'il indique une valeur positive, l'avant-plan et le fond pourront être surexposés.

### **AVERTISSEMENT !!**

•En modes **P** et **A**, un affichage de 1/200sec. Correspond à une vitesse réelle de 1/180sec. En mode **S** et **M**, veuillez sélectionner 1/200sec. si vous souhaitez une vitesse de 1/180sec.

### **MODES D'UTILISATION DU FLASH**

Outre le mode flash normal, le flash intégré a plusieurs fonctions.

### **MODE FLASH**

Il est possible de sélectionner le mode Flash Normal, le mode flash avec réduction des yeux rouges ou le mode flash TTL sans fil.

Le mode flash peut être sélectionné par le menu d'accès rapide QS (**P.37**) ou par l'affichage de fonctions (**P.35**).

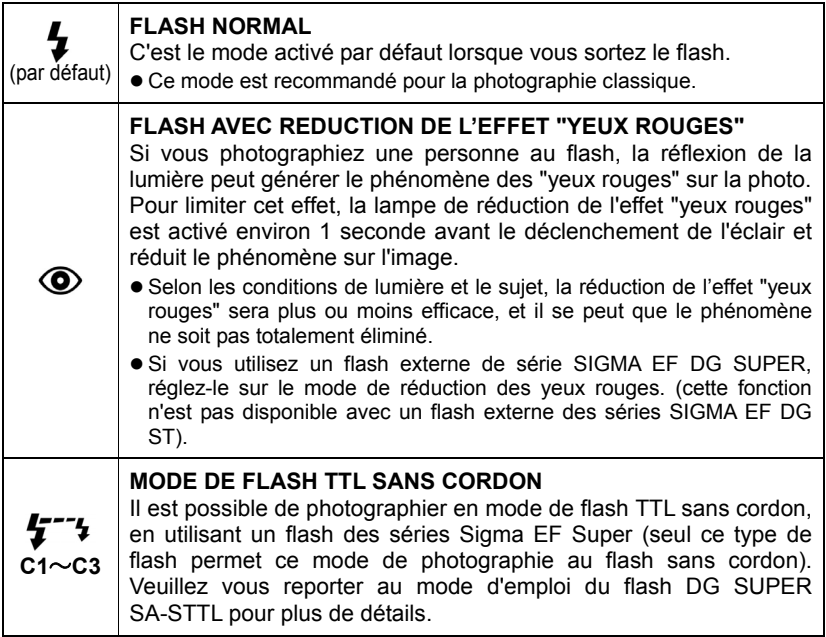

### **SYNCHRONISATION LENTE**

Dans les modes de prises de vue **P**/**A**, la vitesse d'obturation est choisie automatiquement afin de réduire le risque de bougé. Le mode synchro lente permet de descendre jusqu'à 30 secondes, en fonction des conditions de lumière. Il convient notamment pour le portrait en nocturne.

Il est possible de sélectionner la synchronisation lente depuis le menu [<sup>1</sup> Prise **de vue**] (**P.28**) → [**Synchro. lente**] ou par l'Affichage de fonctions (**P.35**).

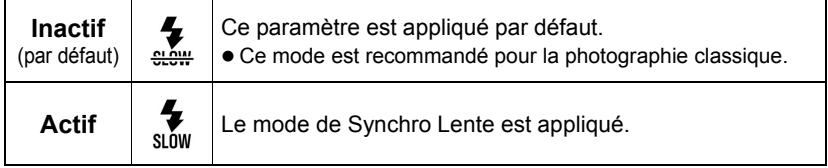

### **SYNCHRONISATION SUR LE DEUXIEME RIDEAU**

Lorsqu'un sujet en mouvement est photographié au flash avec une synchronisation lente, l'écho généré par le mouvement est situé devant le sujet. La lumière du flash se déclenche lorsque le rideau s'ouvre et le sujet est donc exposé du déclenchement du flash à la fermeture du rideau. Lors d'une synchronisation sur le deuxième rideau, le flash se déclenche au début de la fermeture du rideau, le sujet est donc exposé par la lumière ambiante avant le déclenchement du flash. L'écho généré par le mouvement sera dans ce cas, situé derrière le sujet rendant l'expression du mouvement plus naturelle.

Il est possible de sélectionner la synchronisation sur le deuxième rideau depuis le menu [ **Prise de vue**] (**P.28**) → [**Mode Synchro Flash**] ou par l'Affichage de fonctions (**P.35**).

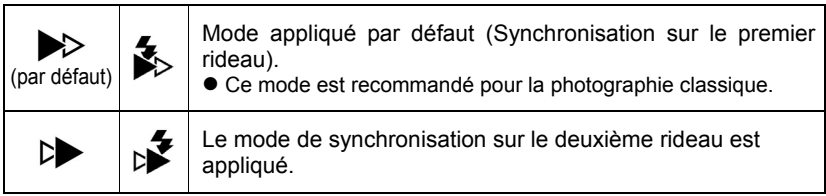

• Si vous utilisez un flash externe de série SIGMA EF DG SUPER, réglez-le sur cette fonction. (elle fonction n'est pas disponible avec un flash externe des séries SIGMA EF DG ST.)

# **MISE AU POINT**

La mise au point automatique (autofocus) ou manuelle est expliquée ci-après.

# **UTILISATION DE L'AUTOFOCUS**

La mise au point autofocus n'est possible qu'avec un objectif AF. Votre appareil est équipé d'un système de mise au point autofocus AF extrêmement performant et précis qui peut fonctionner dans deux modes différents. (Avec les téléobjectifs à miroir et certains autres objectifs spéciaux, l'appareil ne pourra être utilisé qu'en mode de mise au point manuelle MF).

### **SETTING THE AUTOFOCUS MODE**

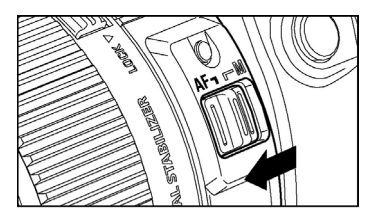

Placez le curseur de l'objectif sur la position **AF**.

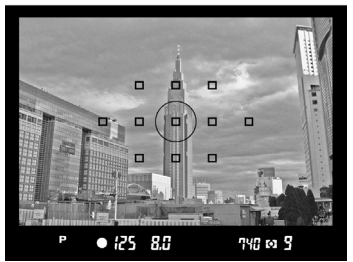

### 2

1

Faites le cadrage dans le viseur et appuyez à mi-course sur le déclencheur (si l'autofocus est activé, l'appareil confirme la mise au point avec un son électronique et le témoin rouge de mise au point apparaît dans le viseur).

#### **Bien que votre appareil soit pourvu d'un système AF très efficace, la mise au point peut s'avérer difficile avec certains sujets :**

- Sujets peu contrastés, tels qu'un ciel uniformément bleu ou un mur blanc, etc… ou un sujet d'une couleur identique à celle de l'arrière-plan
- Le sujet est très peu éclairé
- z Chevauchement de sujets proches et éloignés dans la plage de référence AF, comme un animal derrière les barreaux d'une cage
- Sujet en mouvement extrêmement rapide
- Sujets présentant un dessin très répétitif tel que les fenêtres d'un immeuble au loin.

#### **In such cases, please use one of the following focusing methods.**

- **1.** Use the Focus Lock function to focus on another subject, which has a similar focusing distance as your subject.
- **2.** Set the lens to MF mode and focus manually.

### **SELECTION DU MODE AUTOFOCUS**

Il est possible de choisir le mode autofocus depuis le menu d'accès rapide QS (**P.37**) ou par l'affichage de fonctions (**P.35**).

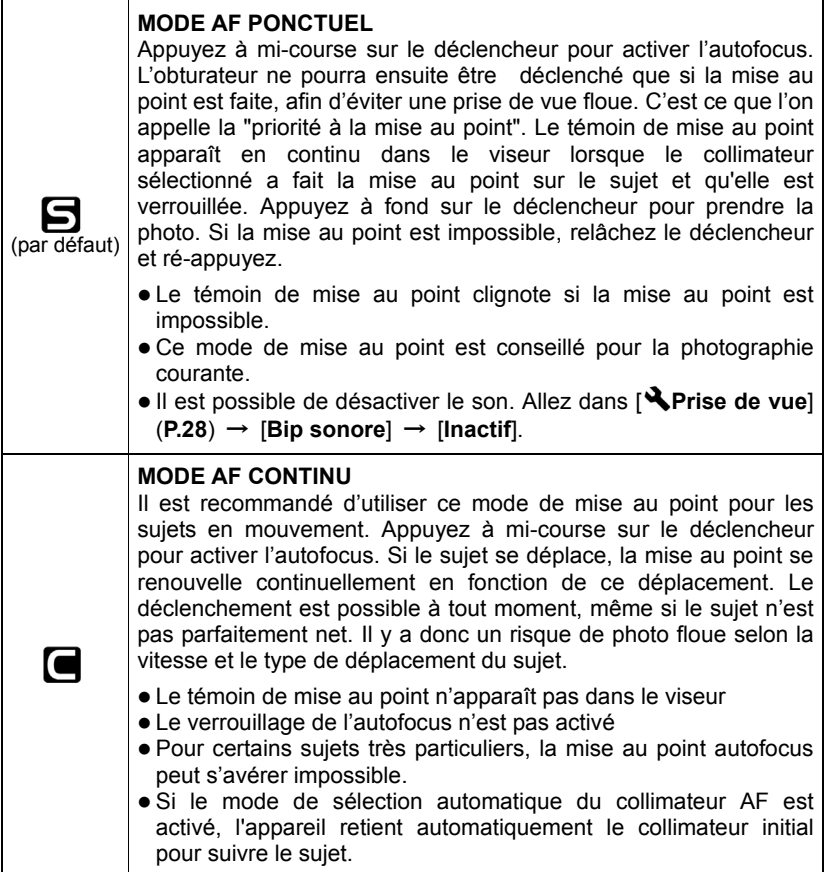

### **SELECTION DU COLLIMATEUR AF**

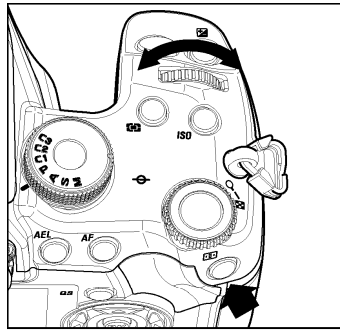

Le SD1 possède 11 collimateurs autofocus. La sélection du collimateur peur se faire automatiquement ou manuellement par l'utilisateur.

Appuyez sur le bouton **et** sélectionnez le collimateur AF souhaité dans le viseur en tournant la molette  $A$  ( $\implies$ ).

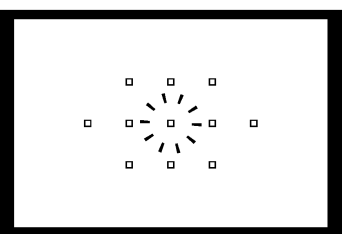

- Le collimateur choisi s'allume en rouge dans le viseur.
- La sélection automatique est activée si les 11 collimateurs sont éclairés en rouge dans le viseur
- **•** La sélection se fait en boucle en tournant la molette **A** ( $\triangle$ ) dans le sens des aiguilles d'une montre comme indiqué ci-dessous

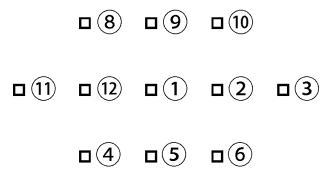

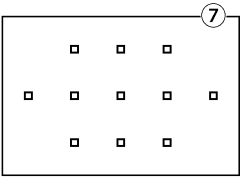

Mode de sélection AF automatique (Tous les collimateurs AF sont éclairés)

Le collimateur AF peut aussi être sélectionné dans l'affichage de fonctions (**P.35**). Appuyez sur **FUNC** pour afficher les fonctions. Sélectionnez le collimateur en utilisant les flèches  $\langle \hat{\bullet} \rangle$  de la commande de navigation.

- Utilisez les flèches ← pour monter et descendre et les flèches (I) pour aller vers la droite ou vers la gauche.
- Si vous appuyez dans une même direction au-delà du cadre, vous passerez en mode de sélection AF automatique. Revenez en mode de sélection AF manuelle en appuyant à nouveau sur la commande de navigation.

### **FAISCEAU D'ASSISTANCE AF**

Le faisceau d'assistance AF intégré au SD1 facilite la mise au point en faible lumière.

- Le faisceau d'assistance AF ne fonctionne qu'en mode AF ponctuel  $\blacksquare$ , uniquement en sélection automatique ou avec le collimateur central sélectionné.
- En sélection automatique, il faut que le collimateur central soit sélectionné.
- La portée du faisceau est de 3m.

#### **AVERTISSEMENT !!**

- Le pare-soleil doit être enlevé de l'objectif. Le faisceau d'assistance peut ne pas fonctionner correctement avec des objectifs de grand diamètre ou de grande longueur.
- •En cas d'utilisation continue, le faisceau peut être désactivé automatiquement pour protéger la lampe de la chaleur. Il se réactive après une courte pause.
- N'utilisez pas le faisceau à d'autres fins (éclairage, etc) car un usage excessif pourrait l'endommager.
- **•** La lumière d'assistance AF peut être désactivée. Allez dans [**Q Prise de vue**] (**P.28**) → [**Lumière d'assistance AF**] → [**Inactif**].

### **MEMORISATION DE LA MISE AU POINT**

Cette fonction est utile lorsque le sujet sur lequel vous souhaitez faire le point ne se trouve pas dans une zone couverte par un collimateur AF.

### 1

Sélectionnez le collimateur le plus proche du sujet

### 2

Cadrez le sujet dans la zone du collimateur sélectionné et faites la mise au point en appuyant à mi-course sur le déclencheur

### 3

Cadrez l'image comme vous le souhaitez tout en maintenant le déclencheur enfoncé à mi-course. Appuyez ensuite à fond pour prendre la photo.

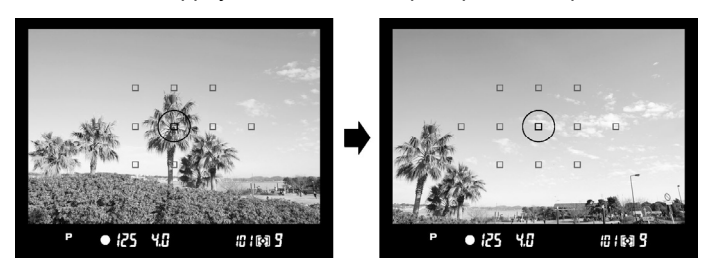

- $\bullet$  Cette procédure n'est possible qu'en mode AF ponctuel  $\Box$ . Elle ne peut être utilisée en mode continu  $\blacksquare$ .
- La mémorisation de la mise au point peut se faire par le bouton AF en maintenant le bouton AF enfoncé. (Pour plus d'information, veuillez vous reporter **P.60** "**Commande AF et bouton AF**".)
- La mémorisation de la mise au point par le bouton AF peut être activée en mode continu  $\blacksquare$ .

## **MISE AU POINT MANUELLE**

Dans les cas où la mise au point automatique et la mémorisation de mise au point sont inopérantes, vous pouvez faire la mise au point manuellement. 1

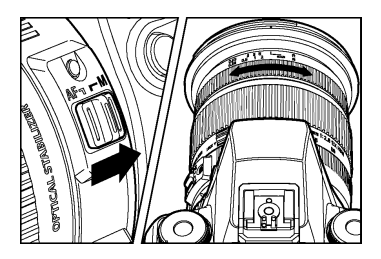

Placez le curseur latéral de l'objectif sur la position **M**. (l'affichage de fonctions indique "**MF**").

Tout en regardant à travers le viseur, tournez la bague de mise au point jusqu'à l'obtention d'une image nette dans le viseur.

• Si vous utilisez un objectif dont l'ouverture maximale est supérieure à F5.6 (chiffre plus petit), le témoin de mise au point du viseur s'allume lorsque la mise au point est optimale.

2

## **COMMANDE AF ET BOUTON AF**

Le SD1 dispose d'un bouton dédié AF qui peut être alloué à la mémorisation de la mise au point ou à l'activation de l'autofocus.

Le paramétrage se fait par [ **Prise de vue**] (**P.28**) → [**Activation AF**].

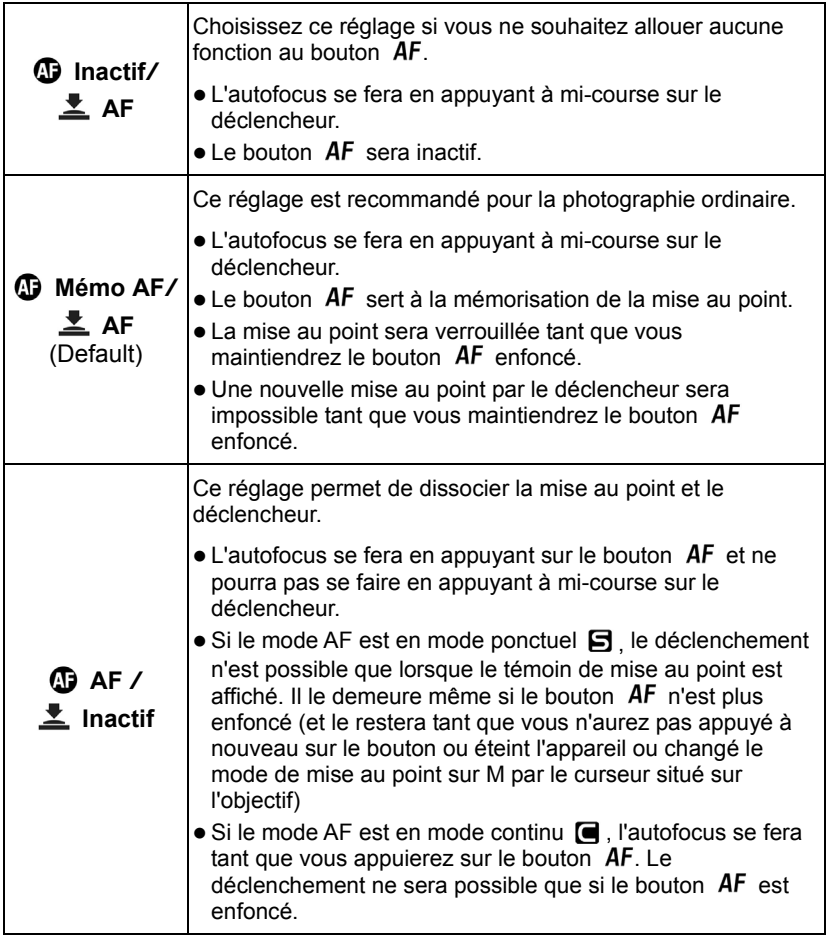

# **CHOIX DU TYPE DE DECLENCHEMENT**

Les fonctions particulières telles que le retardateur et les autres types de déclenchement sont expliqués ci-après :

### **ZONE DE PILOTAGE DU DECLENCHEMENT**

Le choix du type de déclenchement – vue par vue, en continu, avec retardateur ou avec relevage du miroir – se fait en sélectionnant la position souhaitée dans la zone « pilotage du déclenchement » du sélecteur "D".

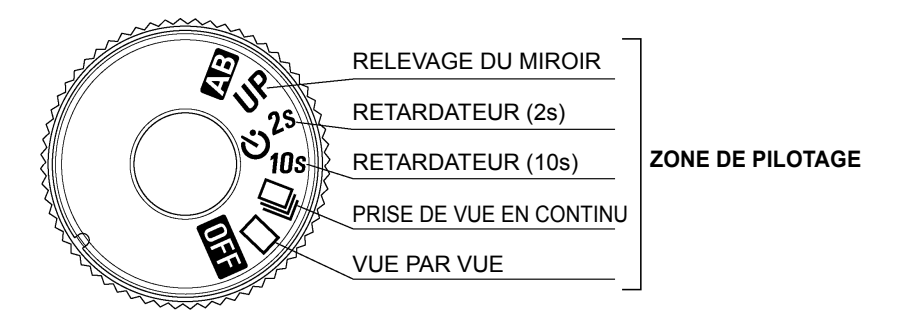

# **VUE PAR VUE**

Lorsque vous appuyez sur le déclencheur en mode "vue par vue", une seule photo est prise. L'appareil est à nouveau prêt pour la vue suivante. Ce type de déclenchement est recommandé pour la photographie courante.

# **PRISE DE VUE EN CONTINU**

Dans ce mode, les photos sont prises en continu tant que vous maintenez le doigt appuyé à fond sur le déclencheur. Le nombre maximal d'images par seconde et la capacité de la mémoire tampon sont indiqués ci-dessous.

Le nombre de vues maximal et la cadence de prise de vue sont les suivants :

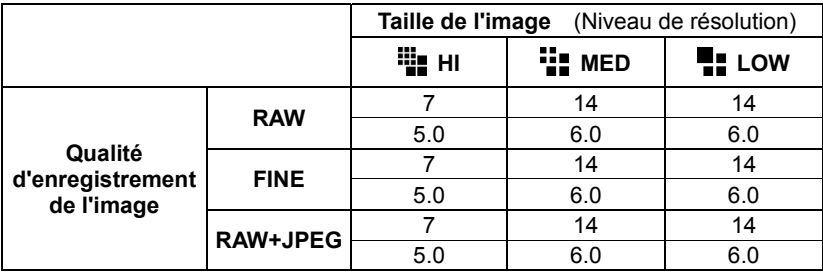

La ligne du haut indique le nombre de vues maximal; la ligne du bas indique la cadence de prise de vue (images/seconde).

#### **MISE EN GARDE !!**

- Si l'autofocus est en mode  $\Box$  (AF ponctuel) et que le témoin de mise au point dans le viseur est allumé, la distance et l'exposition sont déterminées lors de la première image. Il est possible que la mise au point ou l'exposition des images suivantes soit erronées si le sujet se déplace ou si la lumière change. Si l'autofocus est en mode (AF continu), la mise au point évoluera en permanence selon le déplacement du sujet. Cependant, la priorité étant donnée au déclenchement, certaines vues pourront ne pas être nettes.
- Lorsque le mode de prise de vue en continu est couplé à l'utilisation d'un flash, l'appareil retarde le déclenchement en attendant que le flash soit à pleine charge.
- Lorsque vous prenez une photo, l'image est stockée dans une mémoire tampon. En prise de vue en continu, ceci permet de prendre des photos sans devoir attendre que les images soient transférées dans la carte. Une fois que la mémoire tampon est pleine, le déclenchement est impossible le temps que quelques images soient transférées et libèrent de l'espace.

# **RETARDATEUR**

Si vous souhaitez être sur la photo ou éviter toute vibration, l'usage du retardateur est recommandé..

Si vous placez le sélecteur de pilotage "D" sur la position *10s*, l'obturateur se déclenchera 10 secondes après que vous aurez appuyé à fond sur le déclencheur.

Si vous placez le sélecteur de pilotage "D" sur la position *2s*, l'obturateur se déclenchera 2 secondes après que vous aurez appuyé à fond sur le déclencheur.

Après avoir composé votre image, appuyez à mi-course sur le déclencheur et faites la mise au point. Appuyez ensuite à fond sur le déclencheur pour activer le retardateur.

- z Si [**Son touches**] dans [ **Réglages**] (**P.28**) est sur [**Activé**], une alarme électronique est émise lors de la temporisation. Si vous souhaitez la supprimer, réglez sur [**Inactif**].
- z Pour désactiver le retardateur, placez le sélecteur de pilotage "D" sur une autre position
- Si vous utilisez le retardateur en éloignant votre œil du viseur, placez le bouchon d'oculaire sur le viseur pour éviter l'intrusion de lumières parasites.

### **RELEVAGE DU MIROIR**

Afin de réduire les vibrations de l'appareil pour des prises de vues Macro ou à de très longues focales, votre boîtier est pourvu d'une fonction de relevage du miroir.

### 1

Appuyez à mi-course sur le déclencheur pour activer la mise au point et le calcul de l'exposition. Si vous appuyez à fond sur le déclencheur, le miroir se relève et l'exposition est mémorisée.

### 2

Relâchez alors le déclencheur, et appuyez à nouveau doucement pour activer l'obturateur.

La fonction de relevage du miroir s'active en plaçant le sélecteur "D" sur la position "*UP*" et s'annule en le tournant sur une autre position.

z Il est possible de déterminer le moment de l'exposition de la photographie en mode relevage du miroir. Ce paramètre est défini dans [ **Prise de vue**] (**P.28**) → [**Paramétrage** *UP* ].

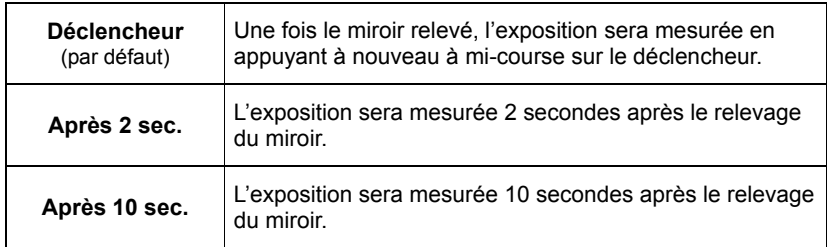

z Si le réglage est sur [**Après 2 sec**] ou [**Après 10 sec**] et que [**Son Temporisation**] dans [ **Réglages**] (**P.28**) est sur [**Actif**], une alarme électronique est émise lors de la temporisation Si vous souhaitez la supprimer, réglez [**Son Temporisation**] sur [**Inactif**].

#### **MISE EN GARDE !!**

•Si vous n'activez pas l'obturateur, le miroir revient à sa position initiale automatiquement après 30 secondes. Vous pouvez réactiver le relevage du miroir en appuyant à nouveau à mi-course sur le déclencheur.

#### **AVERTISSEMENT !!**

•Si vous utilisez cette fonction en face d'une forte source lumineuse, le rideau d'obturation peut devenir particulièrement chaud du fait de la lumière entrant dans l'objectif. Ceci pourrait endommager le boîtier et même provoquer un incendie. Il est donc recommandé d'éviter d'utiliser le relevage du miroir dans de telles circonstances.

#### **REMARQUE**

•Pour réduire encore davantage le risque de vibration, vous pouvez déclencher à l'aide de la télécommande (vendue séparément). Voir pages **78** et **80**.

# **PHOTOGRAPHIE AVANCEE**

Ce chapitre explique les fonctions de votre appareil qui vous aideront à composer l'image telle que vous souhaitez l'exprimer.

# **REGLAGE DE LA BALANCE DES BLANCS (WB)**

La couleur reflétée par un objet dépend de la couleur de la lumière qui l'éclaire. Par exemple, un objet de couleur neutre reflète une couleur à dominante rouge sous un éclairage incandescent ou verte sous un éclairage fluorescent. Le cerveau humain est capable de corriger ces différences et nous fait voir blanc un objet blanc quelles que soient les conditions de lumière. Les appareils argentiques utilisent des filtres ou différents types de pellicules pour s'adapter à la diversité des sources lumineuses. Les appareils numériques sont capables par des solutions logicielles d'imiter le cerveau de sorte que ce que votre œil voit blanc sera blanc sur vos photos.

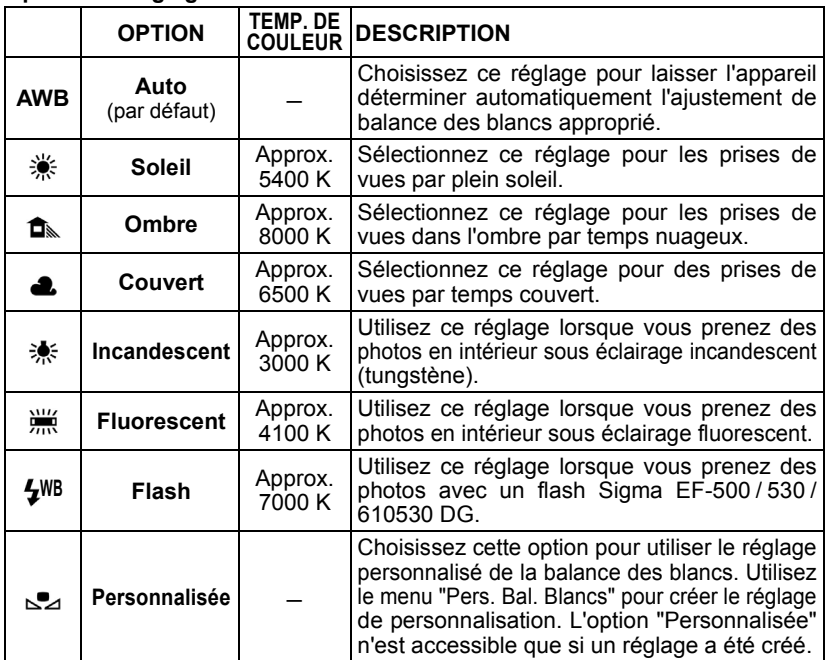

#### **Options de réglages de la balance des blancs**

Le mode de balance des blancs peut être sélectionné depuis le menu d'accès rapide QS (**P.37**) ou à partir de l'affichage de fonctions (**P.35**).

Si le mode de balance des blancs personnalisée ( $\leq$ ) est sélectionné, les dernières données capturées par [**Bal. Blancs personnalisée**] in [ **Prise de vue**] (**P.28**) seront prises en compte.

### **BALANCE DES BLANCS PERSONNALISEE**

Pour un ajustement précis de la balance des blancs ou dans des conditions de lumière particulières, l'option de personnalisation utilise une prise de vue test comme étalon de correction.

1

[ **Prise de vue**] (**P.28**) → [**Bal. Blancs personnalisée**] → Ouvrez la boîte de dialogue.

## 2

Choisissez une surface blanche ou de couleur neutre, telle qu'une feuille de papier ou un mur blanc, dans les conditions d'éclairage de la photo, de sorte qu'elle remplisse dans le viseur la zone illustrée ci-contre en gris.

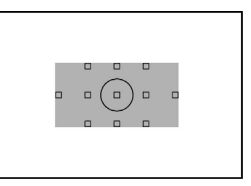

### 3

Appuyez sur le déclencheur pour valider le réglage.

### 4

Si le réglage est correctement enregistré, un message vous le confirme. Dans le cas inverse, l'alerte "**Echec de la personnalisation**" apparaît sur le moniteur couleur. Reprenez alors au point  $\hat{z}$  ou appuyez sur  $\hat{z}$  pour interrompre le dialogue.

#### **MISE EN GARDE !!**

- Si l'image test est valide, l'option "personnalisée ( $\leq$  est automatiquement présélectionnée dans le sous menu "Bal. Blancs".
- •Il est recommandé d'utiliser un des modes automatiques **P**, **A** ou **S** pour assurer une exposition correcte de la prise de vue test.
- •Il peut être nécessaire de placer l'objectif en mise au point manuelle (**P.59**) dans la mesure où l'autofocus pourrait s'avérer inopérant sur une surface sans contraste.

# **REGLAGE DE LA SENSIBILITE (EQUIVALENCE ISO)**

La sensibilité du capteur est exprimée en terme d'"équivalence ISO" en référence aux films des appareils conventionnels (voir page **121**).

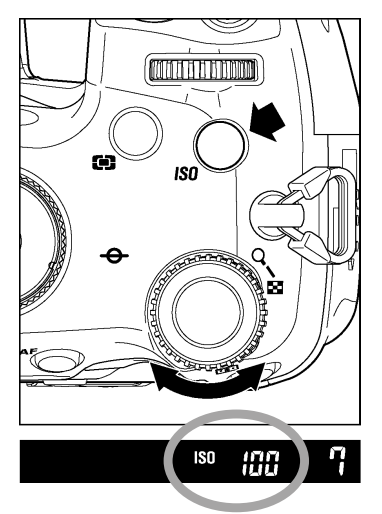

Tournez la molette  $S(\mathbf{Q})$  tout en appuyant sur la touche ISO pour définir la sensibilité ISO souhaitée.

 $\bullet$ Il est possible de sélectionner la sensibilité ISO parmi les valeurs suivantes

 (**Auto**), **100**, **200**, **400**, **800**, **1600**, **3200**, **6400** 

z Le niveau de la sensibilité se règle depuis le menu de réglage rapide QS (**P.37**) ou l'Affichage des Fonctions (**P.35**).

#### **REMARQUE**

**• Si Huto** (Auto) est sélectionné, la valeur ISO sera automatiquement fixée entre 100, 200, 400 et 800 ISO en fonction des conditions de lumière.

#### **MISE EN GARDE !!**

•En mode d'exposition **M**, il n'est pas possible de sélectionner (**Auto**). Si vous avez sélectionné Auto en Mode **S**, **A**, ou **P** et que vous passez en Mode **M**, la sensibilité 100 ISO sera appliquée.

# **REGLAGE DE LA QUALITE D'IMAGE**

La taille des fichiers d'enregistrement varie en fonction de la résolution et du format de fichier retenu.

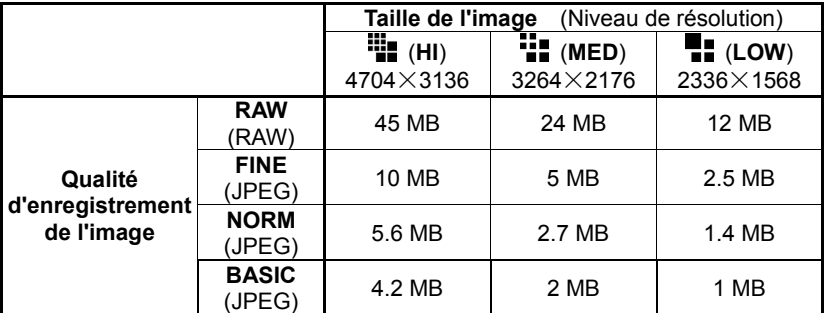

\* La taille du fichier varie selon le sujet photographié.

#### **Qualité d'enregistrement**

Les images peuvent être enregistrées au format JPEG, largement répandu, ou au format RAW (format natif).

Les images RAW sont enregistrées sans traitement numérique dans le boîtier et doivent être traitées ensuite avec le logiciel fourni, qui peut ensuite les convertir au formats standards JPEG ou TIFF.

### **REGLAGE DE LA TAILLE DE L'IMAGE**

La taille d'image se règle depuis le menu d'accès rapide QS (**P.37**) ou par l'affichage de fonctions (**P.35**).

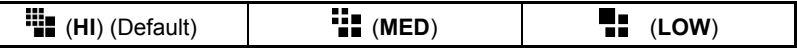

### **REGLAGE DE LA QUALITE D'IMAGE**

La qualité d'image se règle depuis le menu d'accès rapide QS (**P.37**) ou par l'affichage de fonctions (**P.35**).

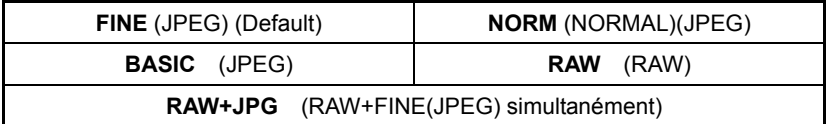

#### **REMARQUE**

- En **RAW+JPG**, la qualité d'image du JPEG sera réglée sur **FINE**.
- En **RAW+JPG**, la taille d'image sélectionnée s'appliquera à la fois au RAW et au JPEG.

# **COULEUR**

Il est possible de sélectionner un réglage de couleur en fonction des conditions de prise de vue. Il est de plus possible de sélectionner les modes de photographie en Sépia ou en monochrome (N&B).

Le type de couleur se règle depuis le menu d'accès rapide QS (**P.37**) ou par l'affichage de fonctions (**P.35**).

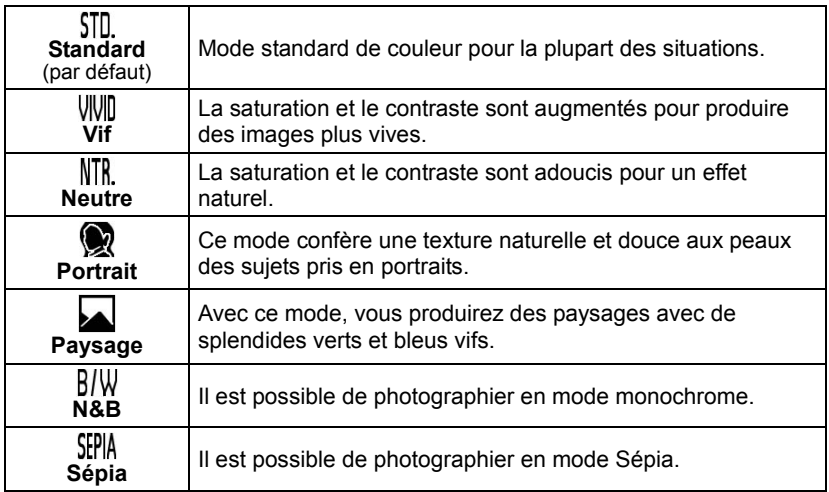

#### **REMARQUE**

• Le réglage couleur peut être accentué en utilisant les paramètres d'images. Par exemple, en mode de couleur Vif, il est possible de rendre les couleurs encore plus vives en accentuant la saturation dans les paramètres d'image.

#### **MISE EN GARDE !!**

- •Il n'est possible de sélectionner le réglage de couleur en Noir&Blanc ou Sépia qu'en qualité d'enregistrement de l'image JPEG (**FINE**, **NORM**, **BASIC**).
- •Si le type de couleur est sur N&B ou Sépia et que la qualité d'image est changée en **RAW** ou **RAW+JPG**, le type de couleur sera automatiquement changé en **STD**.(Standard).

# **PARAMÈTRES DE L'IMAGE ET ESPACE COLORIMÉTRIQUE**

Il est possible d'ajuster certains paramètres d'enregistrement (contraste, netteté, saturation) ainsi que de choisir un espace colorimétrique.

### **Contraste**

Il est possible d'augmenter le contraste en déplaçant le curseur côté +. Un déplacement inverse du curseur côté – adoucit les zones claires et sombres.

#### **Netteté**

Il est possible d'accentuer les contours et d'augmenter l'impression de netteté en déplaçant le curseur côté +. En sens inverse, les contours sont plus doux.

#### **Saturation**

Il est possible d'augmenter la saturation et de rendre les couleurs plus profondes en déplaçant le curseur côté +. En le déplaçant côté -, les images sont moins saturées.

#### **Espace colorimétrique**

Il est possible de sélectionner l'espace colorimétrique sRGB, qui est le plus répandu, ou Adobe RGB, utilisé notamment en applications commerciales ou industrielles.

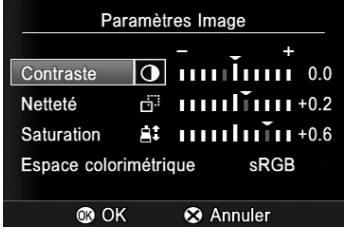

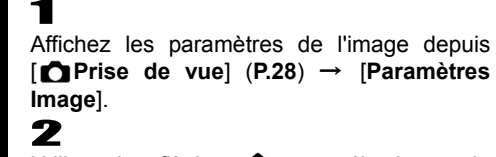

Utilisez les flèches  $\clubsuit$  pour sélectionner le paramètre dans le menu déroulant

### 3

Utilisez les flèches  $\bigoplus$  pour choisir la valeur de correction (pour le choix de l'espace colorimétrique, sélectionnez ainsi sRGB ou Adobe RGB).

### 4

Appuyez sur la touche @) pour valider le réglage

- z Dans le cas d'un enregistrement au format JPEG, l'image est compressée après ajustement de ces paramètres. En format RAW, les paramètres sont enregistrés sans traitement. Il est possible de réajuster les images RAW avec le logiciel de traitement **SPP** fourni avec l'appareil.
- En usage normal, il est recommandé d'utiliser l'espace colorimétrique sRGB. Si vous choisissez l'espace Adobe RGB, utilisez pour le traitement de l'image le logiciel **SPP** fourni ou un logiciel compatible DCF2.0.
- Lorsque des images prises en Adobe RGB sont visualisées, leur numérotation de dossier ou de fichier est soulignée.

# **SELECTION DU MODE DE MESURE**

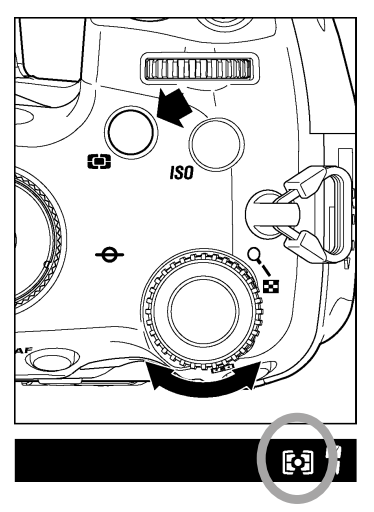

L'appareil dispose de 4 modes élaborés de mesure de la lumière.

Tournez la molette **S** ( $\circled{3}$ ) tout en appuyant sur la touche  $\Box$ 

• Le mode de mesure se règle depuis le menu de réglage rapide QS (**P.37**) ou l'Affichage des Fonctions (**P.35**).

### **MESURE EVALUATIVE**

L'appareil détermine la luminosité de la scène en analysant chaque segment de l'image séparément de manière à obtenir une exposition correcte du sujet principal quelle que soit le type de lumière. Même en cas d'éclairage très complexe, l'image sera correctement exposée.

### **MESURE MOYENNE**

L'appareil mesure la luminosité moyenne de l'image avec une sur-pondération de la zone centrale. Il détermine ensuite l'exposition appropriée.

### **MESURE CENTRALE**

L'appareil mesure la luminosité seulement au centre de l'image (dans la zone grisée ci-contre). L 'appareil mesure la lumière à l'intérieur du cercle inscrit dans le viseur et détermine l'exposition de cette partie de l'image sans tenir compte du reste de l'image.

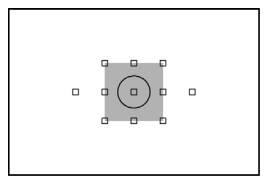
## **MESURE SPOT**

L'appareil mesure la luminosité seulement dans le cercle de mesure spot.

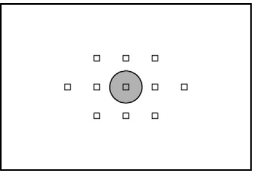

## **MEMORISATION D'EXPOSITION (AE LOCK)**

L'appareil calcule et retient la mesure de l'exposition pendant que vous appuyez sur le bouton "AEL". Ceci est très utile si vous souhaitez régler l'exposition sur un sujet excentré. Il est recommandé d'utiliser cette fonction en combinaison avec la mesure spot.

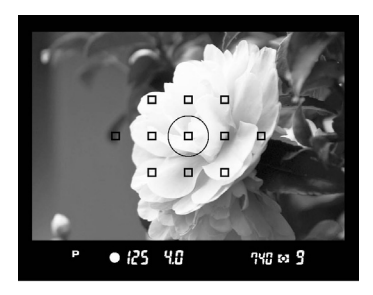

## 1

Placez le sujet au centre du viseur, et appuyez à mi-course sur le déclencheur.

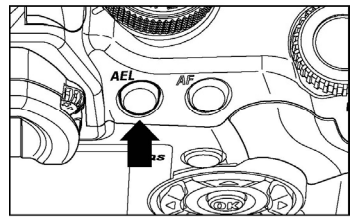

## 2

Tout en gardant le déclencheur à demi enclenché, appuyez sur le bouton AEL. La vitesse d'obturation et l'ouverture sont affichées dans le viseur, de même que la mention "*AEL*".

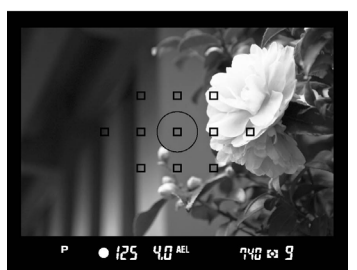

## 3

Faites votre cadrage en maintenant le bouton AEL enfoncé et appuyez à fond sur le déclencheur pour prendre la photo

- Si le sujet se déplace et sort de la zone de netteté durant cette procédure, relâchez le déclencheur et appuyez à nouveau à mi-course, ou relâchez le bouton "*AEL*" et reprenez depuis le début.
- z Il est possible de maintenir la mémorisation de l'exposition même après le relâchement du bouton AEL. Allez dans [**↑ Prise de vue**] (**P.28**) → [**Param. Bouton AEL**].

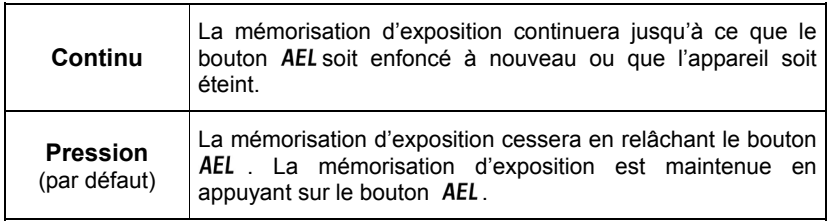

### **MEMORISATION D'EXPOSITION PAR LE DECLENCHEUR**

Il est possible d'activer le verrouillage de l'exposition par pression à mi-course sur le déclencheur ou de désactiver ce verrouillage de l'exposition.

### Allez dans [ **Prise de vue**] (**P.28**) → [**AEL par déclencheur**].

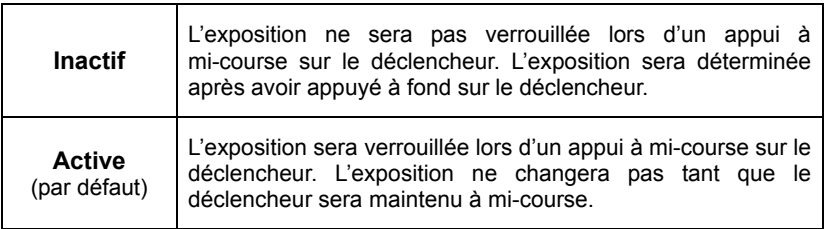

### **AVERTISSEMENT !!**

• L'utilisation de la fonction [**AEL par déclencheur**] n'est possible qu'en mode AF pontuel  $\Box$ . Il n'est pas possible de verrouiller l'exposition par appui à mi-course sur le déclencheur en Mode AF continu  $\blacksquare$  ou en mise au point manuelle et ce quelque soit l'état du sous-menu [**AEL par déclencheur**] Active ou Inactif.

## **CORRECTION D'EXPOSITION**

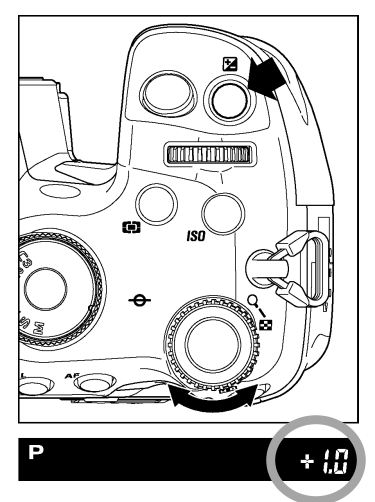

Utilisez cette fonction si vous souhaitez intentionnellement surexposer ou sousexposer l'image.

Tout en appuyant sur le bouton  $\mathbb Z$ , tournez la molette de commande  $S$  ( $\circled{e}$ ) pour déterminer la valeur de correction.

- Lorsque vous appuyez sur le bouton, "**0.0**" s'affiche sur l'écran ACL et dans le viseur. Le signe "**+**" indique une surexposition, et "**-**" une sous-exposition.
- La correction d'exposition peut se faire par incrément de 1/3 IL de +3.0 à –3.0 valeurs.
- **Exemple si vous retenez une correction de +1.0 : En mode <b>A** de priorité à l'ouverture la vitesse d'obturation sera plus lente d'une valeur. En mode **S** de priorité à la vitesse, l'ouverture sera plus grande d'un diaphragme (nombre F plus petit). En mode **P** (Programme AE), l'ajustement se fait par la vitesse d'obturation et la valeur d'ouverture.
- La valeur de correction définie s'affiche en clignotant dans le viseur.

### **AVERTISSEMENT !!**

- Une fois une correction d'exposition déterminée, elle demeure active tant qu'elle n'est pas ramenée à **0.0**.
- La correction d'exposition ne peut être utilisée en mode M d'exposition manuelle

### **REMARQUE**

•Si une correction d'exposition est appliquée avec utilisation du flash, l'exposition de l'arrière-plan et la puissance du flash seront tous deux corrigés. En y associant une correction d'exposition au flash, il est possible d'ajuster l'équilibre en l'arrière-plan et la puissance du flash (voir page suivante)

## **CORRECTION D'EXPOSITION AU FLASH**

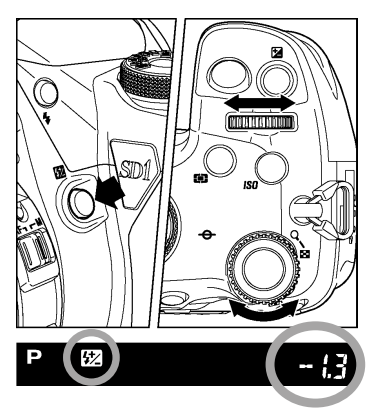

Il est possible de corriger l'exposition au flash en modifiant sa puissance d'éclairage sans modifier l'exposition de l'arrière-plan.

Tournez la molette **A** ( $\overrightarrow{=}$ ) ou la molette **S**  $\left(\begin{matrix}\phi\\hline\phi\end{matrix}\right)$  tout en appuyant sur la  $\mathbb{Z}$  pour régler la valeur de correction.

- **Le symbole**  $\mathbb{Z}$  **et "0.0"** s'affichent sur l'écran ACL et dans le viseur lorsque vous appuyez sur la touche  $\mathbb{Z}$ . "+" indique une surexposition, et "-" une sous-exposition.
- $\bullet$  La correction peut se faire par incrément de 1/3 IL de +3.0 à -3.0 valeurs.
- Le symbole  $\mathbb Z$  s'affiche dans le viseur une fois que vous avez déterminé une valeur. La valeur de correction n'est pas affichée. L'exposition peut être vérifiée en appuyant à nouveau sur  $\mathbb{Z}$ .
- Il est possible de déterminer une correction d'exposition avec un flash externe. Si des valeurs sont définies dans l'appareil et dans le flash, les réglages du boîtier sont prioritaires.

### **MISE EN GARDE !!**

• Une fois une correction d'exposition au flash déterminée, elle demure active tant que la valeur n'est pas ramenée à **0.0**

### **Combinaison d'une correction d'exposition et d'une correction d'exposition au flash**

Il est possible de combiner une correction d'exposition et d'une correction d'exposition au flash pour ajuster avant et arrière-plans.

Par exemple, si la correction d'exposition est fixée à +2 et la correction d'exposition au flash fixée à –2, l'arrière-plan sera surexposé de 2 valeurs, et l'exposition du sujet éclairé par le flash sera à 0 (exposition normale).

● Si une correction d'exposition et une correction d'exposition au flash sont activées simultanément, le symbole  $\boxtimes$  s'affichera dans le viseur, mais seule la valeur de correction d'exposition clignotera dans le viseur.

## **AUTO BRACKETING**

Cette fonction permet de prendre des images du même sujet à trois niveaux d'exposition différents : exposition normale, sous-exposition et surexposition. Cette fonction est recommandée s'il est particulièrement difficile de déterminer l'exposition idéale.

1

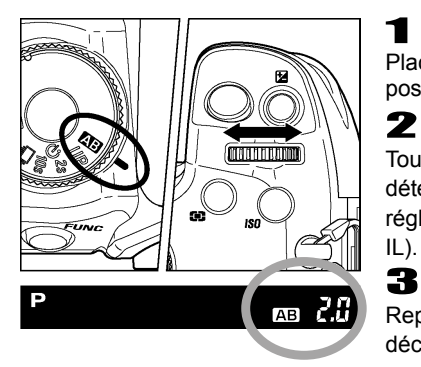

Placez le sélecteur de pilotage "D" sur la position **AB** 

Tournez la molette de contrôle **A** ( $\triangle$ ) pour déterminer la valeur de bracketing (elle est réglable par incrément de  $1/3$  IL jusqu'à  $\pm 3$ IL).

Replacez le sélecteur "D" sur le type de déclenchement souhaité (voir **P.13**)

- L'appareil prend trois vues à la suite selon la séquence suivante : exposition normale, sous-exposition et surexposition.
- Le décompte des vues est affiché dans le viseur tel que ci-dessous (la valeur de bracketing et le nombre de vues s'affichent tous les deux). Le décompte de vues s'affiche aussi dans l'affichage de fonctions s'il est activé.

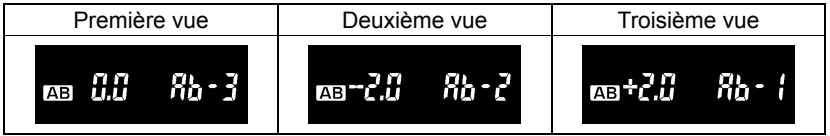

• Les valeurs de correction seront affichées dans le viseur. Par exemple, si vous décidez d'un bracketing de 2.0, les indications suivantes apparaîtront :

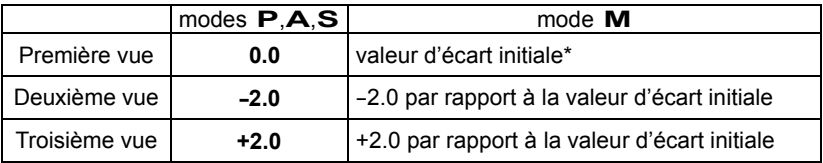

(\* La valeur d'écart initiale est la différence entre l'exposition correcte et la valeur sélectionnée en mode **M**).

- Cette fonction est utilisable dans tous les modes d'exposition avec les changements de paramètres suivants pour obtenir la correction d'exposition :
	- Mode **P** ; la vitesse d'obturation et l'ouverture sont modifiées

Mode **A** ; seule la vitesse est modifiée

Mode **S** ; seule l'ouverture est modifiée

Mode **M** ; seule la vitesse est modifiée

### **MISE EN GARDE !!**

- Une fois que la fonction d'auto bracketing est activée, elle est maintenue tant que vous ne ramenez pas la valeur de bracketing à "**0.0**"
- La fonction d'auto-bracketing n'est pas compatible avec l'utilisation d'un flash. L'autobracketing est annulé si le flash intégré est activé.
- $\bullet$  Lorsque le sélecteur D est en position  $\Box$ , les fonctions de mises en veille sont désactivées. Pour bénéficier de ces fonctions, veuillez replacer le sélecteur dans la zone de pilotage.
- z En cas d'utilisation avec le retardateur, l'appareil prendra automatiquement trois vues consécutivement
- z Il est possible de changer le type de déclenchement au cours d'une séquence d'autobracketing. Mais si le mode retardateur est sélectionné, l'appareil prendra trois vues consécutivement.
- z Il est possible de modifier l'ordre d'autobracketing et le nombre de vues par le sous-menu→dans [ **Prise de vue**] (**P.28**) → [**Réglage bracketing**].

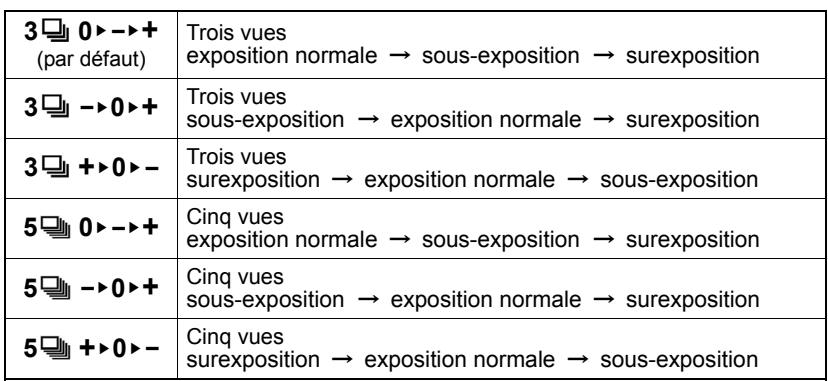

• Si vous sélectionnez cinq vues pour le mode d'autobracketing, la valeur de bracketing est réglable jusqu'à ±1,7IL.

### **L'autobracketing peut être utilisé en association avec une correction d'exposition.**

Vous pouvez donc régler une séquence d'autobracketing centrée sur un décalage d'exposition que vous aurez réglé. Pour ce faire, il faut programmer à la fois une correction d'exposition et une séquence d'autobracketing. La valeur résultante de correction (Correction d'exposition et autobracketing) sera affichée dans le viseur.

### **Exemple :**

Correction d'exposition +1,5 avec un autobracketing de 1,0

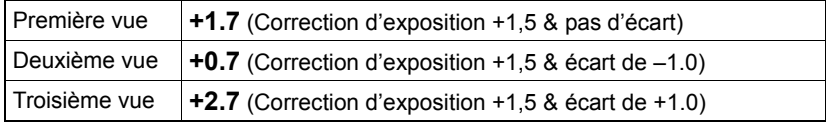

## **TELECOMMANDE (RS-31)**

Cet accessoire (optionnel, non livré avec l'appareil) permet de déclencher l'obturateur à distance, jusqu'à une distance de 5m (16 pieds) de face ou de 3m (9.8 pieds) avec un angle de dégagement de 30 degrés de chaque côté (il peut y avoir certaines restrictions sur la gauche de l'appareil en fonction du type d'objectif utilisé).

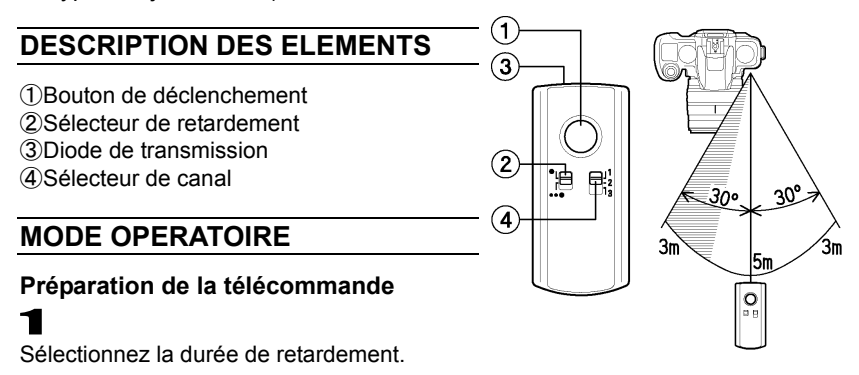

- l'obturateur se déclenche 1 seconde après avoir actionné le bouton de déclenchement.
- l'obturateur se déclenche 3 secondes avoir actionné le bouton de déclenchement

2

Sélectionnez le canal de communication

### **Préparation de l'appareil**

### 3

Allez dans le menu [ **Prise de vue**] (**P.28**) → [**Canal Télecommande IR**] et sélectionnez le même canal que celui de la télécommande.

### 4

Vérifiez que le sujet est cadré correctement. Après avoir fait la mise au point, nous vous recommandons de placer le curseur latéral de l'objectif en position MF.

### 5

Pointez la diode de transmission dans la direction de l'avant de l'appareil et appuyez sur le bouton de déclenchement.

### 6

Après avoir pris la photo, annulez le mode télécommande en suivant la procédure ci-dessus au point 3, et en choisissant **Inactif**.

- Le mode de déclenchement avec la télécommande ne peut pas être couplé avec la prise de vue en continu. Si le sélecteur de pilotage "D" est placé sur la position de prise de vue en continu, l'appareil ne prendra qu'une seule vue à chaque activation de la télécommande.
- Le fonctionnement de la télécommande peut être perturbé si le capteur infrarouge du boîtier est violemment exposé aux rayons du soleil
- La lumière pénétrant par le viseur pourrait perturber le système de mesure de l 'exposition. Afin d'éviter tout risque, placez le bouchon d'oculaire sur le viseur lorsque vous utilisez la télécommande.

### **MISE EN GARDE !!**

- Lorsque le mode de Commande à Distance est sélectionné, la fonction de mise en veille automatique du boîtier n'est pas active. Si vous n'utilisez pas de télécommande, veillez à annuler le mode Commande à Distance en choisissant "**OFF**".
- L'utilisation de la télécommande est impossible en Pose longue. Si vous appuyez sur le bouton de déclenchement, la vitesse passera automatiquement à 1/180 seconde. (1/200 seconde sera indiqué dans l'Information image).

### **UTILISATION DE LA TELECOMMANDE AVEC LA FONCTION DE RELEVAGE DU MIROIR**

Lorsque vous utilisez la télécommande avec le relevage du miroir, nous vous recommandons, après avoir fait la mise au point, d'activer le relevage du miroir en appuyant sur le déclencheur, et de déclencher ensuite l'obturateur avec la télécommande.

### 1

Placez le sélecteur "D" sur la position "*UP* " et réglez le canal de la télécommande

### 2

Appuyez à mi-course sur le déclencheur pour faire la mise au point et calculer l'exposition. Enfoncez ensuite le déclencheur pour relever le miroir et mémoriser la mise au point et l'exposition.

### 3

Pointez la diode de transmission de la télécommande vers l'appareil et appuyez sur le bouton de déclenchement

### **REMPLACEMENT DES PILES DE LA TELECOMMANDE**

La télécommande est alimentée par une pile plate Lithium CR 2032 3V. 1

Utilisez une pièce ou un objet similaire pour ouvrir le couvercle en suivant la flèche.

### 2

Ouvrez et remplacez la pile.

### 3

Utilisez une pièce ou un objet similaire pour refermer le couvercle en tournant dans le sens des aiguilles d'une montre.

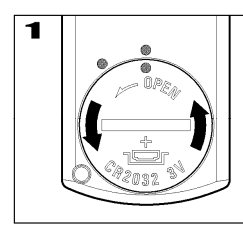

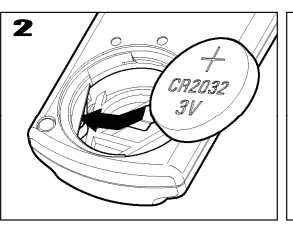

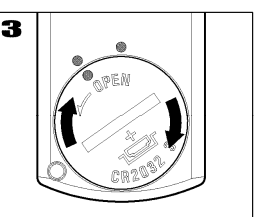

 $\bullet$  Vérifiez le fonctionnement après avoir changé la pile.

## **CONTROLE DE LA PROFONDEUR DE CHAMP**

L'objectif fixé sur le boîtier est constamment placé à pleine ouverture, excepté lors du déclenchement, de sorte que la visée soit toujours la plus lumineuse possible. La profondeur de champ qui apparaît lors de la visée ne correspond donc pas toujours à celle de l'image finale.

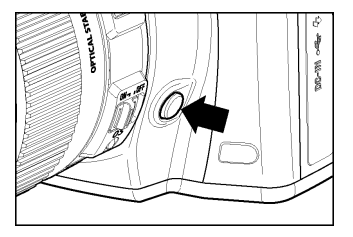

Lors de l'activation du testeur de profondeur de champ, le diaphragme se ferme sur l'ouverture sélectionnée pour la prise de vue, permettant ainsi de vérifier dans le viseur la profondeur de champ qui sera celle de la photo.

### **A PROPOS DE LA PROFONDEUR DE CHAMP**

Lors de la mise au point sur un sujet, il existe une zone de netteté de part et d'autre du sujet. C'est cette zone qu'on appelle la profondeur de champ.

La profondeur de champ augmente dans les cas suivants (et se réduit dans les cas inverses) :

**.en utilisant une plus petite ouverture (valeur de diaphragme F plus grande)**  Si vous photographiez la même scène à F8 et à F22, la photo faite à F22 présentera une plus grande zone de netteté.

### **.en utilisant une plus courte focale (grand angle)**

Si vous photographiez la même scène au 50mm ou au 28mm, la photo réalisée au 28mm présentera une plus grande zone de netteté.

### **.en photographiant de plus loin**

Si vous photographiez un sujet avec la même focale et la même ouverture, mais en changeant le distance qui sépare l'appareil du sujet, l'image réalisée à une plus grande distance présentera une plus grande zone de netteté que celle prise de plus près.

## **PHOTOGRAPHIE AU FLASH**

### **FLASH ELECTRONIQUE EF-610 DG SUPER SA-STTL (VENDU SEPAREMENT)**

### **FLASH ELECTRONIQUE EF-610 DG ST SA-STTL (VENDU SEPAREMENT)**

Les flashes électroniques optionnels Sigma EF-610 DG SUPER SA-STTL et EF-610 DG ST SA-STTL vous donnent accès au système STTL ainsi qu'à des fonctions avancées telles que le Multi Flash, la synchronisation Hautes Vitesses, etc.

### **EF-610 DG SUPER SA- STTL, EF-610 DG ST SA- STTL**

- z **Forte puissance d'éclairage** : Nombre Guide Maximum de 61(100 ISO/m avec tête zoom en position 105mm).
- z **Facile à utiliser** : la tête zoom ajuste automatiquement l'angle d'éclairage en fonction de la focale de l'objectif (de 24 à 105mm). L'élargisseur d'angle intégré permet de couvrir un angle correspondant à la focale 17mm.
- **Pratique** : la tête est orientable verticalement et horizontalement. Elle peut également être inclinée de 7° vers le bas pour la photographie rapprochée. .
- z **Haute vitesse** : pour la photo d'action, la synchronisation à haute vitesse (FP) est possible jusqu'au 1/8000 seconde (EF-610 DG Super SA-STTL seulement).
- z **Polyvalent.** Les deux modèles peuvent être utilisés avec les autres boîtiers de la série SD et avec les SA300n, SA-5, SA-7 et SA-9.

### **AVERTISSEMENT !!**

• Le SD1 n'est compatible qu'avec les flashes de la série DG. Les autres flashes Sigma non-DG et plus généralement tous les autres flashes de reportage ne peuvent pas fonctionner avec le SD1.

Pour tirer le meilleur parti du SD1 en photographie au flash, nous vous recommandons d'utiliser les flashes EF-610 **DG** SUPER **SA-STTL** ou EF-610 **DG** ST **SA-STTL**. Les modèles DG précédents sont compatibles, mais certaines fonctions ou performances pourront être limitées, selon les tableaux ci-dessous. **Flashes pouvant être utilisés avec le SD1** 

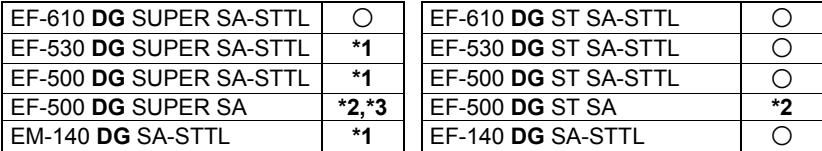

### **Limitations**

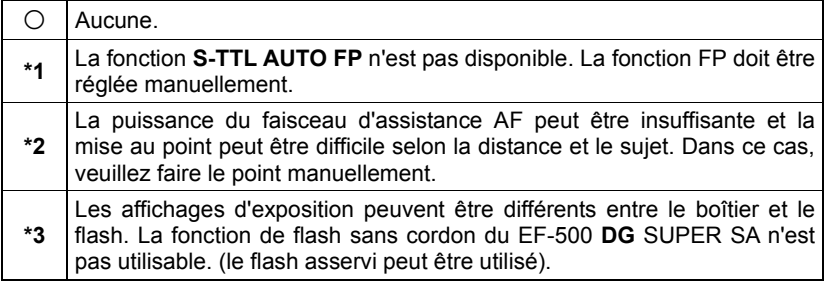

**Le SD1 est pourvu d'une prise de synchronisation PC pour flash externe. Il est possible d'utiliser des flashes de studio disposant d'un câble de connexion.** 

### **AVERTISSEMENT !!**

- Le système S-TTL ne fonctionne pas avec la prise de synchronisation flash.
- Placez le boîtier en mode M et sélectionnez la vitesse de synchronisation Syc (1/180) ou 1/160 ou moins. Reportez-vous au mode d'emploi du flash utilisé pour davantage de détails.
- La prise de synchronisation PC du SD1 est compatible avec les fiches possédant un contact central positif (+) et une périphérie négative (-). Si ces polarités sont inversées, utilisez un cordon de conversion disponible dans le commerce.

### **MISE EN GARDE !!**

• La griffe n'accepte pas les flashes qui utilisent un voltage supérieur à 250V. Un voltage plus élevé pourrait endommager le boîtier. Veuillez vous renseigner préalablement.

## **ROTATION AUTO**

Il est possible d'enregistrer l'information de verticalité d'une image verticale.

La rotation automatique peut être sélectionnée dans [ **Prise de vue**] (**P.28**) → [**Rotation auto**].

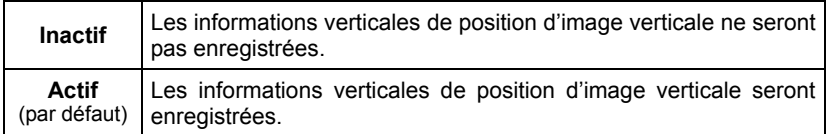

- Lorsque des images verticales sont visualisées, elles subissent une rotation automatique et s'affichent verticalement sur le moniteur ACL.
- Lorsque des images verticales sont visualisées dans le logiciel Sigma Photo Pro, elles s'affichent automatiquement de façon verticale à l'écran.
- Lorsque des images verticales sont orientées en appuyant sur [ **Lecture**] (**P.28**) → [**Rotation**], cette orientation est enregistrée.

● Si [**Application rotation**] dans [ **Lecture**] (**P.28**) est sur [**Inactif**], les images verticales sont affichées à l'horizontale.

### **MISE EN GARDE !!**

•Si les images sont prises tandis que l'appareil est dirigé vers le haut ou vers le bas, l'information de verticalité peut ne pas être enregistrée correctement.

## **MODE PERSONNALISE**

Il est possible de configurer jusqu'à trois modes de personnalisation du boîtier.

• Les fonctionnalités suivantes sont paramétrables pour un mode personnalisé :

### **Fonctions de prise de vue**

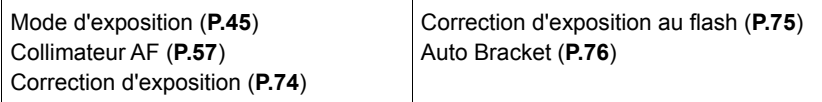

### **Menu de réglage rapide**

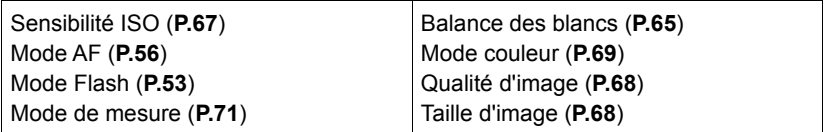

### **Prise de vue**

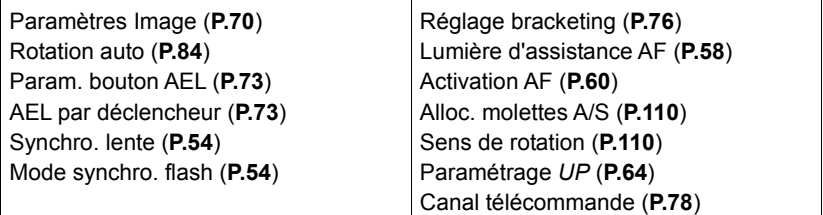

### **Réglages boîtier**

Mode étendu (**P.50**)

### **ENREGISTREMENT D'UNE CONFIGURATION**

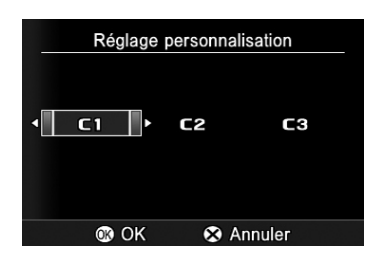

**1**<br>Réalez préalablement les différentes fonctionnalités comme souhaité.

2

Dans [ **Réglages**] (**P.28**) → [**Réglage**  personnalisation], sélectionnez C1, C2 ou C3 avec les flèches (). Une fois la sélection effectuée, appuyez sur  $OR$ . Un message de confirmation apparaît.

## 3

Appuyez sur  $\overline{0}$  pour enregistrer les paramètres ou sur  $\Omega$  pour fermer le message de confirmation sans enregistrer la configuration..

### **MISE EN GARDE !!**

• Si les images sont prises tandis que l'appareil est dirigé vers le haut ou vers le bas, l'information de verticalité peut ne pas être enregistrée correctement.

### **MISE EN OEUVRE D'UN MODE PERSONNALISE**

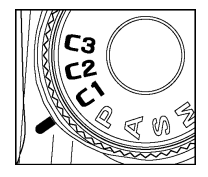

Tournez le sélecteur des modes sur C1, C2 ou C3.

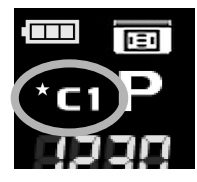

En mode personnalisé, il est possible de modifier temporairement les paramètres ci-dessus (à l'exception du Mode d'Exposition).

Quand un paramètre est modifié, la marque ★ apparaît dans la Fonction d'Affichage.

Pour revenir aux réglages enregistrés :

- Éteignez le boîtier (à moins qu'il ne le soit automatiquement avec la fonction Veille Boîtier)
- $\bullet$  Réglez le sélecteur des modes sur une autre position.

# **VISUALISATION ET GESTION DES IMAGES**

Ce chapitre explique comment visualiser, effacer et modifier les images une fois qu'elles ont été saisies.

### **REMARQUE**

• Le SD1 peut ne pas être à même d'afficher des images prises par d'autres appareils, ou des images provenant d'un SD1 qui auraient été renommées ou déplacées du répertoire DCIM de la carte mémoire. Pour plus d'information sur les noms de fichiers, reportez-vous au Système de numérotation des fichiers (**P.108**).

# **APERCU RAPIDE**

Le SD1 peut être paramétré pour afficher automatiquement une visualisation de la photo juste après qu'elle a été prise. Ceci est utile pour une vérification instantanée de l'exposition et du cadrage.

## **DUREE D'APERCU RAPIDE**

L'aperçu rapide peut être totalement désactivé, réglé pour un affichage de 2, 5, ou 10 secondes.

Le paramétrage de l'aperçu rapide se fait à partir du menu [ **Prise de vue**] (**P.28**) → [**Aperçu rapide**].

### **OPTIONS DE DUREES D'APERCU RAPIDE**

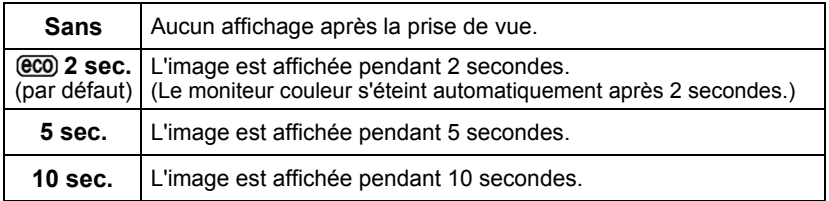

z Afin de maintenir l'électronique active, il est recommandé d'utiliser le paramètre (eco).

### **REMARQUE**

- Pour annuler manuellement un apercu rapide, appuyez sur  $\odot$  ou à mi-course sur le déclencheur.
- •Il n'est pas possible de zoomer dans un aperçu rapide, ni de modifier un réglage des [ **Lecture**] (**P.28**) ou de passer à une autre image tant que l'aperçu rapide est affiché.
- C'est le dernier paramètre enregistré de [**EN VUE PAR VUE**] **P.88** ou [**ECRAN D'INFORMATION**] **P.91** qui est utilisé pour le format de l'aperçu rapide.

# **VISUALISATION DES IMAGES**

Les photos prises avec le SD1 peuvent être visualisées de plusieurs facons.

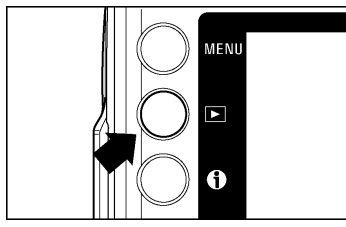

Vous pouvez visualiser les photos prises avec le SD1 en appuyant sur la touche située au dos de l'appareil. La dernière image enregistrée sur la carte s'affichera sur le moniteur couleur en vue par vue (affichage plein écran).

Appuyez sur la touche  $\blacktriangleright$  pour activer le moniteur couleur ACL et afficher l'image.

• Appuyez à nouveau sur  $\boxed{\blacktriangleright}$  ou appuyez sur  $\bigcirc$  pour éteindre le moniteur ACL.

### **REMARQUE**

- •Si aucune photo n'a été prise depuis la précédente visualisation, l'image affichée sera la dernière à avoir été visualisée.
- •S'il n'y a pas d'images dans la carte mémoire, un message d'erreur apparaît sur le moniteur couleur.
- Le SD1 n'ayant pas un mode "lecture" séparé pour la visualisation des images, il est toujours prêt à prendre une photo, même pendant une visualisation d'images enregistrées (priorité à la prise de vue).

## **EN VUE PAR VUE (VISUALISATION D'UNE IMAGE A LA FOIS)**

Appuyez sur la touche située au dos de l'appareil pour visualiser les photos en vue par vue.

### **UTILISEZ LA COMMANDE DE NAVIGATION POUR PASSER D'UNE VUE A L'AUTRE:**

- **Tournez la molette A** ( $\triangle$ ) vers la droite pour visualiser l'image suivante.
- **Tournez la molette A (** $\blacktriangle$ **) vers la gauche pour visualiser l'image précédente.**
- Appuyez sur la flèche **p**our voir la photo suivante.
- Appuyez sur la flèche  $\bigtriangleup$  pour voir la photo précédente.
- Appuyez sur les flèches  $\bigoplus$  de la commande de navigation pour changer les informations affichées. Il est possible de sélectionner la barre d'informations parmi les deux modèles suivants ou de visualiser l'image sans barre d'informations.

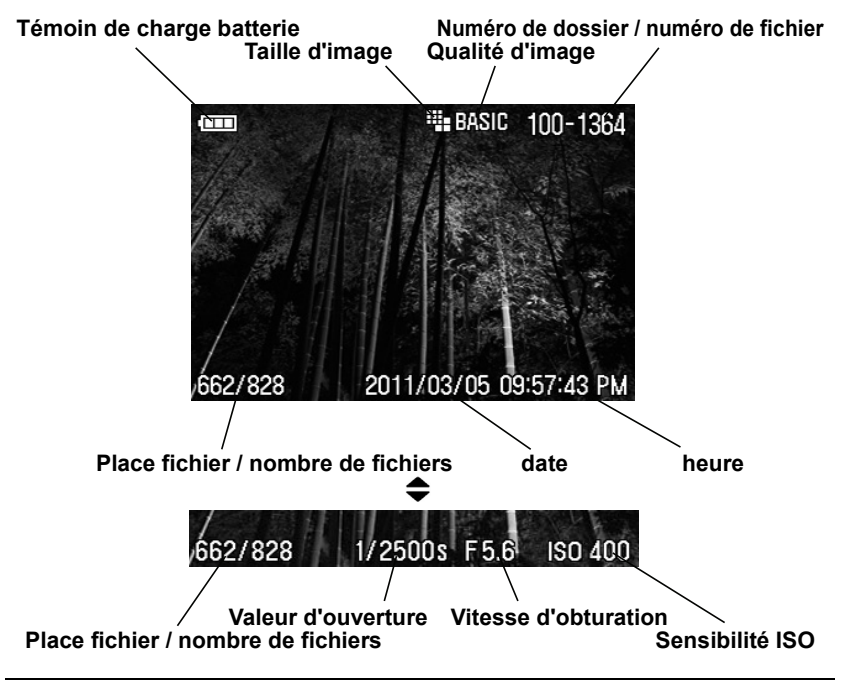

### **REMARQUE**

- •Pour faire défiler les images rapidement, appuyez de manière continue sur les flèches  $\blacklozenge$ . Les images se succèderont tant que la commande est activée.
- Les images défilent en boucle. La première image s'affichera à la suite de la dernière image enregistrée si vous continuez le défilement.

## **AGRANDISSEMENT (ZOOM SUR UNE PARTIE DE L'IMAGE)**

Il est possible d'agrandir les images pour afficher un détail ou vérifier la mise au point.

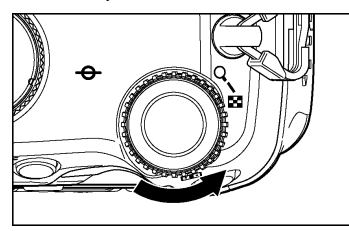

Tournez la molette **S** (  $\circled{3}$  ) vers pendant la visualisation (sens contraire aux aiguilles d'une montre).

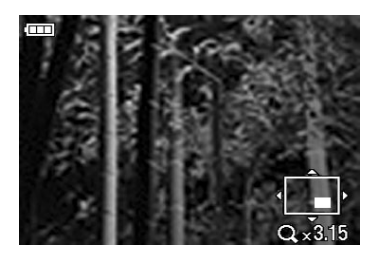

Le taux d'agrandissement suit la progression suivante :

Original→**X1.25**→**X1.6**→**X2.0**→**X2.5**→**X3.15** →**X4.0**→**X5.0**→**X6.3**→**X8.0**→**X10.0**

### **LORSQUE VOUS ETES EN VISUALISATION AGRANDIE :**

- $\bullet$  Tournez la molette **S** ( $\circledR$ ) vers  $\circledQ$  pour agrandir davantage.
- Tournez la molette **S** ( $\circled{2}$ ) vers **pour agrandir moins.**
- **Tournez la molette A** ( $\triangle$ ) vers la droite pour visualiser l'image suivante.
- **Tournez la molette A (** $\triangle$ **)** vers la gauche pour visualiser l'image précédente.
- $\bullet$  Appuyez sur les touches  $\Leftarrow$  ou  $\blacklozenge$  pour naviguer dans l'image.
- Appuyez sur le bouton  $\odot$  pour revenir à la taille initiale.
- $\bullet$  Appuyez sur le bouton  $\circledR$  pour revenir à la taille initiale.

### **AVERTISSEMENT !!**

• Lors d'un agrandissement d'image, les flèches <>>> << ><< les peuvent pas être utlisées pour changer d'image. Tourner la molette **S** ( $\circled{e}$ ) vers la position  $\blacksquare$  ou appuyez sur la touche  $\Omega$  pour revenir au ratio original (Visualisation image unique), et utilisez ensuite les flèches (in pour changer d'image.

## **MOSAÏQUE D'IMAGES (PHOTOS MINIATURES)**

Les images peuvent être visualisées par séries de 9 photos miniatures.

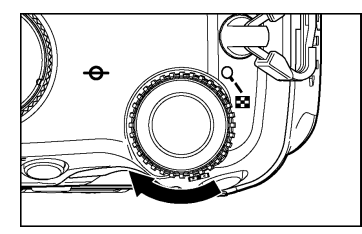

Tournez la molette **S** ( $\circledast$ ) vers **pendant** la visualisation d'une image (sens des aiguilles d'une montre).

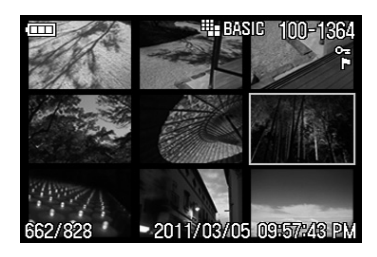

### **EN MODE DE MOSAÏQUE D'IMAGES :**

- $\bullet$  Appuyez sur les flèches  $\langle \downarrow \rangle$  pour changer la sélection d'images.
- **Tournez la molette A** ( $\triangle$ ) vers la droite pour passer à la planche suivante.
- **Tournez la molette A** ( $\triangle$ ) vers la gauche pour revenir à la planche précédente
- Tournez la molette **S** ( $\circledast$ ) vers  $\Omega$  pour sélectionner une miniature.
- Appuyez sur la touche  $\bigcirc$  pour revenir en visualisation d'image unique.

### **REMARQUE**

• Les images défilent en boucle. La première planche s'affichera à la suite de la dernière planche enregistrée si vous continuez le défilement.

## **ECRAN D'INFORMATION**

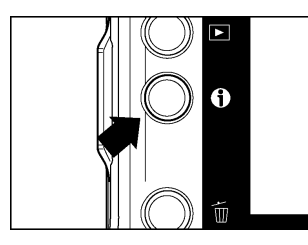

L'Ecran d'Information affiche les données relatives à chaque photo.

Appuyez sur la touche  $\bigoplus$  située au dos de l'appareil. L'écran d'information est accessible en modes Vue par vue ou Mosaïque d'image.

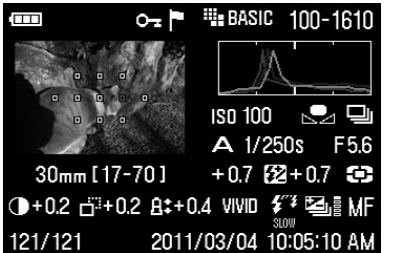

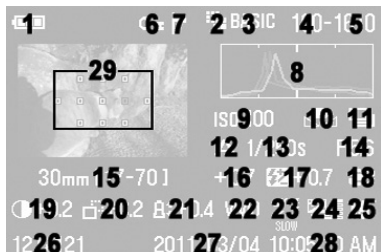

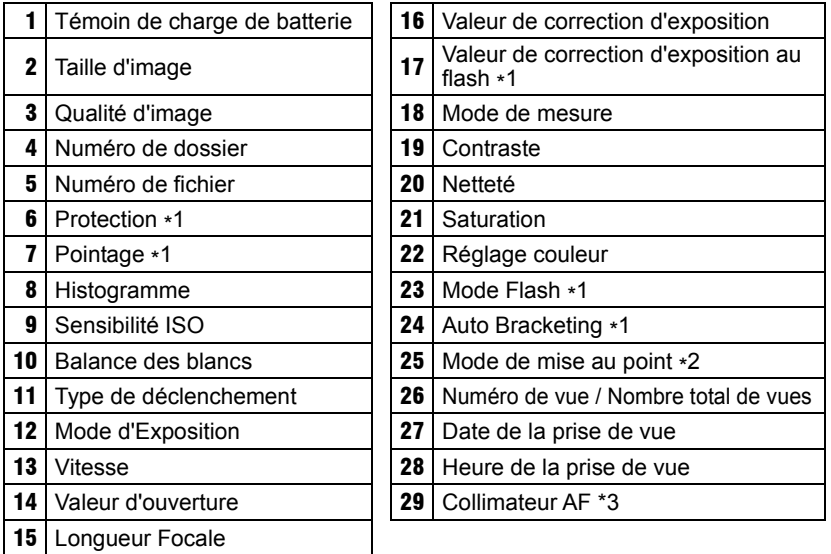

\*1 Affichage seulement si la fonction est activée dans l'image

\*2.Icone visible si le mode manuel était sélectionné lors du déclenchement.

\*\*3

En mode AF, le collimateur AF qui a été utilisé pour la prise de vue est illuminé en rouge. Si la photo a été prise sans mise au point, aucun collimateur AF ne sera illuminé en rouge.

En mise au point manuelle MF, si la photo a été prise avec un collimateur AF allumé, celui-ci sera illuminé en rouge. Si la photo a été prise sans collimateur AF allumé, aucun collimateur AF ne sera illuminé en rouge.

### **POUR GERER L'ECRAN D'INFORMATION :**

- **•** Utilisez la molette **A** ( $\blacktriangle$ ) pour passer d'une image à une autre comme en mode vue par vue.
- $\bullet$  Utilisez les flèches de la commande de navigation  $\blacklozenge$  pour passer à une autre image comme en mode de visualisation vue par vue (Exception : voir le chapitre suivant).
- $\bullet$  Appuyez à nouveau sur  $\bigoplus$  pour fermer l'écran d'information et revenir au mode de visualisation précédent.
- Appuyez sur  $\Omega$  pour désactiver le moniteur ACL.

## **ECRAN D'INFORMATION D'UN DETAIL D'IMAGE**

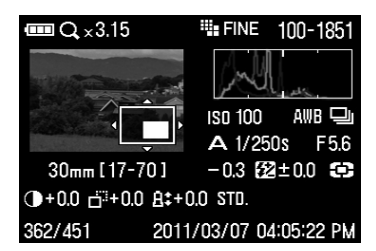

Pendant l'affichage de l'écran d'information, il est possible d'agrandir l'image en tournant la molette  $s$  ( $\circledast$ ) vers  $Q$  et d'obtenir l'histogramme d'une partie de l'image.

• Voir le chapitre suivant pour plus de détails sur l'histogramme.

### **COMMENT GERER L'ECRAN D'INFORMATION D'UN DETAIL D'IMAGE :**

- Appuyez sur les flèches  $\langle \uparrow \rangle$  pour vous diriger à l'intérieur de l'image. (l'histogramme s'adaptera automatiquement pour correspondre aux nouvelles valeurs).
- Tournez la molette  $s$  ( $\circledast$ ) vers  $Q$  pour agrandir davantage.
- Tournez la molette  $S(\mathbf{\odot})$  vers **pour agrandir moins.**
- Appuyez sur la touche  $\Omega$  pour annuler l'agrandissement et visualiser l'écran d'information relatif à l'image entière (Appuyez à nouveau sur  $\bullet$  pour éteindre le moniteur ACL).

## **HISTOGRAMME**

L'histogramme est un graphique qui décrit la répartition de la luminosité dans l'image pour chaque couleur (Rouge, vert, bleu). L'axe horizontal correspond au niveau de luminosité, avec les pixels les plus sombres sur la gauche et les plus clairs sur la droite. L'axe vertical indique la proportion de pixels pour chaque niveau de luminosité.

L'analyse de l'histogramme de l'image entière permet d'évaluer son exposition globale. L'histogramme des détails d'images permet de déterminer les segments d'images sous ou sur exposés.

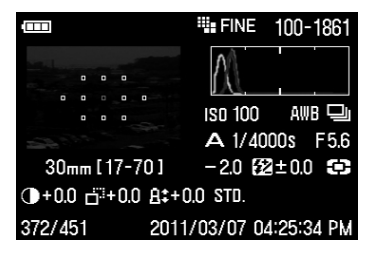

Cet histogramme montre qu'il n'y a aucun pixel dans les plus hautes valeurs, signe d' une image sous-exposée. D'une manière générale, si l'histogramme est déséquilibré vers la gauche, l'image est constituée principalement de pixels sombres, ce qui signifie qu'elle est sous-exposée ou qu'il s'agit d'un sujet sombre tel qu'une vue nocturne ou un coucher de soleil.

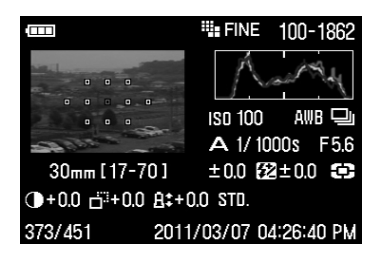

Cet histogramme est équilibré, signe d'une image correctement exposée avec un contraste équilibré. Il faut cependant noter que l'histogramme d'une image bien exposée peut varier de manière importante en fonction du sujet.

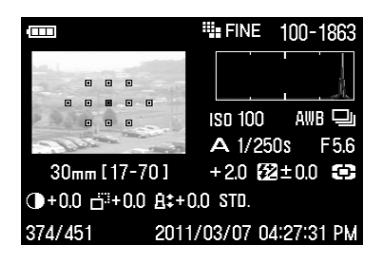

Cet histogramme est constitué de nombreux pixels dans les valeurs extrêmes de haute luminosité, ce qui indique que des zones peuvent être trop claires. D'une manière générale, un histogramme déséquilibré vers la droite indique que l'image comprend de nombreux pixels blancs, signe d'une surexposition ou d'un sujet très clair tel qu'une plage ou de la neige.

### **AVERTISSEMENT !!**

- L'histogramme affiché en aperçu rapide représente la répartition des tons dans l'image.
- •En visualisation d'images JPEG enregistrées en **Noir et Blanc** ou **Sépia**, l'histogramme présente la répartition des tons dans l'image.

## **ALERTE DE SUR-EXPOSITION**

Il est possible d'afficher les zones surexposées en les faisant apparaître en rouge.

Réglez [**Alerte Expo**] sur [**Actif**] dans [ **Lecture**] (**P.28**).

### **REMARQUE**

• La touche OR peut être paramétrée en tant que raccourci de commande pour activer ou désactiver le masque d'alerte d'exposition. Cette touche de raccourci ne modifie pas le réglage du menu principal. (Voir **P.104** la personnalisation de la touche OK)

## **VISUALISATION SUR UN ECRAN TV**

Le SD1 peut être connecté à un téléviseur ou à un lecteur-enregistreur DVD/vidéo au moyen du câble vidéo fourni, permettant la visualisation des images sur l'écran de télévision ou leur enregistrement sur un DVD ou une cassette.

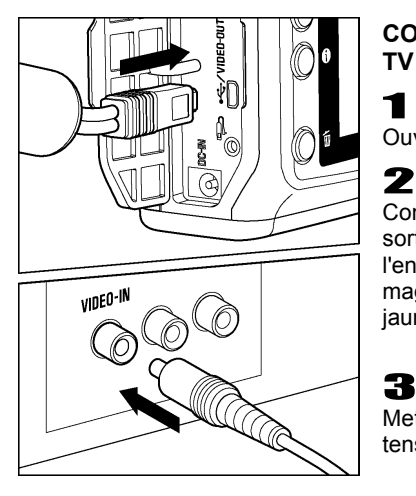

### **CONNECTION DE L'APPAREIL A UNE TV OU UN APPAREIL VIDEO**

Ouvrez le compartiment connectique

Connectez le câble de liaison vidéo à la sortie <**USB / VIDEO- OUT**> du boîtier et à l'entrée vidéo de la télévision ou du magnétoscope. (Veuillez connecter la fiche jaune à l'entrée vidéo)

3

1

Mettez le boîtier et l'appareil TV/vidéo sous tension.

### **MISE EN GARDE !!**

• N'utilisez pas un autre câble de connexion vidéo que celui fourni avec le SD1.

### **REMARQUE**

- •Il est conseillé, lors d'une connexion TV, de brancher l'appareil sur le secteur avec l'adaptateur et le câble d'alimentation optionnels afin d'éviter d'user la batterie.
- Le réglage par défaut du signal vidéo est au standard NTSC. Pour une connexion au standard PAL, le [**Mode Vidéo**] doit être réglé sur [**PAL**] dans [ **Réglages**] (**P.28**) (**P.120**).

# **EFFACEMENT DES IMAGES**

Ce chapitre explique comment effacer les images enregistrées sur la carte.

Les images enregistrées sur la carte mémoire peuvent être effacées une par une ou par plusieurs à la fois en utilisant le menu Effacer.

## **EFFACEMENT DIRECT**

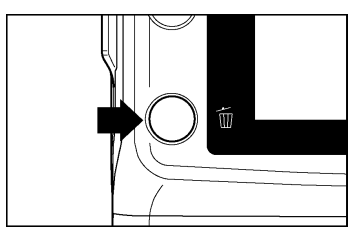

Une image visualisée peut être effacée avec la touche d'effacement  $\overline{m}$ .

## $\overline{\mathbf{1}}$

Sélectionnez l'image à visualiser.

## 2

Appuyez sur  $\overline{m}$  pour ouvrir la boîte de dialoque [**Effacer fichier en cours ?**].

### 3

Appuyez sur  $(X)$  pour confirmer ou sur  $(X)$  pour fermer la boîte de dialogue sans effacer.

### **AVERTISSEMENT !!**

- Si l'image est protégée, le message [**Ce fichier est protégé**] apparaît et empêche l'effacement. Si vous souhaitez l'effacer, vous devez d'abord ôter la protection de l'image. (Voir **P.98-100** les informations sur la protection des images.)
- Les images enregistrées en **RAW+JPG** seront effacées dans les deux formats RAW et JPEG.

## **EFFACEMENT DEPUIS LE MENU EFFACER**

Il est possible d'effacer une ou plusieurs images à partir du menu Effacer.

## 1

Appuyez sur la touche MENU, ouvrez le menu [D Lecture] (P.28) et sélectionnez [**Effacer**].

## 2

Sélectionnez l'une des options du sous-menu.

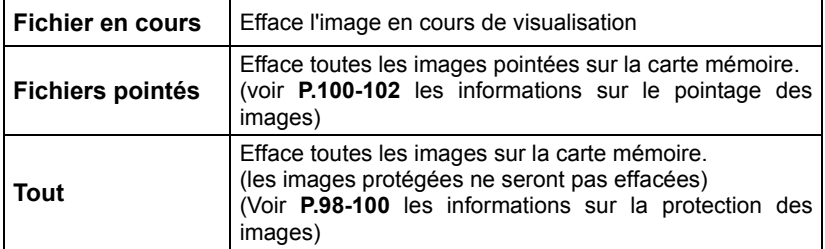

### 3

Une boîte de dialogue s'ouvre en appuyant sur  $(0, 0)$  ou sur la flèche  $\blacktriangleright$ ..

### 4

Appuyez sur la touche  $\circledR$  pour effacer les images ou sur la touche  $\circledR$  pour revenir à la visualisation sans avoir effacé d'images.

### **MISE EN GARDE !!**

• L'effacement de [**Fichiers pointés**] ou de [**Tout**] peut être long, en fonction du nombre de fichiers concernés sur la carte.

### **REMARQUE**

- Les images pointées qui sont aussi protégées ne seront pas effacées sous l'option [**Fichiers pointés**]. Elles doivent avoir été préalablement déprotégées. A l'inverse, les images pointées peuvent être effacées si elles n'ont pas été préalablement protégées.
- •Pour supprimer tous les fichiers présents sur la carte mémoire, y compris les images protégées ainsi que les fichiers ne provenant pas du SD1, utilisez le menu " **FORMATAGE DE LA CARTE MEMOIRE** " dans le menu principal de réglage du boîtier. (voir **P.41**).

# **GESTION DES IMAGES**

Ce chapitre traite de la gestion des images – protection, pointage, rotation) et explique comment réaliser un diaporama.

## **PROTECTION DES IMAGES**

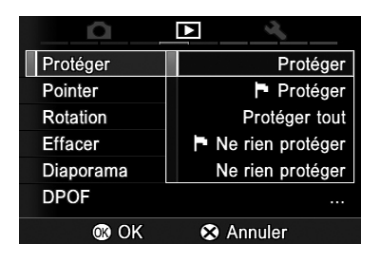

La protection évite à une photo de pouvoir être effacée inopinément. Toute image protégée devra être préalablement déprotégée pour pouvoir être effacée

### **OPTIONS DU MENU DE PROTECTION DES IMAGES**

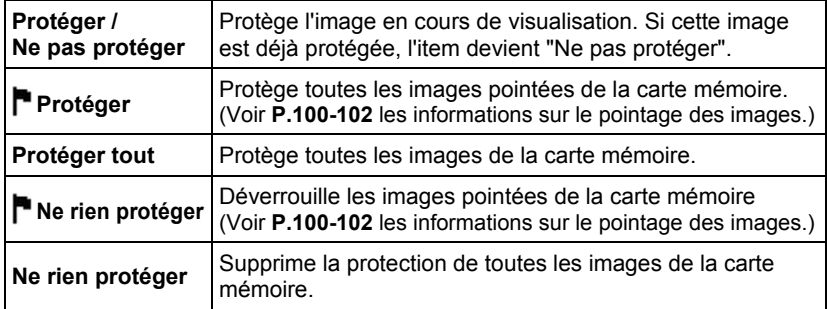

### **AVERTISSEMENT !!**

• La protection d'une image n'empêche pas sa suppression si la carte mémoire est formatée. Vérifiez toujours soigneusement le contenu de la carte avant tout formatage.

### **REMARQUE**

• Les images protégées sont en "lecture seule" lorsqu'elles sont transférées sur un ordinateur.

### **POUR PROTEGER UNE IMAGE A LA FOIS**

## $\frac{1}{1}$

Affichez l'image que vous souhaitez protéger.

### 2

Appuyez sur la touche MENU et ouvrez [D] Lecture] (P.28) pour sélectionner [**Protéger**]. (Le sous-menu [**Protéger**] est proposé par défaut)

### 3

Appuyez sur  $\circledR$  ou sur la flèche  $\blacktriangleright$ 

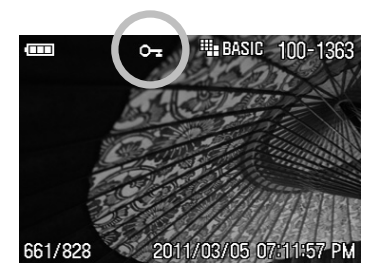

● Une icône de clé  $\mathbb{G}_{\overline{H}}$  apparaîtra dans l'image indiquant que l'image est protégée.

### **REMARQUE**

•Pour ôter la protection d'une image, sélectionnez l'image protégée et suivez la même procédure.

### **POUR PROTEGER PLUSIEURS IMAGES**

## 1

Appuyez sur la touche MENU et ouvrez [**▶ Lecture**] (P.28) pour sélectionner [**Protéger**]. 2

Sélectionnez [ **Protéger**] ou [**Protéger tout**] dans le sous-menu.

## 3

Ouvrez la boîte de dialogue en appuyant sur  $\overline{w}$ ou sur la flèche **4.** 

Appuyez sur la touche  $\circledR$  pour ouvrir un dialogue de confirmation.

• Une icône de clé  $\mathbb{G}_{\mathbb{Z}}$  apparaîtra dans toutes les images protégées.

### **REMARQUE**

- •Pour ôter la protection de plusieurs images, sélectionnez [**Ne rien protéger**] ou [ **Ne rien protéger**] du menu de protection.
- $\bullet$  La touche  $\bullet$  peut être personnalisée pour être utilisée en tant que raccourci de commande de protection des images. (**Voir P.104**)

### **MISE EN GARDE !!**

• La commande [ **Protéger**] ou [ **Ne rien protéger**] peut prendre du temps en fonction du nombre de fichiers concernés sur la carte.

## **POINTAGE DES IMAGES**

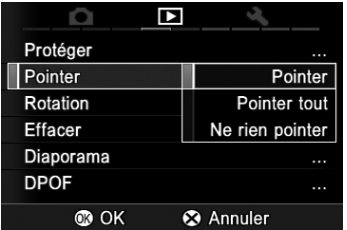

Le pointage des images permet de les repérer pour diverses raisons : identifier les photos préférées, sélectionner les vues retenues pour un diaporama, ou au contraire isoler les images devant être effacées avec l'option "Images pointées" du menu Effacer. (**P.96-97**)

### **OPTIONS DU MENU DE POINTAGE DES IMAGES**

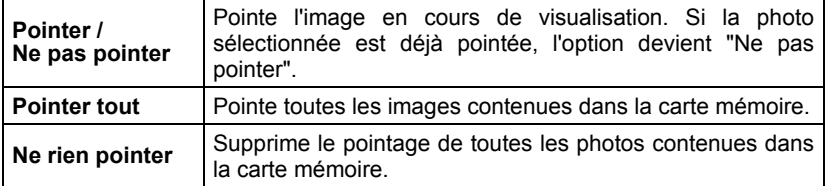

### **REMARQUE**

• Les images pointées dans l'appareil gardent ce statut lorsqu'elles sont traitées dans le logiciel **SIGMA Photo Pro**.

### **POUR POINTER UNE IMAGE A LA FOIS**

## 1

Affichez l'image que vous souhaitez pointer.<br>2

Appuyez sur la touche MENU et ouvrez [D] Lecture] (P.28) pour sélectionner [**Pointer**]. (Le sous-menu [**Pointer**] est proposé par défaut.)

### 3

Appuyez sur  $(X)$  ou sur la flèche.

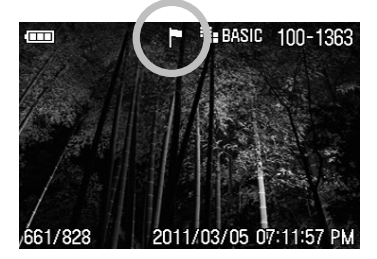

 $\bullet$  Une icône de drapeau  $\overline{P}$  apparaît dans l'image indiquant que l'image est pointée.

### **REMARQUE**

- •Pour supprimer le pointage d'une image, il suffit de sélectionner l'image pointée et de suivre la procédure ci-dessus.
- La touche OR peut être personnalisée en tant que raccourci de commande pour effectuer le pointage des images. (Voir **P.104**)

### **POUR POINTER PLUSIEURS IMAGES**

## 1

Appuyez sur la touche MENU et ouvrez [D Lecture] (P.28) pour sélectionner [**Pointer**].

### 2

Sélectionnez [**Pointer tout**] dans le sous-menu.

### 3

Ouvrez la boîte de dialogue en appuyant sur <sup>(00</sup>) ou sur la flèche ▶.<br>**4** 

Appuyez sur la touche  $\circledR$  pour pointer les images ou sur la touche  $\bullet$  pour revenir à la visualisation d'images sans avoir pointé les images.

• Une icône de drapeau  $\Box$  apparaît dans toutes les images pointées

### **REMARQUE**

•Sélectionnez [**Ne rien pointer**] dans le menu Pointer si vous souhaitez supprimer le pointage de toutes les images contenues dans la carte mémoire.

### **MISE EN GARDE !!**

• La commande [**Pointer tout**] ou [**Ne rien pointer**] peut prendre du temps en fonction du nombre de fichiers concernés sur la carte..

## **ORIENTATION DES IMAGES**

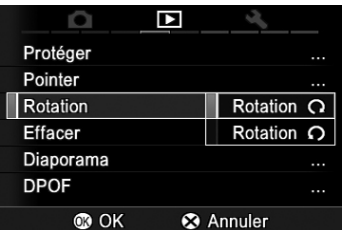

Il est possible de faire pivoter les images visualisées.

### **OPTIONS DU MENU DE ROTATION**

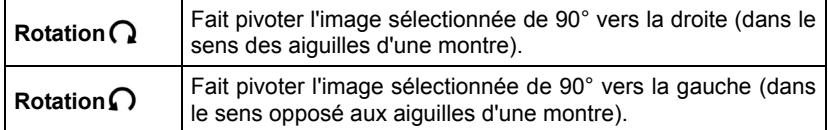

### 1

Affichez l'image que vous souhaitez faire pivoter.

## 2

Appuyez sur la touche MENU et ouvrez [Decture] (P.28) pour sélectionner [**Rotation**].

### 3

Sélectionnez le sens de rotation: [**Rotation**  $\Omega$ ] ou [**Rotation**  $\Omega$ ] dans le sous-menu.

### 4

Appuyez sur la touche  $(X)$  pour valider la nouvelle orientation et fermer le menu de gestion des images ou sur la touche  $\bullet$  pour revenir à la visualisation d'image sans modification.

### **REMARQUE**

- •Pour faire pivoter une photo de 180 degrés, appliquez deux fois la même rotation.
- •Pour revenir à l'orientation initiale, faites pivoter l'image dans le sens inverse.
- **La touche**  $\hat{M}$  **peut être personnalisée pour être utilisée en tant que** raccourci de commande de rotation des images. (Voir **P.104**)
- •Si le menu Pivoter a été ouvert en mode Planche contact, les options de rotation sont inaccessibles
- Les images réorientées seront affichées dans leur nouvelle disposition lors du traitement par le logiciel **SIGMA Photo Pro**.

### **MISE EN GARDE !!**

•Si [**Rotation**] est sur [**Inactif**] dans [ **Lecture**] (**P.28**), le menu de rotation n'est pas accessible.

## **PERSONNALISATION DE LA TOUCHE DE CONFIRMATION**

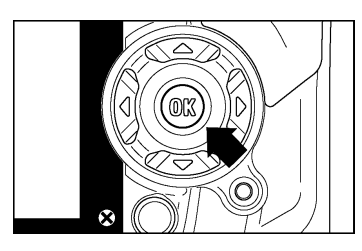

Il est possible de commander une fonction des paramètres de lecture à partir de la touche  $OR$ . Ce raccourci de commande permet d'activer la fonction en appuyant  $\frac{1}{2}$  sur la touche  $\overline{0}$ .

Le raccourci peut être défini dans [ **Lecture**] (**P.28**) → [**Personn. OK**].

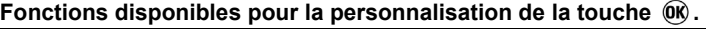

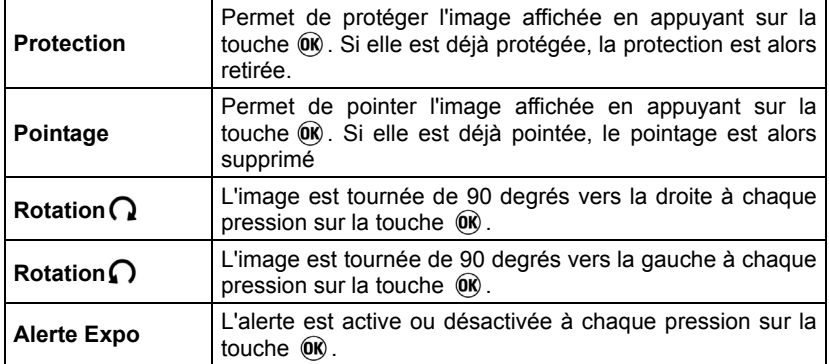

z Pour annuler la fonction allouée, sélectionnez [**Sans**].

### **MISE EN GARDE !!**

 $\bullet$ Il est impossible de faire pivoter l'image avec la touche  $\circledR$  allouée à la fonction de rotation si [**Rotation**] est sur [**Inactif**] dans [ **Lecture**] (**P.28**)].

## **REALISATION D'UN DIAPORAMA**

Le menu Diaporama du SD1 permet de réaliser un diaporama de toutes les images enregistrées sur la carte mémoire, ou des seules images pointées ou protégées

#### **MENU DIAPORAMA**

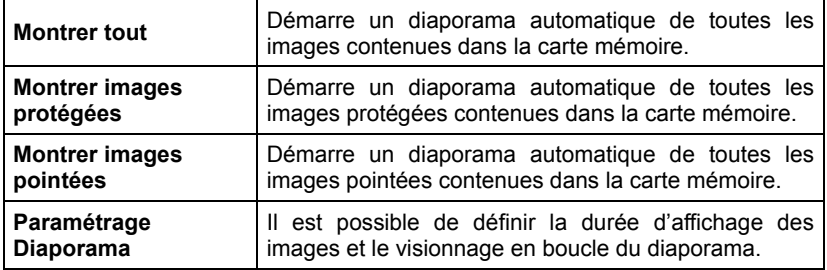

### **POUR LANCER UN DIAPORAMA**

## 1

Appuyez sur la touche MENU lors d'une visualisation d'image et ouvrez  $[\triangleright]$ **Lecture**] (**P.28**) pour sélectionner [**Diaporama**].

## 2

Sélectionnez [**Montrer tout**], [**Montrer images protégées**] ou [**Montrer images pointées**] dans le sous-menu.

### 3

Le diaporama débute en appuyant sur  $(X)$  ou sur la flèche  $\blacktriangleright$ .

• Pour arrêter le diaporama, appuyez sur la touche  $\circledR$  ou la touche  $\circledR$ .

### **MISE EN GARDE !!**

•Si vous chosissez [**Montrer images pointées**] la durée du diaporama peut être longue, en fonction du nombre d'images à visualiser.

• Lorsque le diaporama s'arrête, la dernière image demeure affichée.

### **POUR CHANGER LES PARAMETRES D'UN DIAPORAMA**

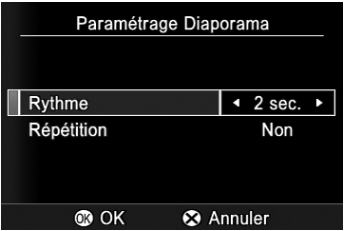

Sélectionnez [**Paramétrage Diaporama**] dans le menu Diaporama et appuyez sur la touche  $(X)$  pour afficher les paramètres.

#### **MENU DE PARAMETRAGE DU DIAPORAMA**

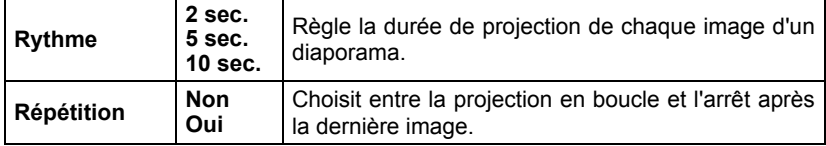

#### **Rythme**

Sélectionnez [Rythme] avec les touches  $\triangleq$  et sélectionnez le nombre de seconds de visualisation avec les touches  $\blacklozenge$ .

#### **Répétition**

Sélectionnez [Répétition] avec les touches  $\triangleq$  et sélectionnez [Non] ou [Oui] en appuyant sur les touches  $\blacklozenge$ .

Appuyez sur  $\overline{0}$  pour confirmer le réglage ou sur  $\Omega$  pour fermer la boîte de dialogue sans modifier les réglages.

## **DPOF (DIGITAL PRINT ORDER FORMAT)**

Lorsque vous remettez une carte mémoire à un spécialiste du développement, la fonction DPOF permet de définir par avance quelles photos seront imprimées et en combien d'exemplaires. Il en va de même avec une imprimante compatible DPOF.

### **MISE EN GARDE !!**

• La fonction DPOF n'est pas accessible avec les fichiers RAW (X3F).

## $\overline{\mathbf{1}}$

Appuyez sur **MENU** pour sélectionner [DPOF] dans [**E**] Lecture] (P.28) lorsque vous visualisez l'image.

### 2

**Menu DPOF**

Sélectionnez l'option souhaitée en appuyant sur @R ou sur

(Lorsque ([**Sélection quantité**] ou [**Sélection ttes images**] est sélectionné, un message de confirmation apparaît. Appuyez sur  $\circledR$  pour continuer le processus ou sur la touche  $\bullet$  pour l'interrompre.)

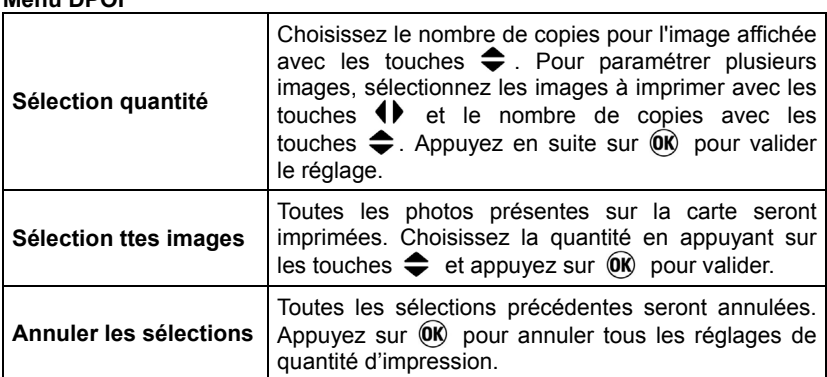

### **REMARQUE**

• Le nombre total d'impression (le total des quantités pour chauque image) est affiché en bas à droite du moniteur couleur.
# **AUTRES RÉGLAGES**

Ce chapitre décrit les réglages de diverses autres fonctions du boîtier.

### **SYSTEME DE NUMEROTATION DES FICHIERS**

Un numéro de fichier allant de 0001 à 9999 est automatiquement attribué à chaque image que vous prenez. Lors de la visualisation, le numéro du fichier correspondant à chaque image s'affiche an bas à droite du moniteur ACL (voir **P.88,91**). Le numéro de fichier est inclus dans le nom du fichier image. Ce dernier est constitué de "SDIM" suivi du numéro à quatre chiffres du fichier initial et son extension. Par exemple, l'image numéro 0023 sera stockée dans le fichier SDIM0023.X3F. Toutes les fichiers images du SD1 sont stockés dans le répertoire ###SIGMA du dossier DCIM de la carte mémoire.

- z Si [ **Prise de vue**] (**P.28**) → [**Paramètres image**] → [**Espace colorimétrique**] est sur [**Adobe RGB**], le nom de fichier commencera par "\_SDI" au lieu de "SDIM".
- La numérotation de fichier peut être continue, ou peut être réinitialisée chaque fois qu'une carte vide est détectée. Utilisez le menu de configuration de l'appareil (**P.28**) pour définir le système de numérotation de fichier.

Le système de numérotation se règle dans [ **Réglages**] (**P.28**) → [**Numérot. Fichier**].

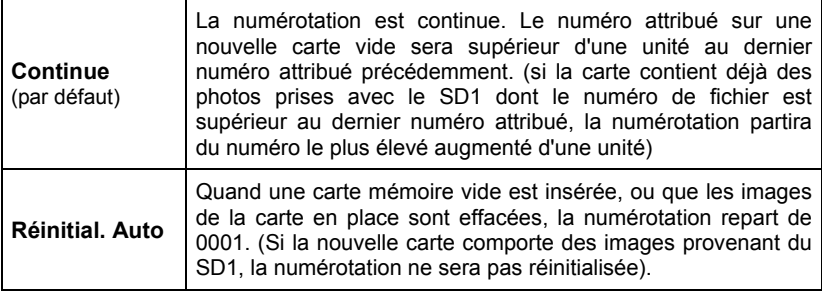

#### **OPTIONS DE NUMEROTATION**

#### **MISE EN GARDE !!**

- Si la numérotation de dossier et de fichier atteint "999-9999", le message [**Numérotation fichier ou dossier impossible. Veuillez remplacer la carte.**] s'affiche et il n'est pas possible de prendre des photos, même si la carte n'est pas pleine. Veuillez changer de carte pour continuer.
- Il n'est pas possible d'utiliser la carte si la numérotation atteint "999-9999". Pour éviter de changer de carte :
	- 1. Transférez tous les fichiers de la carte sur votre ordinateur.
	- 2. Formatez la carte.

### **AFFICHAGE DES PARAMETRES DE PRISE DE VUE**

Il est possible de masquer l'affichage des paramètres sur le moniteur ACL si vous souhaitez les gérer seulement depuis le viseur.

Les paramètres de prise de vue s'affichent en appuyant sur l'un des boutons suivants. (Il n'est pas possible de sélectionner les paramètres affichés).

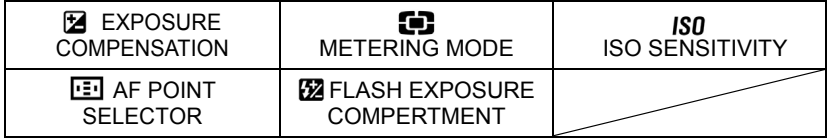

Le type d'affichage se régle dans [ **Réglages**] (**P.28**) → [**Affich. Param. Prise de vue**].

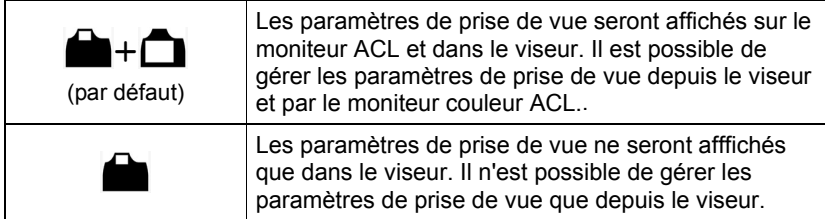

#### **MISE EN GARDE !!**

Lorsque [Affich. Param. Prise de vue] est [ **and ]** et que l'Affichage des Fonctions ou le Menu de Réglage Rapide sont activés, le moniteur ACL s'eteint si l'on appuie sur un bouton des paramètres de prise de vue.

### **PERSONNALISATION DES COMMANDES**

Il est possible d'intervertir les fonctions de chaque molette et d'inverser le sens de rotation pour les réglages de l'exposition.

### **ALLOCATION MOLETTES A/S**

En mode d'exposition manuelle, la molette **A** (<a>>
(<a>
opermet de faire varier l'ouverture et la molette **S** ( $\circledast$ ) règle la vitesse. Cette allocation peut être intervertie.

L'inversion des molettes A/S se fait dans [ **Prise de vue**] (**P.28**) → [**Alloc. molettes A/S**].

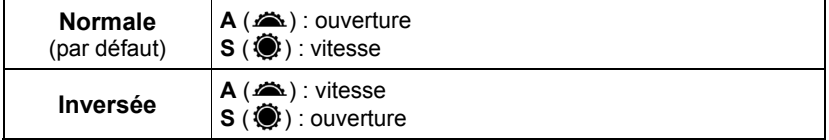

### **INVERSION DU SENS DE ROTATION**

Il est possible d'inverser le sens de rotation pour régler l'ouverture ou la vitesse.

Ce réglage se fait dans [ **Prise de vue**] (**P.28**) → [**Sens de rotation**].

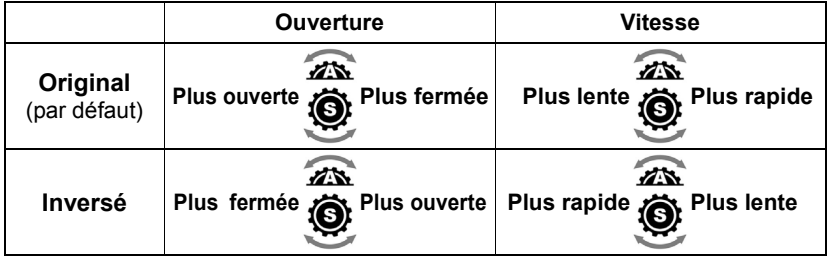

## **MONITEUR ACL INACTIF ET VEILLE BOITIER**

Le SD1 dispose des fonctions de [**Moniteur ACL inactif**] et de [**Veille boîtier**] afin de préserver la puissance de la batterie. Le moniteur ACL ou l'appareil s'éteignent automatiquement s'ils n'ont pas été activés durant un temps prédéterminé.

#### **Moniteur ACL inactif**

S'il n'est pas utilisé pendant une durée prédéfinie, le rétroéclairage du moniteur ACL va s'éteindre automatiquement. Bien que le moniteur soit éteint, le boîtier reste en fonction et chaque bouton peut être actionné normalement (excepté le testeur de profondeur de champ). Il est possible de retourner au mode de prise de vue en appuyant à mi-course sur le déclencheur.

#### **Veille boîtier**

S'il n'est pas utilisé pendant une durée prédéfinie, l'appareil va s'éteindre automatiquement. Les touches et boutons ne sont pas utilisables quand le boîtier est en veille. Il est nécessaire d'appuyer à mi-course sur le déclencheur afin de terminer le processus de Veille Boîtier.

La mise en veille se règle dans [ **Réglages**] (**P.28**) → [**Moniteur ACL inactif**] et [**Veille boîtier**].

#### **Moniteur ACL inactif** Veille boîtier

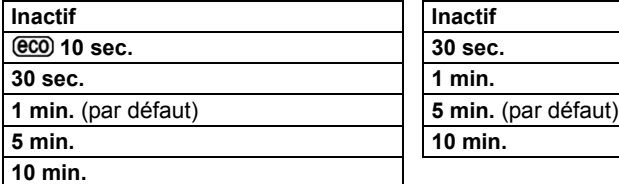

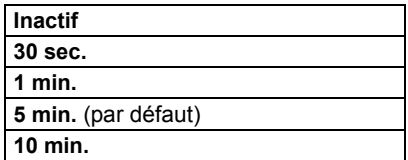

 $\bullet$  Afin de maintenir l'électronique active, il est recommandé d'utiliser le paramètre  $\left(\overline{eco}\right)$ .

#### **REMARQUE**

- •Pour désactiver la mise en veille du moniteur, réglez [**Moniteur ACL inactif**] sur [**Inactif**].
- •Pour réactiver l'extinction automatique de l'appareil, réglez [**Veille boîtier**] sur [**Inactif**].

•Il n'est pas possible de régler [**Moniteur ACL inactif**] sur une durée plus longue que celle de [**Veille boîtier**]. Par exemple, si [**Moniteur ACL inactif**] est réglé sur [5 min] et [**Veille boîtier**] sur [1 min], le paramétrage [**Moniteur ACL inactif**] sera automatiquement changé en [1 min].

## **MICRO-AJUSTEMENT AF**

Il est possible d'ajuster le point de focalisation.

#### **MISE EN GARDE !!**

- Le micro-ajustement AF n'est pas systématiquement utile. Il ne faut procéder à un micro-ajustelent que s'il s'avère nécessaire.
- Il est indispensable d'utiliser un trépied pour éviter tout mouvement ou vibration lors de la procédure de réglage.
- Les objectifs anciens peuvent ne pas être ajustables du fait qu'ils ne transmettent pas les informations au boîtier.
- Il pourra être impossible de régler des objectifs qui sortiront après le SD1. Dans ce cas, la mise à jour des informations devra se faire en ligne à partir de nos sites Internet.

#### **OPTIONS DU MICRO-AJUSTEMENT AF**

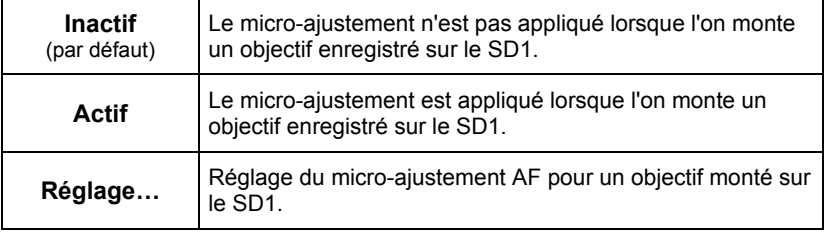

### **REGLAGE DU MICRO-AJUSTEMENT AF**

### 1

Montez l'objectif sur le boîtier.

### 2

Sélectionnez [**Micro Ajustement AF**] dans [ **Réglages**] (**P.28**).

### 3

Sélectionnez [**Réglage…**] dans le sous-menu et ouvrez l'affichage du

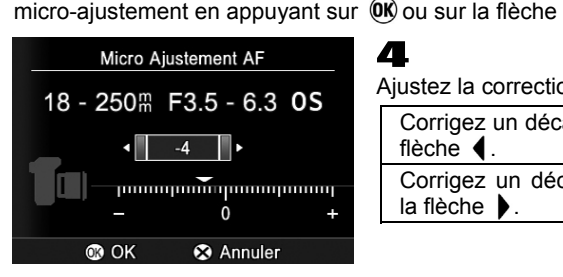

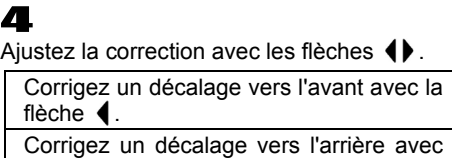

### 5

Confirmez le micro-ajustement en appuyant sur  $\circledR$ . (Une fois confirmé, le sous-menu [**Micro Ajustement**] se ferme automatiquement.)

la flèche ▶.

#### **MISE EN GARDE !!**

• Une seule valeur peut être renseignée par modèle d'objectif. Si vous montez un autre exemplaire du même modèle, il sera reconnu come étant celui déjà enregistré.

## **RESTAURATION DES REGLAGES D'ORIGINE**

Il est possible de restaurer les réglages par défaut de l'appareil.

### 1

Appuyez sur la touche **MENU** et sélectionnez [**Réinitialisation**] dans [ **Réglages**] (**P.28**).

### 2

Utilisez la flèche  $\blacktriangleright$ ou  $\widehat{0}$  pour ouvrir la boîte de dialoque.

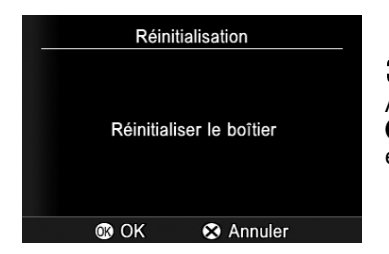

### 3

Appuyez sur (OK) pour réinitialiser ou sur **O** pour fermer la boîte de dialogue sans effectuer de changement.

- Les réglages suivants ne seront pas réinitialisés lors de cette procédure.
	- Réglage de la langue
	- Paramétrage des modes personnalisés
	- Réglages des micro-ajustements AF

Si vous souhaitez réinitialiser également ces paramètres, il faut choisir la réinitialisation sur le réglage usine. Pour ce faire, appuyez sur  $\overline{w}$  au point 3 pour ouvrir la boîte de dialogue [**Réinitialiser le boîtier sur réglage usine ?**].

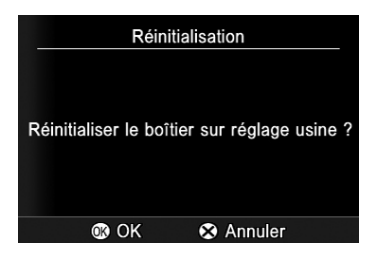

Appuyez sur $\overline{0}$  pour réinitialiser au réglage usine ou sur oppour fermer la boîte de dialogue sans effectuer de changement

# **ENVIRONNEMENT TECHNIQUE**

## **ACCESSOIRES POUR SD1 EN OPTION**

#### **TELECOMMANDE RS-31**

La télécommande infrarouge permet de déclencher l'obturateur à distance. Il est possible de choisir entre deux durées de retardement et de sélectionner le canal de communication entre la télécommande et le boîtier pour éviter des interférences avec d'autres boîtiers et télécommandes. Voir page **78-80** pour une information plus détaillée.

#### **POIGNEE D'ALIMENTATION PG-31 (sortie : Eté 2011)**

Cette alimentation complémentaire double l'autonomie du boîtier. Elle utilise deux batteries BP-21 Lithium-ion. Elle fait aussi fonction de grip vertical grâce à son déclencheur déporté.

#### **FLASH EXTERNE EF-610 DG SUPER SA-STTL**

Sa tête zoom automatique permet la photographie au flash avec un contrôle de l'exposition automatique STTL et dispose d'une très grande puissance d'éclairage (avec un Nombre Guide maxi de 61/m ) à 100 ISO).

Il donne accès à de nombreuses fonctions avancées telles que le multi flash, etc… Veuillez vous reporter page **81-82** pour de plus amples informations.

#### **FLASH EXTERNE EF-610 DG ST SA-STTL**

Sa tête zoom automatique permet la photographie au flash avec un contrôle de l'exposition automatique STTL et dispose d'une très grande puissance d'éclairage (avec un Nombre Guide maxi de 61/m (ISO100).

Il procure une excellente exposition au flash dans toutes les conditions d'éclairage et dispose de la même tête orientable que le EF-610 DG Super. Veuillez vous reporter page **81-82** pour de plus amples informations.

#### **TELECOMMANDE FILAIRE CR-21**

Reliée directement au boîtier, elle permet de déclencher à distance. Elle évite ainsi les vibrations qui pourraient nuire à la netteté des images. Elle est recommandée en association avec le relevage du miroir, en particulier avec de très longues focales.

#### **LENTILLES DE CORRECTION DIOPTRIQUE**

Le SD1 possède un correcteur dioptrique qui possède une plage d'ajustement de –3 à +1.5 dioptries. Si cette correction ne suffit pas à votre vision, vous pouvez acheter une des sept lentilles complémentaires proposées qui vont de –4 à +3 dioptries. Elles s'attachent à l'œilleton de visée du boîtier.

#### **ADAPTATEUR SECTEUR SAC-4**

Il permet d'assurer une alimentation continue lors de prise de vue en studio ou en intérieur. Il est recommandé lors des transferts de données et nécessaire en cas de nettoyage du capteur.

## **ENTRETIEN**

- N'utilisez aucun produit chimique, ni aucun agent nettoyant tels que dissolvants ou benzène pour nettoyer l'appareil ou l'objectif. N'employez qu'un chiffon doux ou un soufflet, que ce soit pour le boîtier ou les optiques. Un tissu microfibre est recommandé pour enlever les traces de doigts.
- z Ne lubrifiez pas l'appareil, ni l'objectif ou les contacts de l'objectif.
- Retirez la poussière sur le moniteur couleur de préférence avec un soufflet. Pour enlever des traces de doigts ou une tache, essuyez délicatement la surface avec un chiffon doux. N'appuyez pas trop fort sur l'écran ACL car vous risqueriez de l'abîmer.
- Le Sigma SD1 possède un filtre de protection contre la poussière situé juste en retrait de la monture du boîtier. Ce protecteur est un instrument de très haute précision et il faut veiller à ne pas le rayer. Utilisez un soufflet pour le dépoussiérer, en évitant d'attacher un pinceau au soufflet, car il pourrait rayer la surface. En outre, n'appuyez pas sur le filtre de protection pour ne pas risquer de l'endommager.

## **NETTOYAGE DU CAPTEUR**

Bien que le SD1 soit pourvu d'un filtre de protection contre la poussière pour éviter son intrusion à l'intérieur de l'appareil, il demeure possible qu'exceptionnellement une impureté se dépose sur le capteur et provoque des points noirs visibles sur les images. Dans ce cas, il peut être nécessaire de nettoyer le capteur.

• Le capteur est extrêmement délicat et peut facilement être endommagé. Nous vous recommandons vivement de prendre contact avec un service après-vente Sigma agréé pour le nettoyage du capteur. Nous vous déconseillons de suivre vous-même la procédure décrite, en particulier si vous n'avez aucune expérience préalable du nettoyage de composants optiques fragiles.

#### **MISE EN GARDE !!**

- La capteur est un élément essentiel de votre appareil. Prenez donc toutes les précautions pour ne pas risque de l'endommager.
- N'utilisez pas une bombe d'air comprimé. En effet, du liquide pourrait s'en échapper et endommager le capteur.

#### **MISE EN GARDE**

- •Après avoir nettoyé le capteur, assurez-vous que le filtre protecteur est replacé correctement. S'il ne l'était pas, il pourrait bouger et détériorer le capteur ou l'objectif.
- N'utilisez pas de ventilateur avec pinceau pour nettoyer le capteur d'image. Le pinceau peut endommager le capteur d'image de l'appareil.
- Nous recommandons d'utiliser l'adaptateur secteur (vendu séparément) pour nettoyer le capteur d'image. Si l'adaptateur secteur n'est pas utilisé, assurez-vous de la charge complète de la batterie. Si la tension de batterie est inférieure au niveau normal, l'appareil photo vous avertira avec un " bip " électronique. Dans ce cas, arrêter le processus de nettoyage immédiatement et rechargez complètement la batterie. Le non respect de cette mise en garde peut entraîner des dommages.

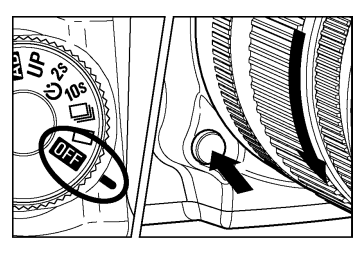

1 Tournez le sélecteur "D" sur **UTT** et retirez l'objectif.

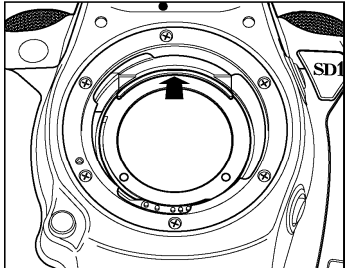

## 2

Pour détacher le filtre de protection, faites-le remonter de son emplacement avec votre ongle. Prenez garde à ne pas toucher la surface de filtre.

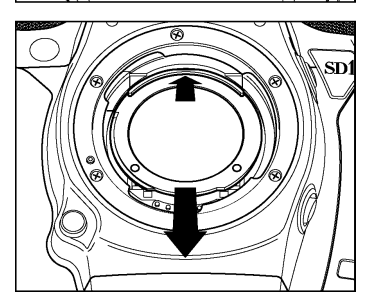

### 3

Une fois le filtre de protection remonté, la partie inférieure est libérée. Soulevez-la et enlevez le filtre. (Soyez attentif à ne pas toucher le verre du protecteur).

### 4

Placez le sélecteur **D** sur la zone de pilotage, appuyez sur **MENU** et sélectionnez [**Nettoyage capteur**] dans [ **Réglages**] (**P.28**).

### 5

Ouvrez la boîte de dialogue en appuyant sur  $(X)$  ou sur la flèche .

### 6

Appuvez à nouveau sur  $(X)$  pour ouvrir l'obturateur et accéder au capteur.

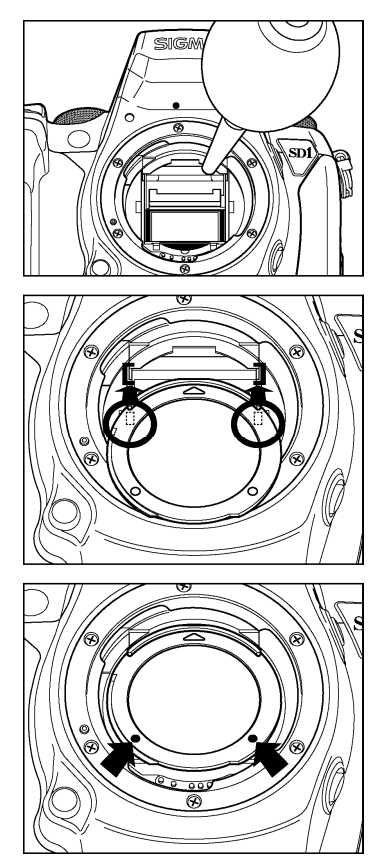

7 Eliminez délicatement la poussière du capteur en utilisant un soufflet.

Prenez bien garde à ce que l'extrémité du soufflet ne pénètre pas à l'intérieur de la monture. Si le boîtier était mis hors tension à ce moment, le rideau de l'obturateur et le miroir reprendraient leur place. Ces éléments de précision pourraient heurter le soufflet, ce qui pourrait endommager l'appareil.

### 8

Une fois que le capteur est propre, placez le sélecteur "D" sur **[111**. Vérifiez qu'il n'y a pas de salissure ou de poussière sur le filtre de protection. Replacez-le comme indiqué dans l'illustration et resserrez la vis. Insérez les pattes situées en haut et à l'arrière du filtre dans les deux emplacements comme indiqué sur l'illustration.

### $\mathbf{\mathbf{\mathbf{\mathbf{\mathbf{\mathbf{\mathbf{\mathbf{\mathbf{\mathbf{\mathbf{2}}}}}}}}}}$

Appuyez sur la partie basse du protecteur comme illustré jusqu'à son encliquetage dans sa position finale. Assurez-vous que le filtre est bien calé en position correcte.

Si la poussière ou une salissure ne peuvent être ôtées selon la procédure décrite, consultez le service après-vente Sigma agréé. S'il y a des traces de doigts sur le verre du filtre de protection, essuyez-les avec un chiffon doux et propre après avoir d'abord dépoussiéré avec le soufflet.

### **GLOSSAIRE**

#### **Automatisme d'exposition (AE)**

Automatisme d'Exposition : le posemètre du boîtier détermine l'exposition correcte et définit la combinaison vitesse / diaphragme appropriée.

#### **Mémorisation d'Exposition (AE Lock)**

L'appareil calcule et mémorise une valeur d'exposition. Cette fonction, combinée à la mesure sélective, permet par exemple de régler l'exposition sur un sujet donné et de recadrer à loisir tout en gardant la valeur d'exposition du sujet.

#### **Balance des blancs**

L'œil et le cerveau humains s'adaptent aux changements des conditions de la lumière, non seulement en intensité mais aussi en colorimétrie, de sorte que la couleur de ce que nous voyons nous paraît normale ou exacte. Par exemple, un objet blanc nous paraît blanc que nous soyons au soleil, sous un éclairage au tungstène ou fluorescent. A l'inverse, un film ou un capteur numérique a besoin d'un réglage pour rendre correctement la couleur en fonction des types de lumières. Ce réglage s'appelle la balance des blancs. L' ajustement automatique est appelé balance des blancs automatique.

#### **CMOS**

Un capteur de technologie "Complementary Metal Oxide Semiconductor" (CMOS) permet l'amplification du signal au niveau de chaque pixel et n'est alimenté électriquement que lors du transfert des données. Il en résulte un traitement rapide de l'information et une grande vitesse opératoire, ainsi qu'une faible consommation d'énergie. Les récentes améliorations en matière de technologie et de procédés de fabrication rendent les capteurs CMOS de plus en plus performants en termes de qualité et de prix.

#### **Exposition**

Elle correspond à la quantité de lumière qui parvient sur le capteur. L'exposition résulte du couple vitesse / diaphragme.

#### **Histogramme**

L'histogramme est un graphique qui décrit la répartition des pixels dans l'image, des plus sombres aux plus clairs. Il permet une analyse précise de l'exposition.

#### **IL**

L'Indice de Lumination (IL) est une valeur qui exprime la quantité de lumière correspondant à une ouverture donnée. Elle dépend de la luminosité du sujet et de la sensibilité du film. Si le sujet est lumineux, la valeur sera importante, et si le sujet est sombre, la valeur sera faible. Une quantité de lumière doublée fait augmenter l'IL de +1, et une quantité réduite de moitié fait diminuer l'IL de -1.

#### **JPEG**

Le "Joint Photographic Experts Group" a défini une méthode standardisée de compression et de décompression des images numériques. Un taux de compression élevé allège le poids du fichier et diminue le niveau de qualité de l'image.

#### **Mise au point automatique AF**

Autofocus : la mise au point se fait automatiquement grâce à un capteur intégré à l'appareil.

#### **Mémorisation de la mise au point**

Vous pouvez, en mode AF, verrouiller la mise au point sur le sujet principal et recadrer ensuite librement. Cette fonction est particulièrement utile quand le sujet ne se situe pas dans la zone de mise au point de l'image finale.

#### **Mise en veille automatique**

Le boîtier SD1 se met automatiquement en veille après un certain temps d'inactivité afin de préserver la puissance de piles.

#### **NTSC**

Le "National Television Standards Committee" (NTSC) est le standard de télévision communément utilisé aux Etats Unis, au Japon, au Canada, etc. Ce standard de télévision et vidéo utilise un signal vidéo qui possède un rythme de rafraîchissement de 60 demi-écrans par seconde (entrelacés). Chaque image est constituée de 525 lignes et peut comprendre 16 millions de couleurs.

#### **Ouverture**

Elle indique la taille de l'ouverture de l'iris du diaphragme à l'intérieur de l'objectif. La quantité de lumière qui frappe le capteur est ajustée par cet iris. Le nombre f/ (Longueur focale /Diamètre du cercle d'ouverture) indique la taille de l'ouverture qui peut être plus ou moins grande. Une grande ouverture (faible nombre f/ ) augmente la quantité de lumière et réduit la profondeur de champ. Une petite ouverture (grand nombre f/ ) réduit la quantité de lumière et augmente la profondeur de champ.

#### **PAL**

Le "Phase Alternating Line" (PAL) est le standard communément utilisé en Europe (sauf en France), en Australie et en Extrême Orient. Une image PAL comprend 625 lignes avec un rafraîchissement de 50 demi-écrans par seconde.

#### **RAW**

Le format RAW d'une image correspond à l'information brute telle qu'elle provient du capteur. Il ne comporte aucun traitement par l'appareil avant le transfert des données vers l'ordinateur.

#### **Sensibilité ISO**

Le terme ISO (International Organization for Standardization) fait référence aux valeurs normalisées assignées aux films pour exprimer leur sensibilité à la lumière, une valeur élevée correspondant à une sensibilité élevée, et vice versa. Les appareils photo numériques utilisent cette norme pour exprimer le réglage de la sensibilité.

#### **Température de couleur**

Il s'agit de l'expression quantitative de la tonalité de la lumière émise par une source lumineuse. L'unité de mesure est le degré Kelvin (K). La lumière du jour ensoleillée est proche de 5600 K. Les basses valeurs de températures sont plus chaudes avec davantage de jaune et de rouge, alors que les hautes valeurs correspondent à une lumière bleutée plus froide. La température d'un éclairage au tungstène est de 3200 K, celle d'un moniteur PC de 9300 K.

#### **Vitesse d'obturation**

L'obturateur du boîtier s'ouvre durant une durée particulière afin de contrôler la quantité de lumière qui parvient à la surface photosensible. Cette durée durant laquelle l'obturateur est ouvert et permet à la lumière de pénétrer dans le capteur est appelée vitesse d'obturation.

### **TEMOINS D'ALERTE**

### **MESSAGES D'ALERTE SUR LE MONITEUR COULEUR**

#### " **Pas de carte mémoire**"

► Veuillez insérer une carte mémoire (**P.39**)

#### " **Erreur carte !**"

- ► Formatez la carte. Si l'anomalie persiste, remplacez la carte (**P.41**)
- ► La carte est peut être endommagée.

#### " **La carte est pleine**"

► Effacez les images inutiles, choisissez une résolution plus basse, ou changez de carte (**P.39** à **40**) (**P.96** à **97**).

#### " **Pas d'images sur la carte mémoire**"

► Insérez une carte comprenant des images au format X3F, faites de nouvelles photos ou appuyez à nouveau sur  $\blacktriangleright$  pour stopper l'affichage.

#### **"Prévisualisation image impossible"**

► L'image a été prise par un autre appareil ou les données d'images sont incomplètes.

#### **"Agrandissement d'image impossible"**

► L'image a été prise par un autre appareil ou les données d'images sont incomplètes.

#### **"Cette image ne peut pas être sauvegardée !"**

► La carte peut être endommagée. Veuillez transférer les données vers un autre matériel tel qu'un PC, puis formater la carte avec un PC. Si le même message s'affiche, la carte peut être corrompue. Veuillez utiliser une nouvelle carte.

#### **Une erreur est survenue ! Code erreur # # #.**

► Eteignez le boîtier et remettez-le sous tension. Si le problème persiste, consultez votre revendeur ou un service après-vente Sigma en indiquant le code erreur.

## **PROBLEMES D'UTILISATION**

Si vous rencontrez un problème ou si les images ne sont pas de bonne qualité, commencez par parcourir la liste d'anomalies ci-dessous et suivre les recommandations.

#### **Rien ne s'affiche sur le moniteur couleur ACL.**

La batterie est vide.

► Remplacez la batterie. (**P.19** à **22**)

La batterie n'est pas correctement mise en place.

► Replacez la batterie en vérifiant le sens d'insertion. (**P.20**).

Le moniteur couleur est inactif.

► Appuyez à mi-course sur le déclencheur pour réactiver l'appareil. (**P.111**)

### **L'obturateur ne déclenche pas**

La batterie est vide.

► Remplacez la batterie. (**P.19** à **22**)

Le sélecteur "D" n'est pas positionné dans la zone de pilotage.

► Placez le sélecteur "D" dans la zone de pilotage pour prendre la photo (**P.61**).

Le témoin de mise au point n'est pas allumé (en mode AF S)

► Refaites la mise au point différemment ou faites la manuellement (**P.55** à **59**).

Il n'y a pas de carte dans l'appareil ou elle n'est pas correctement insérée

► Insérez une carte ou vérifiez la position de la carte (**P.39**)

L'appareil est en train d'enregistrer les données sur la carte.

► Attendez que le voyant d'acquisition de la carte cesse de clignoter (**P.42**)

La carte est pleine

► Insérez une nouvelle carte ou effacez des images inutiles (**P.39** à **40**)(**P.96** à **97**).

### **L' autofocus ne fonctionne pas**

Le curseur AF/M de l'objectif est placé sur "**M**".

► Placez le curseur sur "**AF**" (**P.55**)

L'objectif n'est pas correctement monté sur le boîtier.

► Veuillez vérifier la fixation de l'objectif et le replacer correctement (**P.24**).

Le paramétrage du bouton AF est sur [ **① ON / Le lnactif**]

► L'autofocus n'est activé que par le bouton AF. Il est possible de l'activer avec le déclencheur en changeant le réglage (**P.60**)

### **Les touches situées à l'arrière de l'appareil ne fonctionnent pas**

L'appareil est en mode d'économie d'énergie (mise en veille automatique)

- ► Appuyez à mi-course sur le déclencheur pour réactiver le boîtier.
- ► Annulez ou modifiez la mise en veille automatique par le menu principal de personnalisation du boîtier. (**P.111-112**)

#### **La visualisation des images sur le moniteur couleur ACL est difficile.**

L'écran est sale

► Nettoyez le moniteur couleur avec un soufflet ou un chiffon doux (microfibre). (**P.116**)

Le moniteur couleur ACL ne s'allume plus

► Consultez votre revendeur ou le SAV agréé SIGMA le plus proche.

#### **Les photos sont floues**

Le curseur AF/M de l'objectif est sur "**M**".

► Placez le curseur sur "**AF**" pour permettre à l'autofocus de fonctionner (**P.55**)

Vous avez bougé ou l'appareil a subi un mouvement lors du déclenchement.

► Pour éviter le risque de bougé, appuyez plus délicatement sur le déclencheur ou utilisez un pied, la télécommande sans fil ou la télécommande filaire.

#### **La carte mémoire est inutilisable**

Les données contenues dans la carte sont altérées.

► Formatez la carte (**P.41**).

#### **Vous ne pouvez pas effacer une ou plusieurs images**

L' (les) image(s) est protégée

► Annulez la protection (**P.98** à **100**)

#### **La date et l'heure sont incorrectes**

Les données ont été mal introduites

► Procédez à un nouveau réglage de la date et de l'heure (**P.27**)

### **Il n'y a pas d'images sur l'écran de TV**

Le câble Vidéo n'est pas correctement branché.

► Vérifiez les connexions (**P.94** à **95**).

## **CARACTERISTIQUES TECHNIQUES**

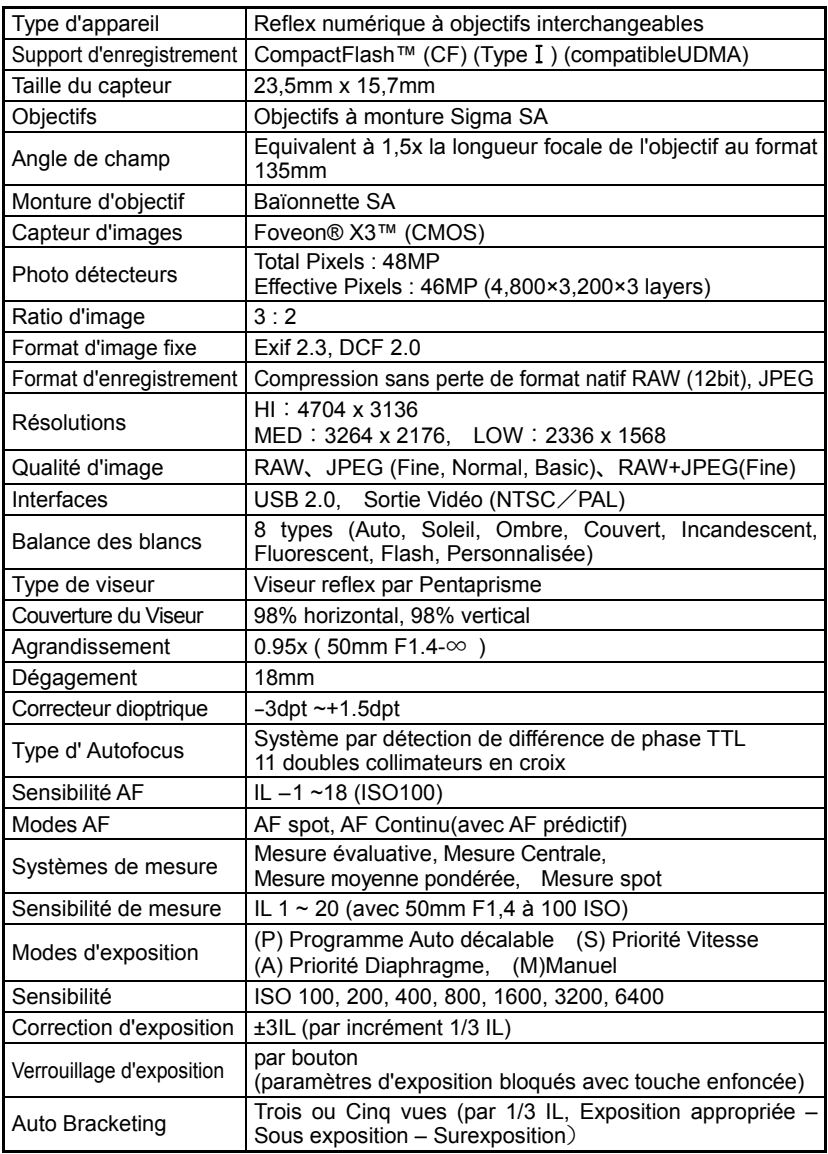

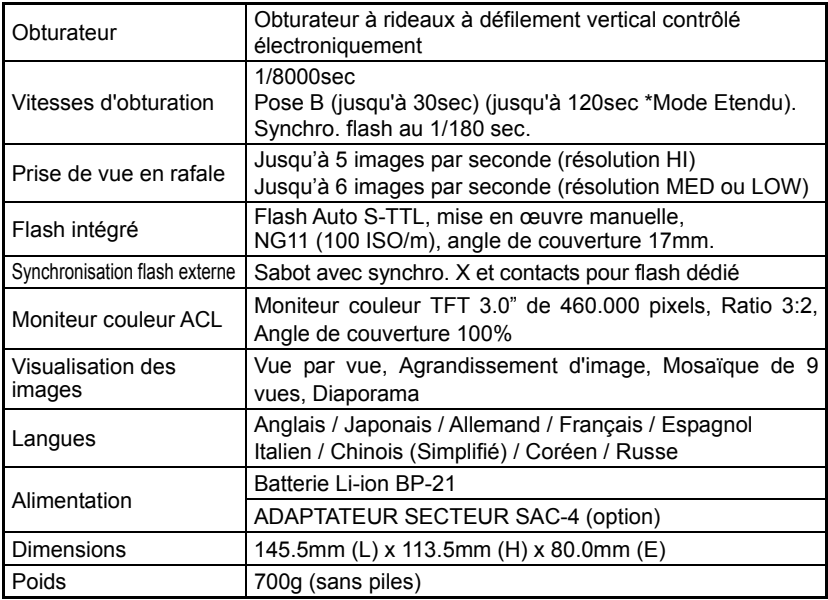

## **CONNEXION DU BOITIER A UN ORDINATEUR**

Le boîtier SD1 peut être directement connecté à un ordinateur en utilisant le câble USB. Fourni. Assurez-vous que le boîtier est hors tension avant de le

connecter. La vitesse de transfert dépend de l'ordinateur et de son système d'exploitation. Pour plus d'informations, référez vous à la section Aide du logiciel SIGMA Photo Pro.

### **CONNEXION DES CABLES**

■ L'obturateur et le moniteur ACL sont désactivés quand le boîtier est relié à un ordinateur avec un câble USB.

### **ATTENTION !**

• N'utilisez que le câble fourni avec le boîtier.

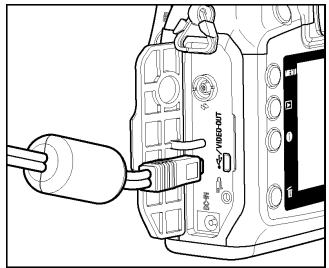

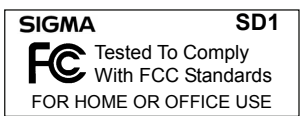

#### **A l'attention des consommateurs des Etats Unis d'Amérique.**

#### **"Federal Communications Commission (FCC) Radio Frequency Interference Statement"**

Cet appareil a été testé et jugé conforme aux limites fixées pour les appareils numériques de classe B, conformément au chapitre 15 du règlement de la FCC. Ces limites sont déterminées de manière à assurer une protection raisonnable contre les interférences nuisibles dans un environnement résidentiel. Ce matériel génère, utilise et peut émettre des ondes radio qui, si le matériel n'est pas utilisé conformément aux instructions, sont susceptibles de causer des interférences nuisibles dans les communications radio. Ces interférences peuvent survenir dans des circonstances particulières. Si le matériel perturbe les réceptions de radio et de télévision perceptibles lors de la mise sous tension, l'utilisateur est invité à chercher à y remédier en suivant les recommandations ci-dessous :

- $\bullet$  Réorienter ou déplacer l'antenne de réception.
- $\bullet$  Eloigner l'appareil des récepteurs concernés.
- Connecter l'appareil à un autre circuit électrique que celui du récepteur.
- Consulter son revendeur ou un technicien radio/TV expérimenté.

L'utilisation des câbles fournis est nécessaire pour satisfaire aux limites de la classe B, conformément au sous-chapitre B 15 du règlement FCC.

Tout changement ou modification de l'appareil non recommandé dans le mode d'emploi peut annuler la garantie.

#### **A l'attention des consommateurs du Canada**

This Class B digital apparatus complies with Canadian ICES-003.

Cet appareil numérique de la classe B est conforme à la norme NMB-003 du Canada.

# $\epsilon$

Le label CE est une marque de conformité aux Directives de l'Union Européenne (UE).

#### **SIGMA (Deutschland) GmbH**

Carl-Zeiss-Str. 10/2, D-63322 Roedermark, Germany Verkauf: 01805-90 90 85-0 Service: 01805-90 90 85-85 Fax (Service): 01805-90 90 85-35

#### **SIGMA CORPORATION**

2-4-16 Kuriki, Asao-ku, Kawasaki-shi, Kanagawa 215-8530 Japan Phone : 044 - 989 - 7430 Fax : 044 - 989 – 7451 TEL: (03) 3480 -1431 FAX: (03)3480 -0634

#### お詫びと訂正 さいしょう しゅうしゃ しゅうしゃ おおおし 日本語 しょうしょく

24 ページ「レンズを取り付ける」の項目におきまして、「カメラのマウントにある赤い丸…」とあ りますが、実際は白い丸です。(15 ページも同様です。)お詫びして訂正させていただきます。

#### **CORRECTION NOTICE ENGLISH**

The text on P.24 for information regarding [**MOUNTING AND REMOVING THE LENS**] is currently as follows: "Align the red mark on the camera's mount with the red dot on the lens". However, the mark on the camera's mount is actually white in color and not red.

#### **KORREKTURHINWEIS DEUTSCH**

Der Text im Benutzerhandbuch auf S.24 mit den Informationen über [**ANSETZEN UND ABNEHMEN DES OBJEKTIVS**] lautet im Moment wie folgt: "Richten Sie den roten Punkt am Objektiv auf die rote Markierung am Kamerabajonett aus". Die Markierung am Kamerabajonett der SD1 ist indessen weiß und nicht rot.

#### 修正通告 简体中文

在用户手册之第 24 页 [安装及拆卸镜头],现更改如下:"在镜头接环上之红点与相机上的红色 标记对齐"。但是在相机接环上之标记是白色,而并非红色。

#### 修正通告繁體中文

在用戶手冊之第 24 頁 [安裝及拆卸鏡頭],現更改如下:"在鏡頭接環上之紅點與相機上的紅色 標記對齊"。但是在相機接環上之標記是白色,而並非紅色。

#### **CORRECTIONS DU MODE D'EMPLOI FRANÇAIS**

#### **MISE EN PLACE ET RETRAIT DE L'OBJECTIF (P.24)**

Alignez le repère blanc placé sur la baïonnette de l'appareil avec le point rouge situé sur l'objectif.

#### **AVISO DE CORRECCIÓN ESPAÑOL**

El texto de la P.24 con la información acerca del [**MONTAR Y DESMONTAR EL OBJETIVO**] es actualmente el siguiente: "Alinear la marca roja en la cámara con el punto rojo en el objetivo". Sin embargo, la marca de la cámara en realidad es de color blanco y no rojo.

#### **ATTENZIONE, TESTO VARIATO ITALIANO**

Il testo a pag.24 circa il **METTERE E TOGLIERE L'OBIETTIVO** va cambiato in:" Allineare il segno rosso sull'innesto della fotocamera con il punto rosso dell'obiettivo". Attualmente il segno sulla fotocamera è bianco e non rosso.

#### 매뉴얼 내용의 수정 공지한국어

[렌즈 교환]에 관한 정보는 24 페이지에 "카메라의 빨간색 점에 렌즈의 빨간색 점을 정렬합니다." 라고 되어 있습니다. 그러나, 카메라에는 빨간색 점이 아니라 흰색으로 되어 있습니다."

#### **УВЕДОМЛЕНИЕ ОБ ОШИБКЕ В ИНСТРУКЦИИ. PYCCКИЙ**

На странице 24 инструкции, в описании установки объектива на камеру, ошибочно указано: «Совместите красную точку на байонете камеры с красной точкой на объективе». На самом деле, точка на байонете камеры белого цвета.

#### C25AD1151